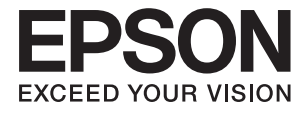

# XP-235 Series **Guia do Utilizador**

# <span id="page-1-0"></span>**Copyright**

Nenhuma parte desta publicação pode ser reproduzida, armazenada num sistema de recuperação ou transmitida por qualquer forma ou meio, quer seja electrónico, mecânico, por fotocópia, gravação ou outro, sem o consentimento prévio por escrito da Seiko Epson Corporation. Não será assumida qualquer responsabilidade por patentes no que respeita ao uso das informações aqui contidas. De igual forma, não será assumida qualquer responsabilidade por danos resultantes da utilização das informações aqui contidas. As informações aqui contidas destinam-se a ser utilizadas apenas com este produto Epson. A Epson não se responsabiliza por qualquer utilização destas informações em outros produtos.

O comprador deste produto ou terceiros não podem responsabilizar a Seiko Epson Corporation, ou as suas filiais, por quaisquer danos, perdas, custos ou despesas incorridos por ele ou por terceiros, resultantes de acidentes, abusos ou má utilização do produto, de modificações não autorizadas, reparações ou alterações do produto, ou que resultem ainda (excluindo os E.U.A.) da inobservância estrita das instruções de utilização e de manutenção estabelecidas pela Seiko Epson Corporation.

A Seiko Epson Corporation e as respectivas filiais não se responsabilizam por nenhuns danos ou problemas decorrentes da utilização de opções ou consumíveis não reconhecidos como sendo produtos originais Epson ou produtos aprovados pela Seiko Epson Corporation.

A Seiko Epson Corporation não se responsabiliza por quaisquer avarias provocadas por interferências electromagnéticas resultantes da utilização de quaisquer cabos de interface não reconhecidos como sendo produtos aprovados pela Seiko Epson Corporation.

© 2016 Seiko Epson Corporation. All rights reserved.

Os conteúdos deste manual e as especificações deste produto estão sujeitos a alterações sem aviso prévio.

# <span id="page-2-0"></span>**Marcas comerciais**

- ❏ EPSON® é uma marca registada e EPSON EXCEED YOUR VISION ou EXCEED YOUR VISION é uma marca comercial da Seiko Epson Corporation.
- ❏ Os logótipos PRINT Image Matching™ e PRINT Image Matching são marcas comerciais da Seiko Epson Corporation. Copyright © 2001 Seiko Epson Corporation. Todos os direitos reservados.
- ❏ EPSON Scan software is based in part on the work of the Independent JPEG Group.
- ❏ libtiff

Copyright © 1988-1997 Sam Leffler

Copyright © 1991-1997 Silicon Graphics, Inc.

Permission to use, copy, modify, distribute, and sell this software and its documentation for any purpose is hereby granted without fee, provided that (i) the above copyright notices and this permission notice appear in all copies of the software and related documentation, and (ii) the names of Sam Leffler and Silicon Graphics may not be used in any advertising or publicity relating to the software without the specific, prior written permission of Sam Leffler and Silicon Graphics.

THE SOFTWARE IS PROVIDED "AS-IS" AND WITHOUT WARRANTY OF ANY KIND, EXPRESS, IMPLIED OR OTHERWISE, INCLUDING WITHOUT LIMITATION, ANY WARRANTY OF MERCHANTABILITY OR FITNESS FOR A PARTICULAR PURPOSE.

IN NO EVENT SHALL SAM LEFFLER OR SILICON GRAPHICS BE LIABLE FOR ANY SPECIAL, INCIDENTAL, INDIRECT OR CONSEQUENTIAL DAMAGES OF ANY KIND, OR ANY DAMAGES WHATSOEVER RESULTING FROM LOSS OF USE, DATA OR PROFITS, WHETHER OR NOT ADVISED OF THE POSSIBILITY OF DAMAGE, AND ON ANY THEORY OF LIABILITY, ARISING OUT OF OR IN CONNECTION WITH THE USE OR PERFORMANCE OF THIS SOFTWARE.

❏ Microsoft®, Windows®, and Windows Vista® are registered trademarks of Microsoft Corporation.

- ❏ Apple, Macintosh, Mac OS, OS X, Bonjour, Safari, iPad, iPhone, iPod touch, and iTunes are trademarks of Apple Inc., registered in the U.S. and other countries.
- ❏ Chrome™, Chrome OS™, and Android™ are trademarks of Google Inc.
- ❏ Adobe, Adobe Reader, Acrobat, and Photoshop are trademarks of Adobe systems Incorporated, which may be registered in certain jurisdictions.
- ❏ Intel® is a registered trademark of Intel Corporation.
- ❏ Aviso Geral: Outros nomes de produtos aqui utilizados servem apenas propósitos de identificação e podem ser marcas comerciais dos respectivos proprietários. A Epson declina todos e quaisquer direitos sobre essas marcas.

# *Índice de Conteúdo*

## *[Copyright](#page-1-0)*

### *[Marcas comerciais](#page-2-0)*

### *[Acerca deste manual](#page-6-0)*

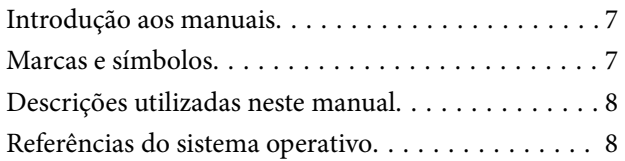

### *[Instruções Importantes](#page-8-0)*

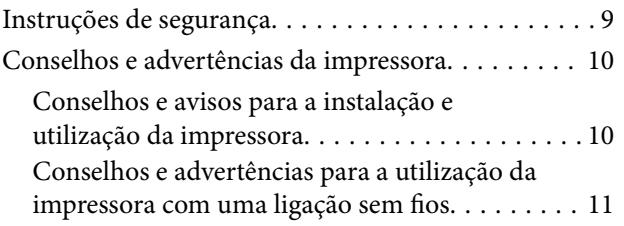

## *[Noções básicas sobre a impressora](#page-11-0)*

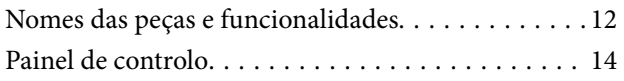

## *[Carregar papel](#page-15-0)*

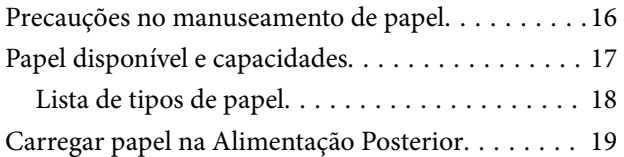

### *[Colocar originais no Vidro do scanner](#page-21-0)*

### *[Impressão](#page-23-0)*

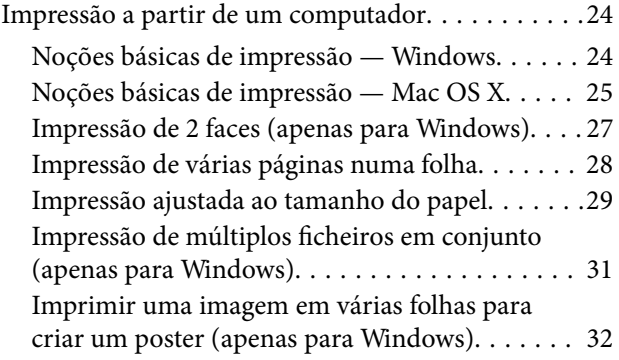

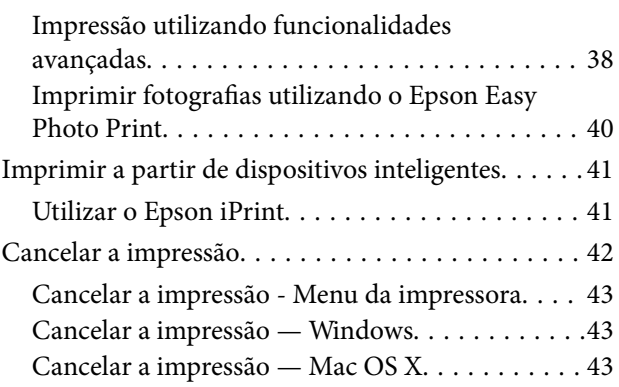

## *[Copiar](#page-43-0)*

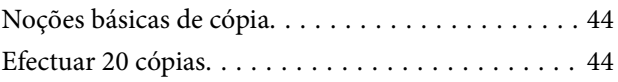

## *[Digitalização](#page-44-0)*

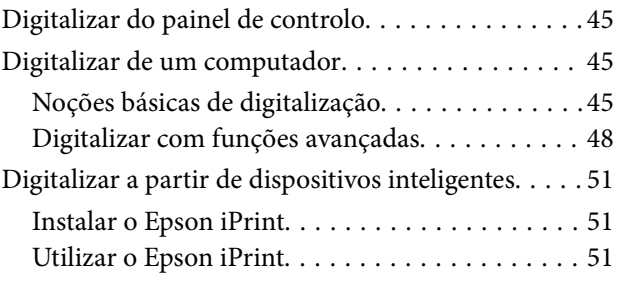

# *[Substituição de tinteiros](#page-52-0)*

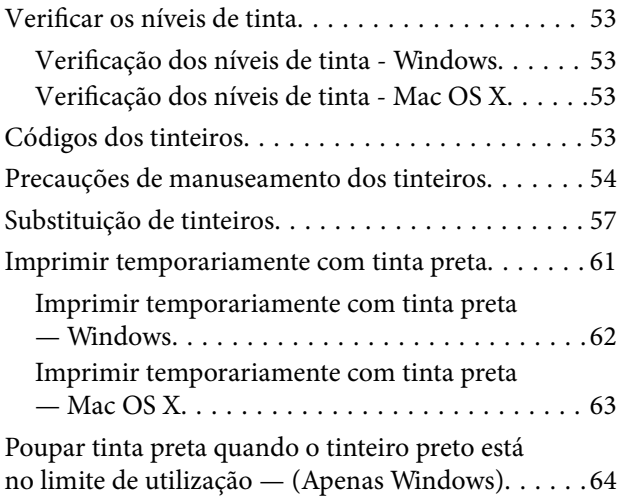

### *[Manutenção da impressora](#page-64-0)*

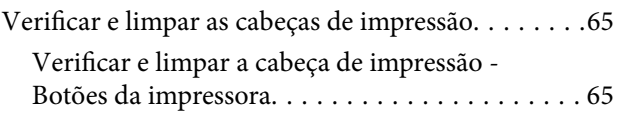

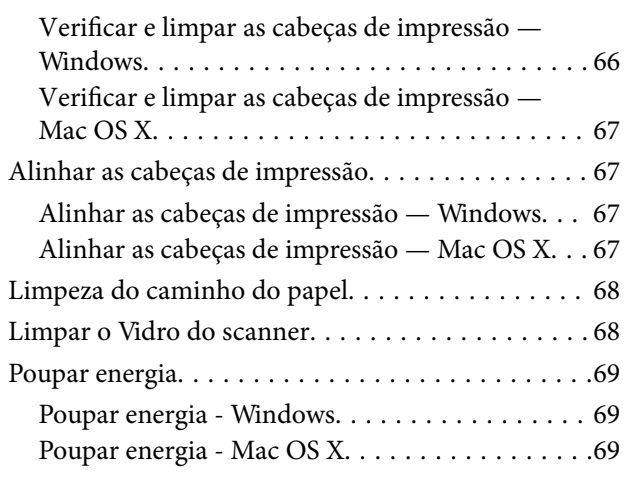

## *[Serviço de rede e informações sobre o](#page-70-0)  [software](#page-70-0)*

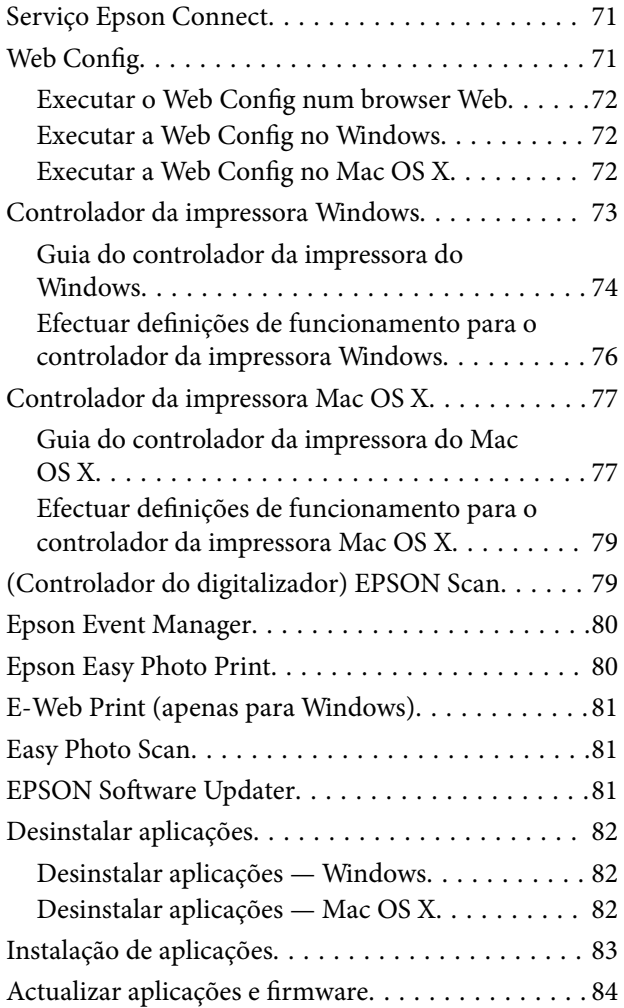

# *[Resolução de problemas](#page-84-0)*

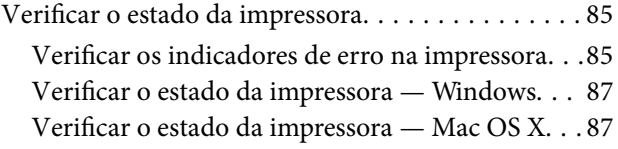

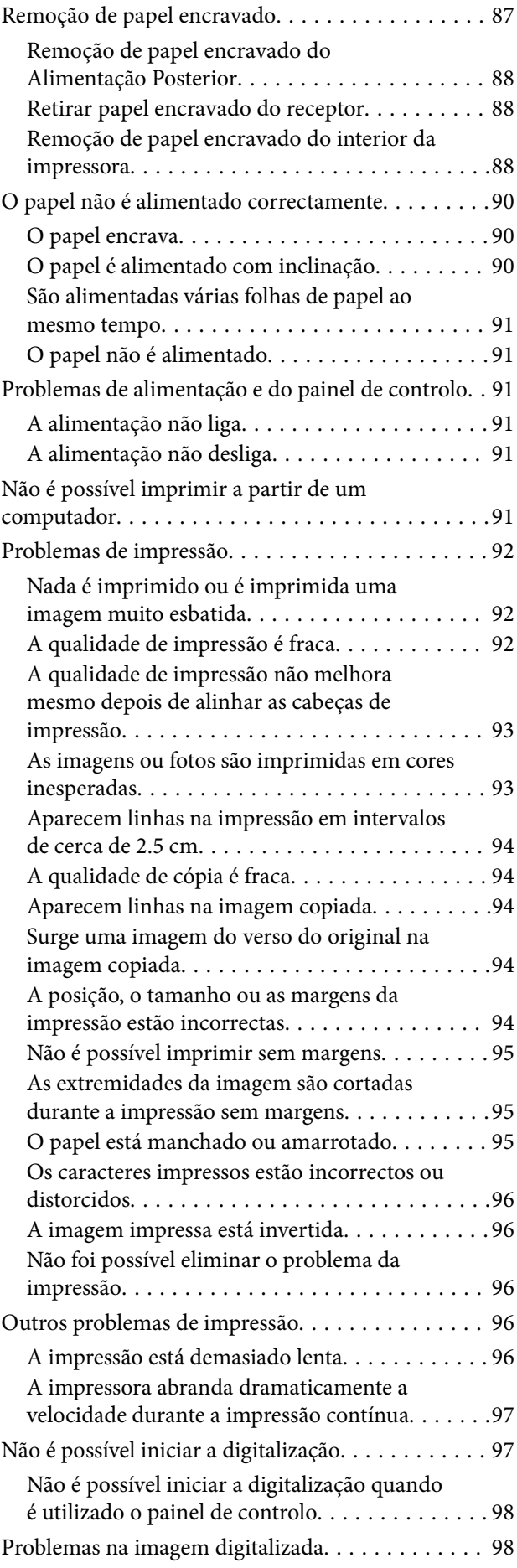

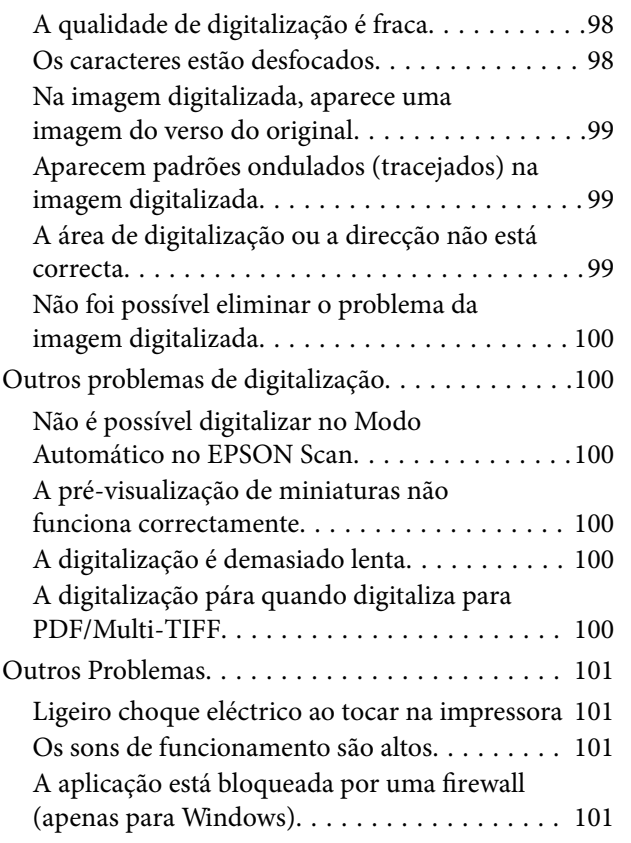

# *[Apêndice](#page-101-0)*

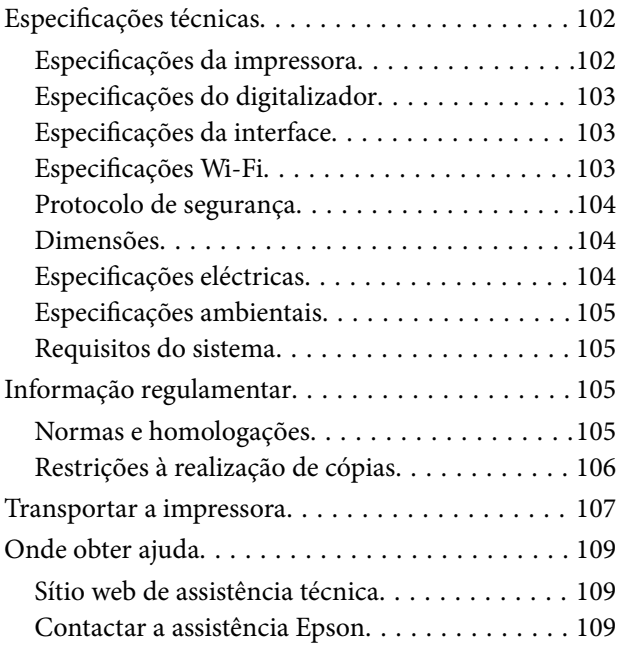

# <span id="page-6-0"></span>**Acerca deste manual**

# **Introdução aos manuais**

São fornecidos os seguintes manuais com a sua impressora Epson. Para além dos manuais, consulte também a ajuda incluída nas diversas aplicações de software da Epson.

❏ Começar por aqui (manual impresso)

Fornece-lhe informações sobre a configuração da impressora, instalação do software, utilização da impressora, resolução de problemas, etc.

❏ Guia do Utilizador (manual digital)

Este manual. Fornece informações gerais e instruções sobre a utilização da impressora e a resolução de problemas.

❏ Guia de Rede (manual digital)

Fornece informações sobre definições de rede e resolução de problemas relativas à utilização da impressora em rede.

Pode obter as versões mais recentes dos manuais mencionados acima através dos seguintes métodos.

❏ Manual em papel

Visite o Web site de suporte da Epson Europe em <http://www.epson.eu/Support> ou o Web site de suporte mundial da Epson em [http://support.epson.net/.](http://support.epson.net/)

❏ Manual digital

Execute o EPSON Software Updater no seu computador. O EPSON Software Updater verifica se existem actualizações das aplicações e dos manuais digitais da Epson disponíveis e permite-lhe transferir as mais recentes.

#### **Informações relacionadas**

& ["EPSON Software Updater" na página 81](#page-80-0)

# **Marcas e símbolos**

# !*Aviso:*

Instruções que têm de ser rigorosamente cumpridas a fim de evitar lesões corporais.

#### c*Importante:*

Instruções que têm de ser cumpridas a fim de evitar danos no equipamento.

#### *Nota:*

Fornece informações e referências complementares.

& Informações relacionadas

Ligações para as secções relacionadas.

# <span id="page-7-0"></span>**Descrições utilizadas neste manual**

- ❏ As capturas dos ecrãs do controlador da impressora e do EPSON Scan (controlador do digitalizador) são do Windows 8.1 ou do Mac OS X v10.10.x. O conteúdo apresentado nos ecrãs varia consoante o modelo e a situação.
- ❏ As ilustrações da impressora utilizadas neste manual são apenas exemplificativas. Apesar de poderem existir ligeiras diferenças consoante o modelo, o método de funcionamento é idêntico.

# **Referências do sistema operativo**

#### **Windows**

Neste manual, termos como "Windows 8.1", "Windows 8", "Windows 7", "Windows Vista", e "Windows XP" referemse aos seguintes sistemas operativos. Adicionalmente, "Windows" é utilizado para se referir a todas as versões.

- ❏ Sistema operativo Microsoft® Windows® 8.1
- ❏ Sistema operativo Microsoft® Windows® 8
- ❏ Sistema operativo Microsoft® Windows® 7
- ❏ Sistema operativo Microsoft® Windows Vista®
- ❏ Sistema operativo Microsoft® Windows® XP
- ❏ Sistema operativo Microsoft® Windows® XP Professional x64 Edition

#### **Mac OS X**

Neste manual, "Mac OS X v10.10.x" refere-se a OS X Yosemite, "Mac OS X v10.9.x" refere-se a OS X Mavericks, e "Mac OS X v10.8.x" refere-se a OS X Mountain Lion. Adicionalmente, "Mac OS X" é utilizado para se referir a "Mac OS X v10.10.x", "Mac OS X v10.9.x", "Mac OS X v10.8.x", "Mac OS X v10.7.x" e "Mac OS X v10.6.8".

# <span id="page-8-0"></span>**Instruções Importantes**

# **Instruções de segurança**

Leia e siga estas instruções para garantir a utilização da impressora em segurança. Certifique-se de que conserva este manual para referência futura. De igual modo, assegure que segue todos os avisos e instruções assinalados na impressora.

❏ Alguns dos símbolos utilizados na impressora destinam-se a garantir a segurança e a utilização adequada da impressora. Visite o sítio Web seguinte para compreender o significado dos símbolos.

<http://support.epson.net/symbols>

- ❏ Utilize apenas o cabo de alimentação fornecido com a impressora e não utilize o cabo com qualquer outro equipamento. A utilização de outros cabos com esta impressora ou a utilização do cabo fornecido com outros equipamentos pode resultar em incêndio ou choque eléctrico.
- ❏ Certifique-se de que o cabo de corrente CA está de acordo com as normas de segurança locais.
- ❏ Nunca desmonte, modifique nem tente reparar o cabo de alimentação, a ficha, a unidade de impressão, a unidade de digitalização ou as opções por si mesmo, excepto quando especificamente indicado nos manuais da impressora.
- ❏ Desligue a impressora e recorra aos serviços de técnicos qualificados nas seguintes condições:

Se o cabo de alimentação ou a ficha estiverem danificados; se algum líquido tiver sido derramado na impressora; se a impressora tiver caído ou se a caixa exterior estiver danificada; se a impressora não funcionar correctamente ou apresentar uma alteração significativa no desempenho. Não ajuste controlos que não sejam referidos nas instruções de funcionamento.

- ❏ Coloque a impressora junto a uma tomada de parede, de onde a respectiva ficha possa ser retirada facilmente.
- ❏ Não coloque nem guarde a impressora no exterior, perto de locais sujeitos a sujidade ou pó excessivos, água, fontes de calor ou locais sujeitos a choques, vibrações, temperaturas ou humidade elevadas.
- ❏ Tenha cuidado para não derramar líquidos sobre a impressora e não a manuseie com as mãos molhadas.
- ❏ Mantenha a impressora afastada pelo menos 22 cm de pacemakers. As ondas de rádio emitidas por esta impressora poderão afectar negativamente o funcionamento de pacemakers.
- ❏ Tenha cuidado quando manusear os tinteiros usados, uma vez que pode ter ficado alguma tinta à volta da porta de fornecimento de tinta.
	- ❏ Se a tinta entrar em contacto com a pele, lave a área cuidadosamente com água e sabão.
	- ❏ Se a tinta entrar em contacto com os olhos, lave-os imediatamente com água. Caso os problemas de visão e desconforto permaneçam após um enxaguamento rigoroso, consulte um médico imediatamente.
	- ❏ Se lhe entrar tinta para a boca, consulte um médico de imediato.
- ❏ Não desmonte o tinteiro, pois a tinta pode entrar em contacto com os olhos ou a pele.
- ❏ Não agite os tinteiros com demasiada força e não os deixe cair. Tenha igualmente cuidado para não os espremer nem rasgar as etiquetas. Se o fizer, a tinta pode verter.
- ❏ Mantenha os tinteiros fora do alcance das crianças.

# <span id="page-9-0"></span>**Conselhos e advertências da impressora**

Leia e cumpra estas instruções para evitar danificar a impressora ou causar danos materiais. Certifique-se de que conserva este manual para futuras consultas.

# **Conselhos e avisos para a instalação e utilização da impressora**

- ❏ Não bloqueie nem cubra as saídas de ventilação e as aberturas existentes na impressora.
- ❏ Utilize apenas o tipo de fonte de alimentação indicado na etiqueta da impressora.
- ❏ Evite utilizar tomadas no mesmo circuito de fotocopiadoras ou sistemas de controlo de ar que sejam regularmente ligados e desligados.
- ❏ Evite utilizar tomadas eléctricas que sejam controladas por interruptores de parede ou temporizadores automáticos.
- ❏ Mantenha o sistema informático afastado de potenciais fontes de interferência electromagnética, tais como altifalantes ou bases de telefones sem fio.
- ❏ Os cabos de alimentação devem ser colocados de forma a evitar abrasões, cortes, desgaste, dobras e curvaturas. Não coloque objectos em cima dos cabos de alimentação, nem permita que estes sejam pisados ou que algo lhe passe por cima. Tenha especial cuidado em manter todos os cabos de alimentação bem esticados nas extremidades e nos pontos de entrada e saída do transformador.
- ❏ Se utilizar uma extensão com a impressora, certifique-se de que a soma total da amperagem dos dispositivos ligados à extensão não excede a amperagem total da própria extensão. Certifique-se também de que a amperagem total de todos os dispositivos ligados à tomada de parede não excede a amperagem da mesma.
- ❏ Se pretende utilizar a impressora na Alemanha, tenha em atenção que, para a proteger de curto-circuitos e sobrecargas, a instalação eléctrica do edifício deve estar protegida por um disjuntor de 10 ou 16 A.
- ❏ Quando ligar a impressora a um computador ou a outro dispositivo através de um cabo, certifique-se de que os conectores se encontram na posição correcta. Cada conector tem apenas uma posição correcta. Se inserir incorrectamente um conector, poderá danificar ambos os dispositivos ligados através do cabo.
- ❏ Coloque a impressora sobre uma superfície plana e estável que seja mais larga do que a base da impressora em todas as direcções. A impressora não funcionará correctamente se estiver inclinada.
- ❏ Quando guardar ou transportar a impressora, evite incliná-la, colocá-la na vertical ou virá-la ao contrário, já que a tinta pode verter.
- ❏ Deixe espaço por cima da impressora para que possa levantar a tampa do digitalizador na totalidade.
- ❏ Deixe espaço suficiente na parte frontal da impressora para permitir que o papel seja totalmente ejectado.
- ❏ Evite locais sujeitos a variações bruscas de temperatura e humidade. Mantenha também a impressora afastada de luz solar directa, luzes intensas ou fontes de calor.
- ❏ Não introduza objectos nas ranhuras existentes na impressora.
- ❏ Não coloque as mãos no interior da impressora durante a impressão.
- ❏ Não toque no cabo fita branco existente no interior da impressora.
- ❏ Não utilize aerossóis que contenham gases inflamáveis no interior ou à volta da impressora. Fazê-lo pode provocar um incêndio.
- ❏ Não mova a cabeça de impressão à mão, caso contrário, poderá danificar a impressora.
- ❏ Tenha cuidado para não entalar os dedos ao fechar a unidade de digitalização.
- ❏ Não exerça demasiada pressão no vidro do scanner durante a colocação dos originais.
- <span id="page-10-0"></span>❏ Desligue sempre a impressora no botão P. Não desligue a impressora da ficha nem desligue a alimentação na tomada até que a luz  $\bigcup$  deixe de estar intermitente.
- ❏ Antes de transportar a impressora, certifique-se de que a cabeça de impressão está na posição inicial (encostada totalmente à direita) e que os tinteiros estão na posição correcta.
- ❏ Se não pretende utilizar a impressora durante um longo período de tempo, certifique-se de que desliga o cabo de alimentação da tomada eléctrica.

# **Conselhos e advertências para a utilização da impressora com uma ligação sem fios**

- ❏ As ondas de rádio emitidas por esta impressora podem afectar negativamente o funcionamento de equipamento médico electrónico e fazer com que avarie. Quando utilizar esta impressora dentro de instalações médicas ou perto de equipamento médico, siga as recomendações do pessoal autorizado que representa as instalações médicas, bem como todos os avisos afixados e indicações do próprio equipamento médico.
- ❏ As ondas de rádio emitidas por esta impressora podem afectar negativamente o funcionamento de dispositivos de controlo automático, como portas ou alarmes de incêndio automáticos, e provocar acidentes devido a avaria. Quando utilizar esta impressora perto de dispositivos controlados automaticamente, siga todos os avisos afixados e indicações dos próprios dispositivos.

# <span id="page-11-0"></span>**Noções básicas sobre a impressora**

# **Nomes das peças e funcionalidades**

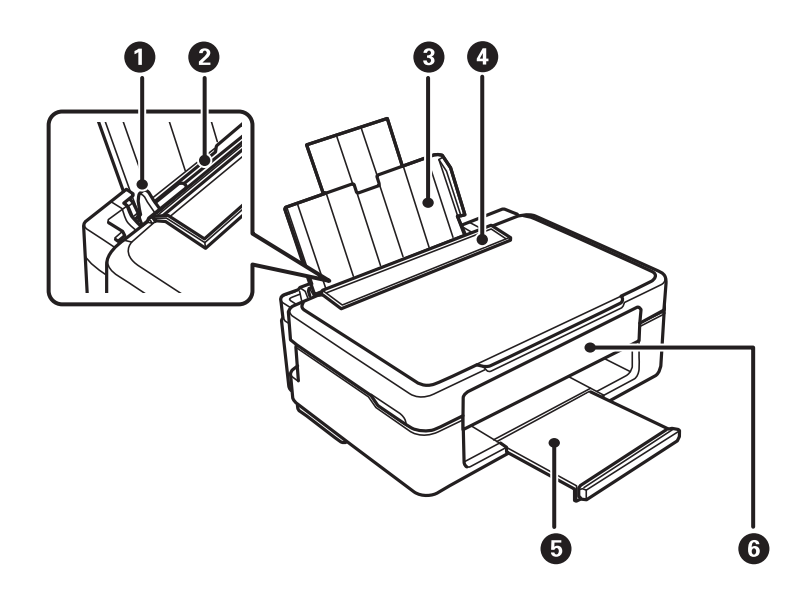

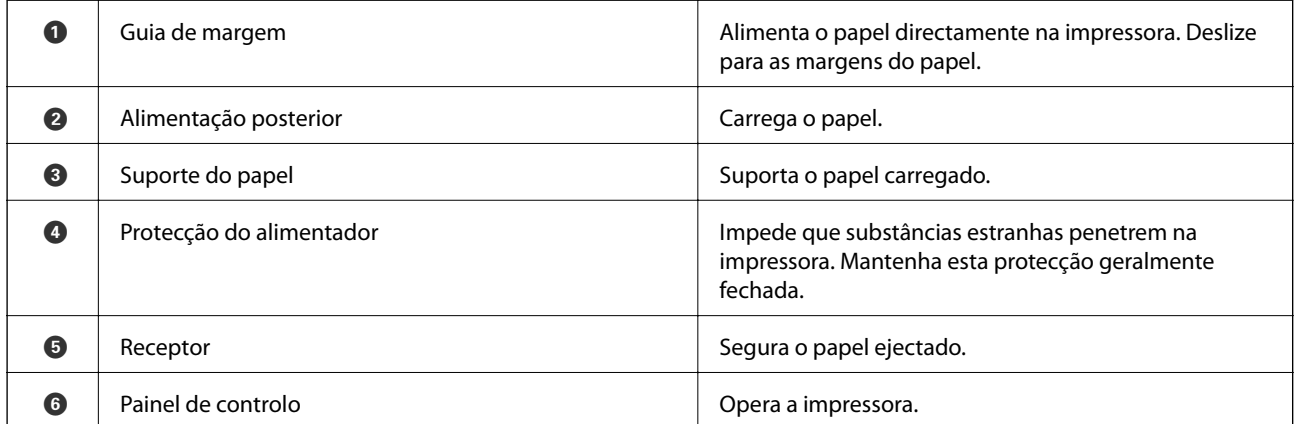

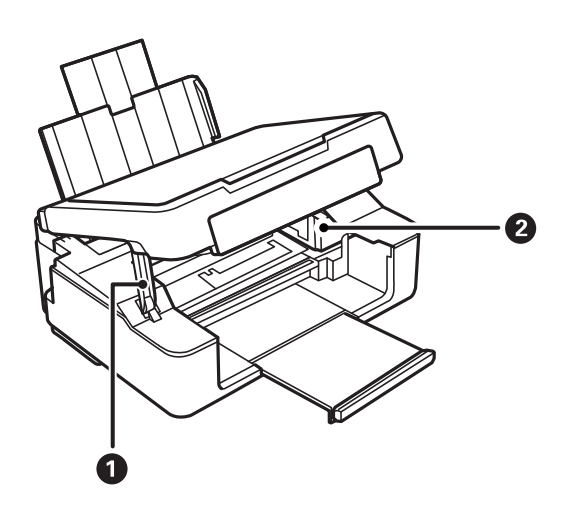

### **Noções básicas sobre a impressora**

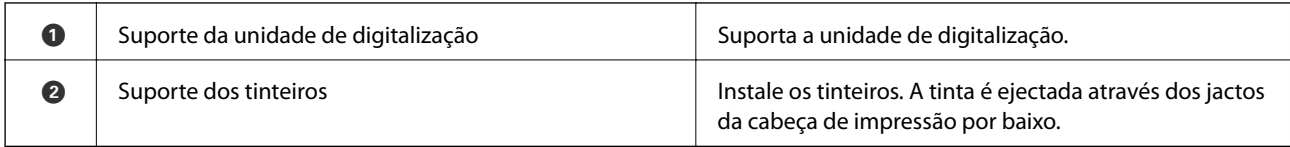

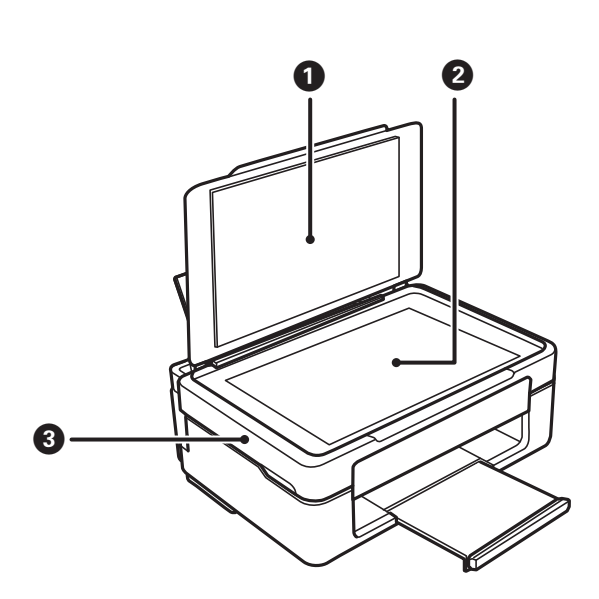

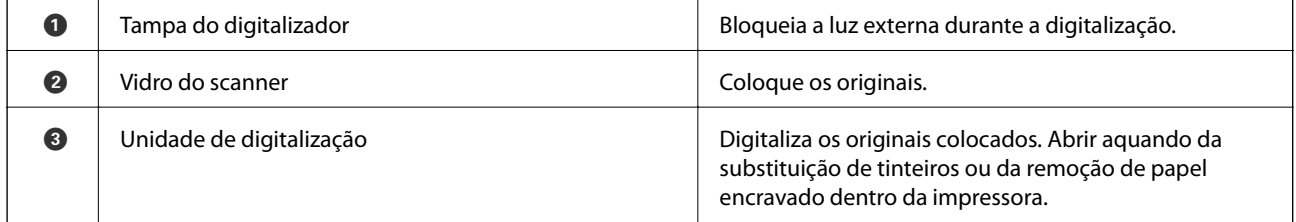

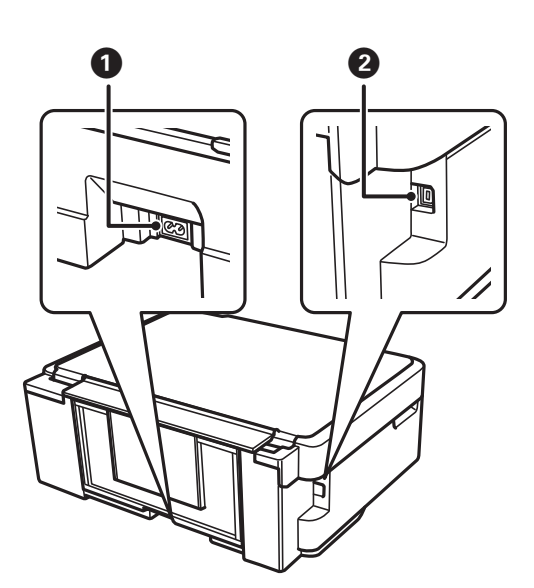

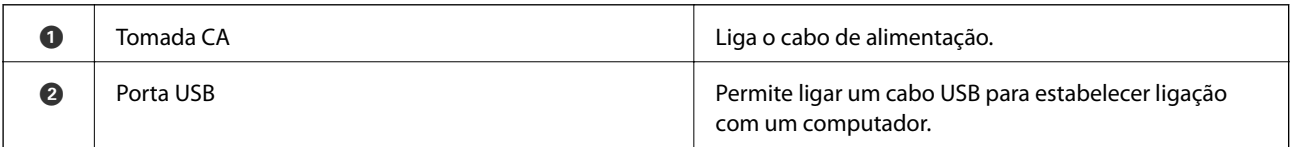

# <span id="page-13-0"></span>**Painel de controlo**

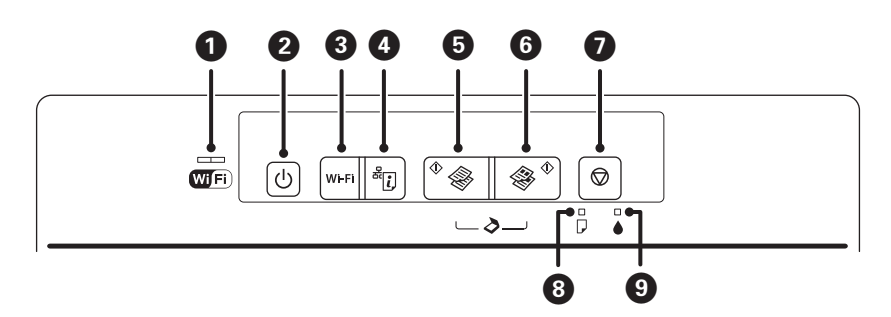

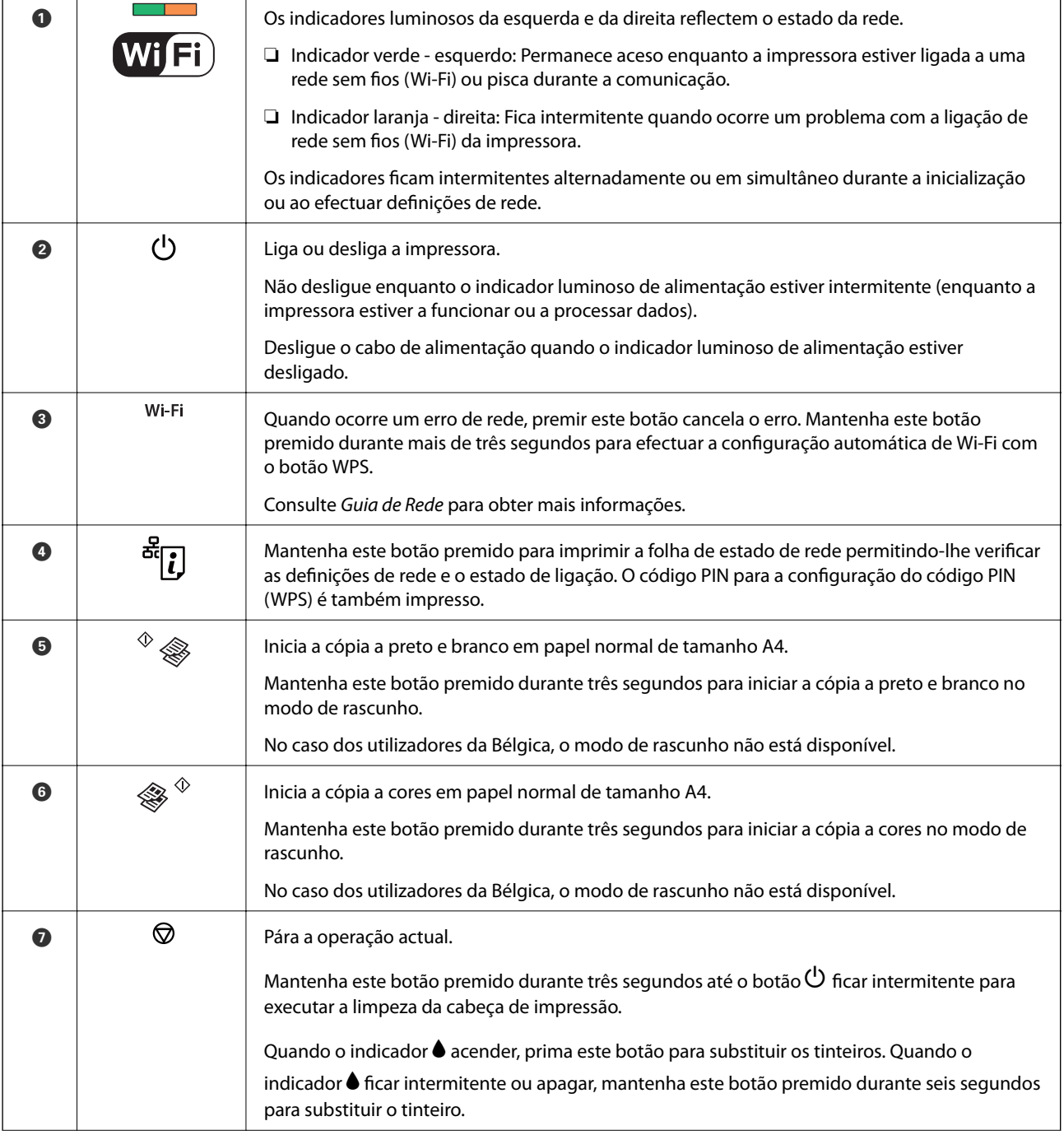

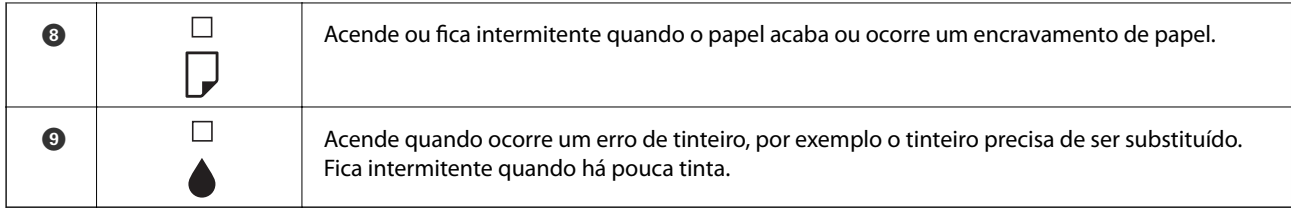

Estão disponíveis funções adicionais com diferentes combinações de botões.

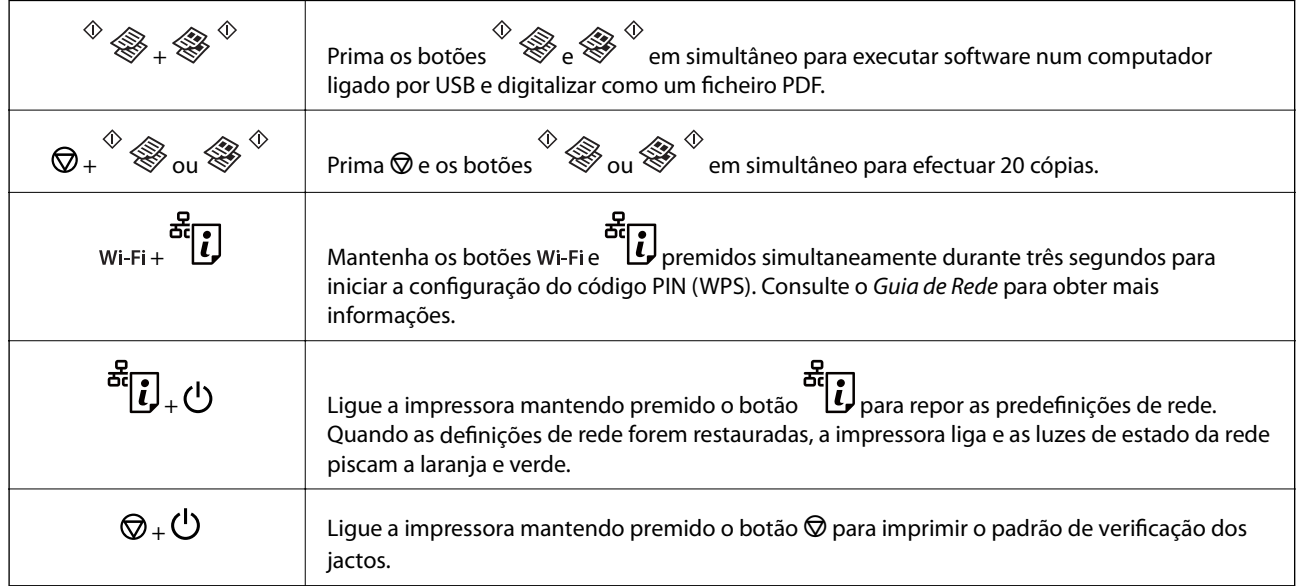

#### **Informações relacionadas**

& ["Verificar os indicadores de erro na impressora" na página 85](#page-84-0)

# <span id="page-15-0"></span>**Carregar papel**

# **Precauções no manuseamento de papel**

- ❏ Leia as folhas de instruções fornecidas com o papel.
- ❏ Separe e alinhe as extremidades do papel antes de o carregar. Não separe nem enrole papel fotográfico. Se o fizer, pode danificar o lado imprimível.

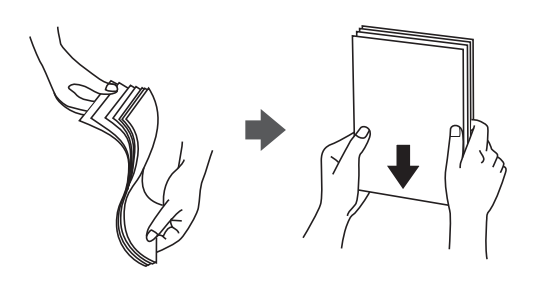

❏ Se o papel estiver enrolado, alise-o ou enrole-o ligeiramente na direcção inversa antes de o carregar. A impressão em papel enrolado pode provocar encravamentos de papel e manchas na impressão.

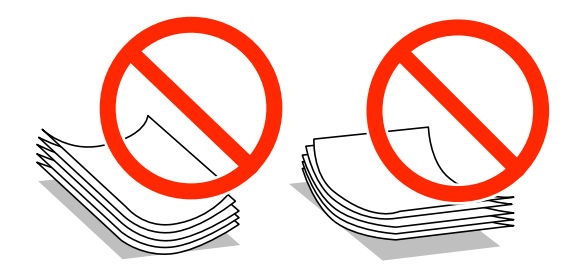

- ❏ Não utilize papel que esteja ondulado, rasgado, cortado, dobrado, húmido, demasiado espesso, demasiado fino ou com autocolantes. A impressão nesses tipos de papel pode provocar encravamentos de papel e manchas na impressão.
- ❏ Separe e alinhe as extremidades dos envelopes antes de os carregar. Se os envelopes empilhados estiverem insuflados, pressione-os para os espalmar antes de os carregar.

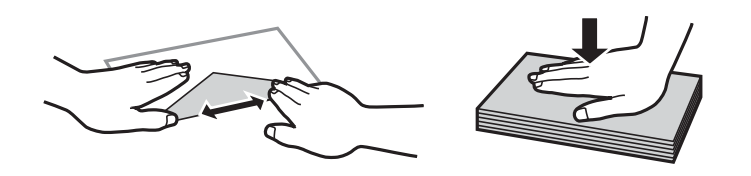

- ❏ Não utilize envelopes que estejam enrolados ou dobrados. A impressão nesses tipos de envelopes pode provocar encravamentos de papel e manchas na impressão.
- ❏ Não utilize envelopes com superfícies adesivas nas abas ou nas janelas dos envelopes.
- ❏ Evite utilizar envelopes que sejam demasiado finos, dado que podem enrolar durante a impressão.

#### **Informações relacionadas**

& ["Especificações da impressora" na página 102](#page-101-0)

# <span id="page-16-0"></span>**Papel disponível e capacidades**

A Epson recomenda a utilização de papel genuíno Epson para garantir a elevada qualidade das impressões. O único tamanho de papel e tipo de papel disponíveis para impressão a partir do painel de controlo é o tamanho A4 e papel normal.

#### **Papel genuíno Epson**

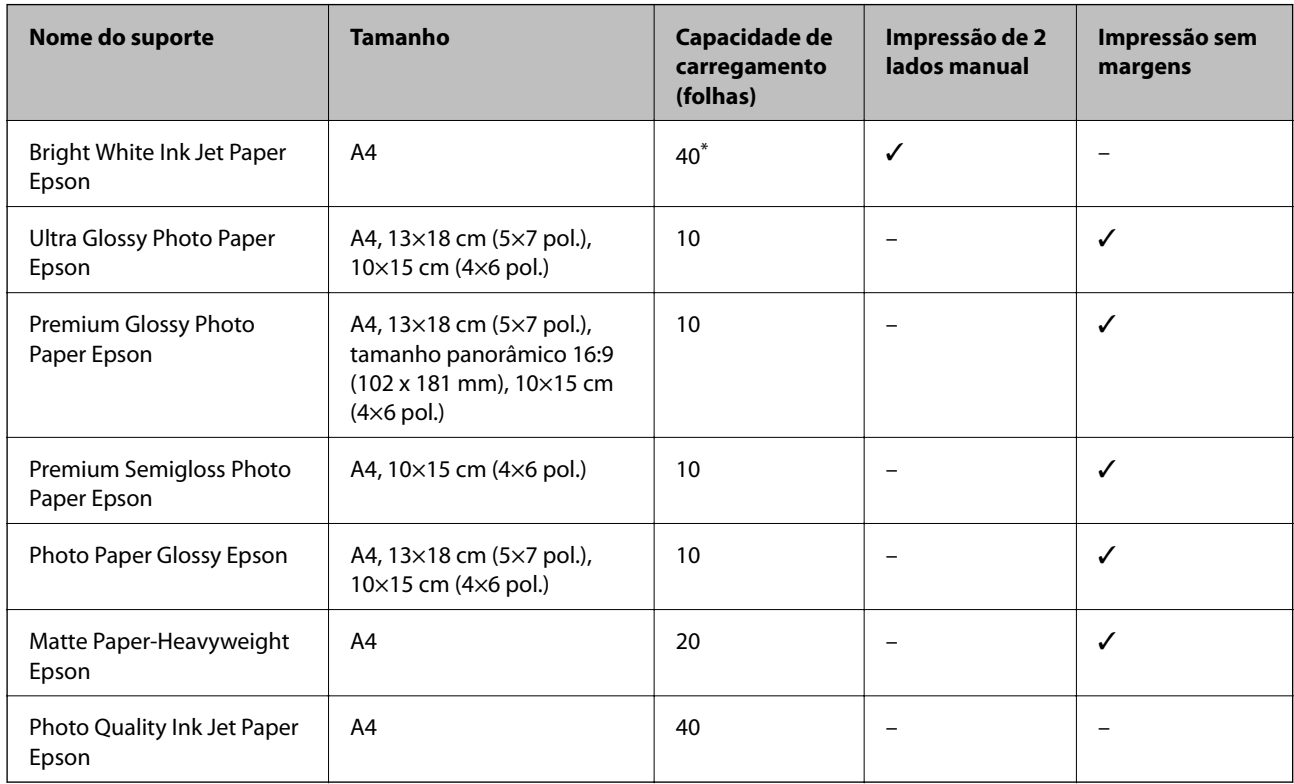

\* Para a impressão de 2 lados manual, pode colocar até 15 folhas de papel com um lado já impresso.

#### *Nota:*

A disponibilidade do papel varia consoante o local. Para obter as informações mais recentes sobre o papel disponível na sua área, contacte a assistência da Epson.

#### **Papel disponível comercialmente**

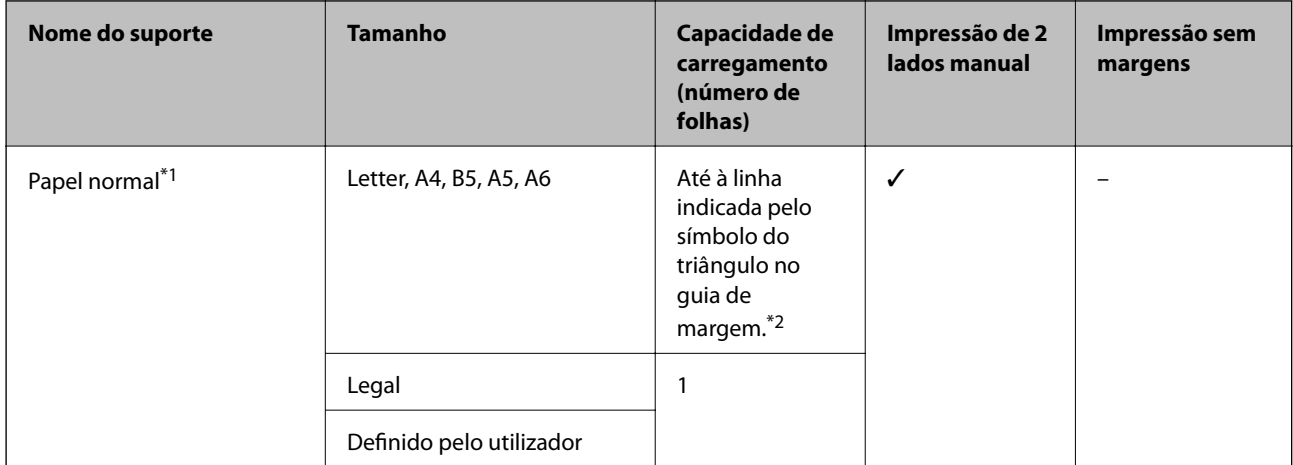

<span id="page-17-0"></span>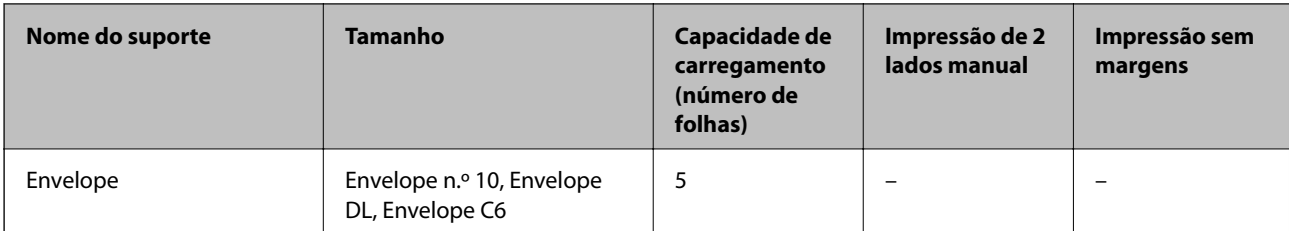

\*1 A capacidade de carregamento para papel pré-perfurado é uma folha.

\*2 Para a impressão de 2 lados manual, pode colocar até 15 folhas de papel com um lado já impresso.

#### **Informações relacionadas**

& ["Sítio web de assistência técnica" na página 109](#page-108-0)

# **Lista de tipos de papel**

Para obter resultados óptimos de impressão, seleccione o tipo de papel que se adequa ao papel.

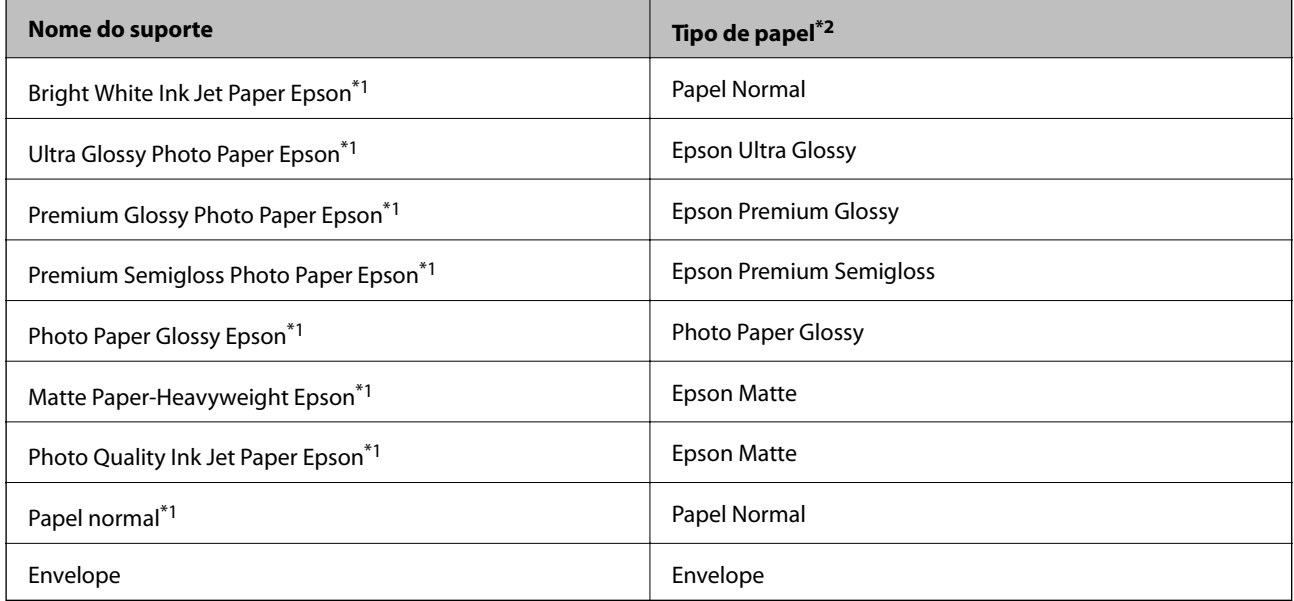

\*1 Estes tipos de papel são compatíveis com Exif Print e PRINT Image Matching quando impressos através do controlador da impressora. Para mais informações, consulte a documentação que acompanha a câmara digital compatível com Exif Print ou PRINT Image Matching.

\*2 Nos dispositivos inteligentes, estes tipos de papel podem ser seleccionados quando imprimir utilizando o Epson iPrint.

# <span id="page-18-0"></span>**Carregar papel na Alimentação Posterior**

1. Abra a protecção do alimentador, aumente o suporte do papel e incline-o para trás.

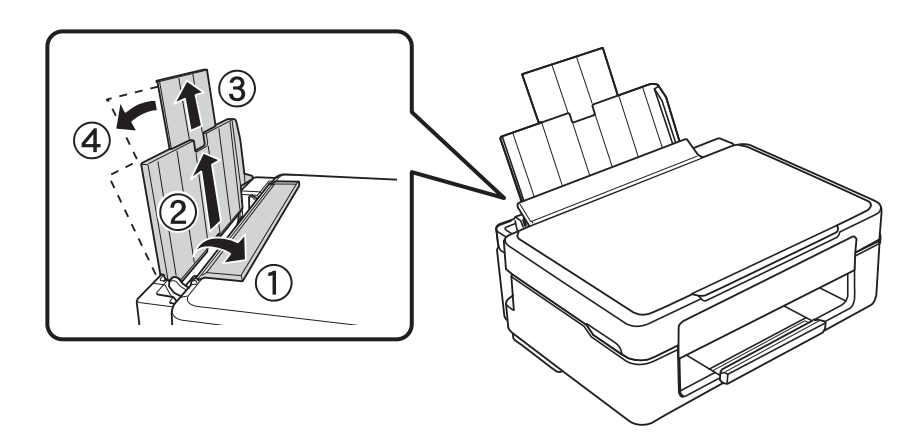

2. Deslize o guia de margem para a esquerda.

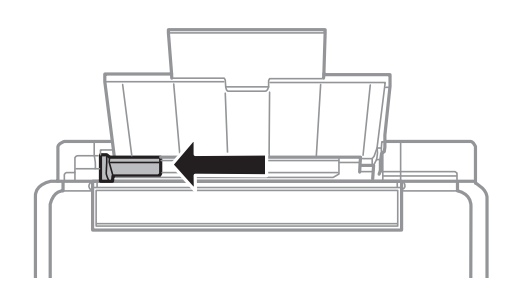

3. Carregue papel na vertical, ao longo do lado direito da alimentação posterior, com o lado imprimível voltado para cima.

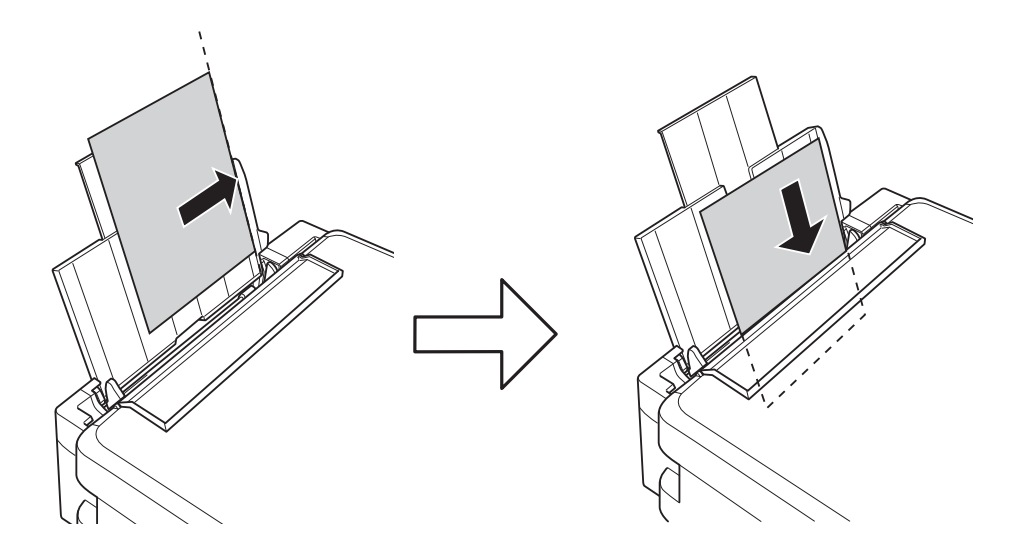

#### c*Importante:*

Não carregue mais folhas do que o número máximo de folhas especificado para o papel. Para papel normal, não carregue acima da linha indicada pelo símbolo do triângulo no guia de margem.

❏ Envelopes

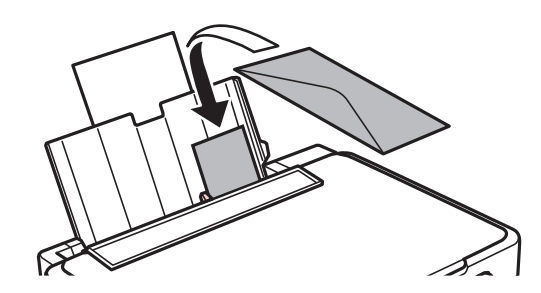

#### ❏ Papel pré-perfurado

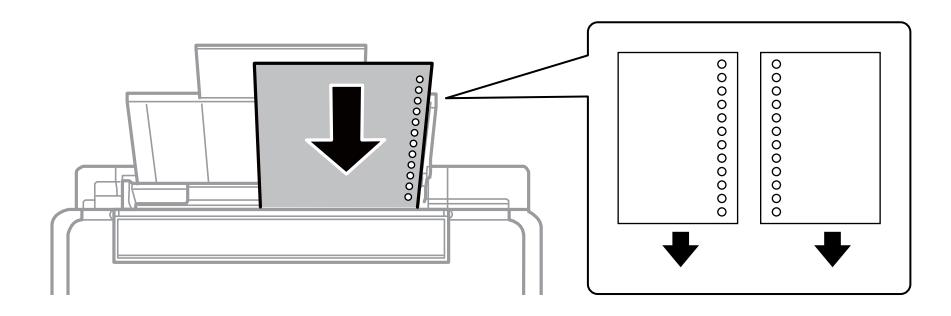

#### *Nota:*

- ❏ Coloque uma folha solta de papel sem orifícios de união na parte superior ou inferior.
- ❏ Ajuste a posição de impressão do seu ficheiro para evitar imprimir sobre os orifícios.
- 4. Deslize o guia de margem para a extremidade do papel e, de seguida, feche a protecção do alimentador.

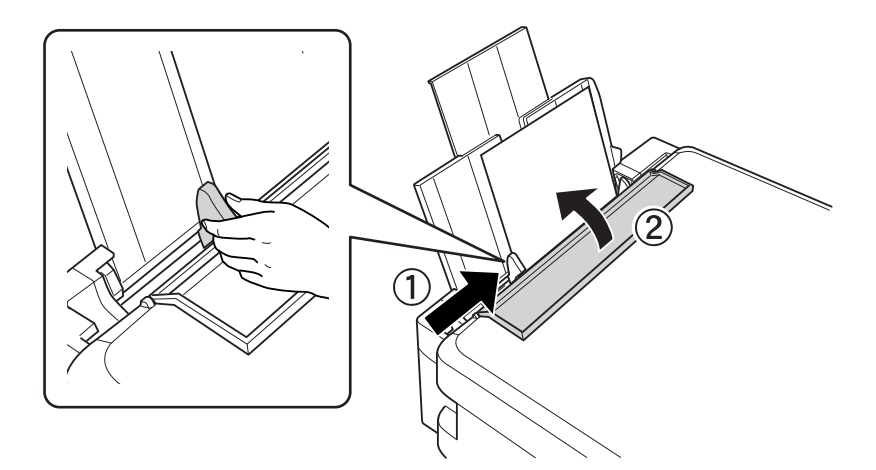

#### **Carregar papel**

5. Deslize o receptor para fora.

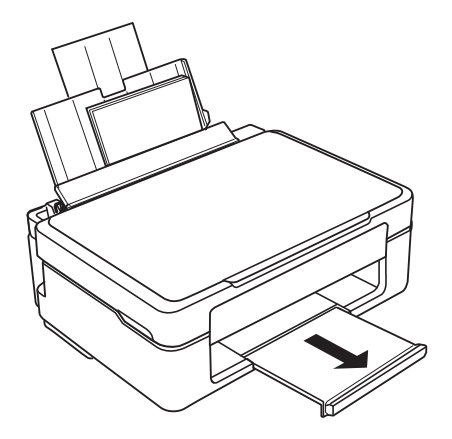

#### *Nota:*

Coloque o papel restante na respectiva embalagem. Se o deixar na impressora, o papel pode enrolar-se ou a qualidade de impressão diminuir.

- & ["Precauções no manuseamento de papel" na página 16](#page-15-0)
- & ["Papel disponível e capacidades" na página 17](#page-16-0)

# <span id="page-21-0"></span>**Colocar originais no Vidro do scanner**

c*Importante:*

Quando colocar originais volumosos, como livros, não permita que a luz exterior incida directamente no vidro do scanner.

1. Abra a tampa do digitalizador.

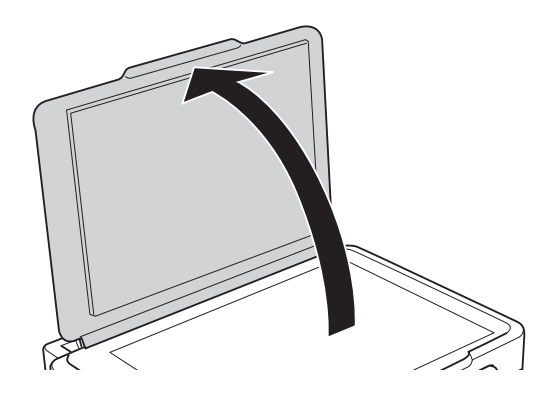

- 2. Remova poeiras e manchas do vidro do scanner.
- 3. Coloque o original com a face voltada para baixo e deslize-o para a marca do canto.

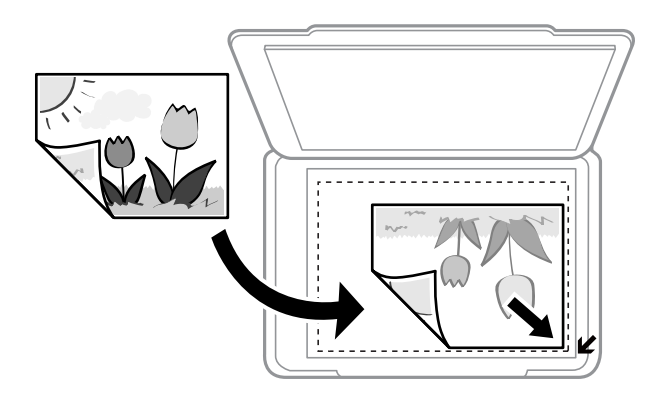

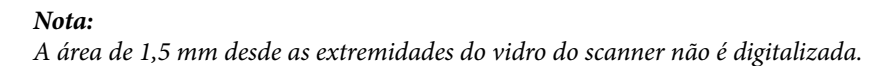

#### **Colocar originais no Vidro do scanner**

Se estiver a digitalizar utilizando o **Modo Automático** ou uma pré-visualização de miniaturas do EPSON Scan, coloque o original 4,5 mm afastado das extremidades horizontal e vertical do vidro do scanner.

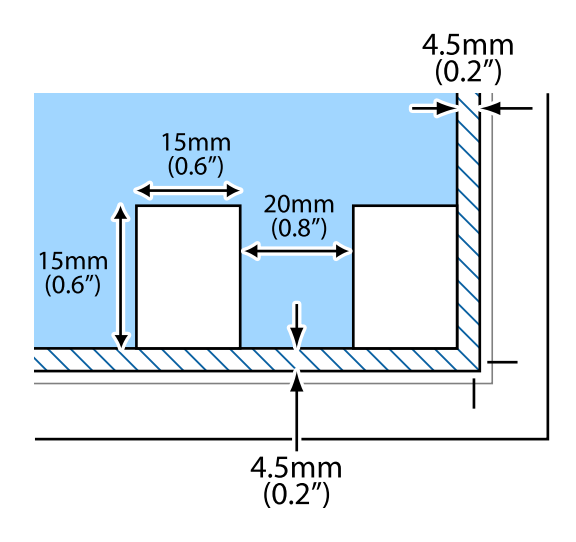

#### *Nota:*

- ❏ Coloque várias fotografias afastadas pelo menos 20 mm umas das outras.
- $\Box$  As fotografias devem ser superiores a 15 x 15 mm.
- 4. Feche a tampa com cuidado.

#### *Nota:*

Retire os originais após digitalizar ou copiar. Se deixar os originais no vidro do scanner durante longos períodos de tempo, estes poderão aderir à superfície do vidro.

# <span id="page-23-0"></span>**Impressão**

# **Impressão a partir de um computador**

## **Noções básicas de impressão — Windows**

#### *Nota:*

❏ Consulte a ajuda em linha para explicações dos itens de definição. Clique com o botão direito e clique em *Ajuda*.

- ❏ As operações diferem consoante a aplicação. Consulte a ajuda da aplicação para obter detalhes.
- 1. Carregue papel na impressora.
- 2. Abra o ficheiro que pretende imprimir.
- 3. Seleccione **Impressão** ou **Configurar impressão** no menu **Ficheiro**.
- 4. Seleccione a impressora.
- 5. Seleccione **Preferências** ou **Propriedades** para aceder à janela do controlador da impressora.

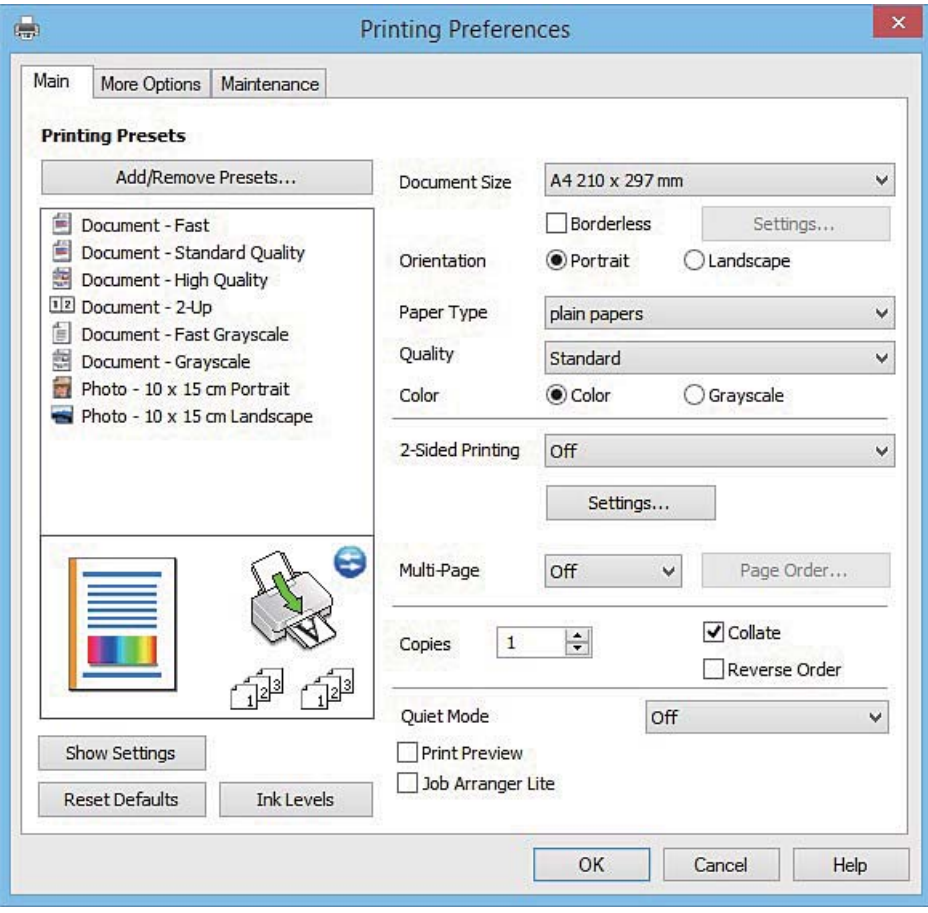

- 6. Efectue as seguintes definições.
	- ❏ Formato: Seleccione o tamanho do papel que carregou na impressora.

<span id="page-24-0"></span>❏ Sem margens: Seleccione para imprimir sem margens em volta da imagem.

Na impressão sem margens, os dados de impressão são aumentados um pouco mais do que o tamanho do papel de forma a não serem impressas margens em volta das extremidades do papel. Clique em **Definições** para seleccionar a percentagem de aumento.

- ❏ Orientação: Seleccione a orientação que definiu na aplicação.
- ❏ Tipo de Papel: Seleccione o tipo do papel que carregou.

❏ Cor: Seleccione **Escala de Cinzentos** quando pretender imprimir a preto ou com níveis de cinzento.

#### *Nota:*

Quando imprimir em envelopes, seleccione *Horizontal* para a definição *Orientação*.

- 7. Clique em **OK** para fechar a janela do controlador da impressora.
- 8. Clique em **Imprimir**.

#### **Informações relacionadas**

- & ["Papel disponível e capacidades" na página 17](#page-16-0)
- & ["Carregar papel na Alimentação Posterior" na página 19](#page-18-0)
- & ["Guia do controlador da impressora do Windows" na página 74](#page-73-0)
- & ["Lista de tipos de papel" na página 18](#page-17-0)

# **Noções básicas de impressão — Mac OS X**

#### *Nota:*

As explicações nesta secção utilizam o TextEdit como exemplo. As operações e ecrãs podem variar dependendo da aplicação. Consulte a ajuda da aplicação para obter detalhes.

- 1. Carregue papel na impressora.
- 2. Abra o ficheiro que pretende imprimir.
- 3. Seleccione **Imprimir** no menu **Ficheiro** ou outro comando para aceder à caixa de diálogo de impressão.

Se necessário, clique em **Mostrar detalhes** ou ▼ para expandir a janela de impressão.

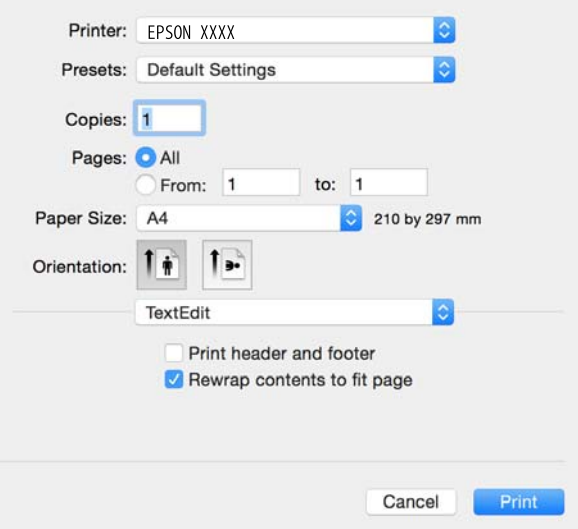

- 4. Efectue as seguintes definições.
	- ❏ Impressora: Seleccione a impressora.
	- ❏ Predefinições: Seleccione quando pretender utilizar as definições registadas.
	- ❏ Formato: Seleccione o tamanho do papel que carregou na impressora.

Quando imprimir sem margens, seleccione um tamanho de papel "sem margens".

❏ Orientação: Seleccione a orientação que definiu na aplicação.

#### *Nota:*

- ❏ Se os menus de definição acima não forem apresentados, feche a janela de impressão, seleccione *Configurar página* a partir do menu *Ficheiro* e depois efectue as configurações.
- ❏ Quando imprimir em envelopes, seleccione a orientação horizontal.
- 5. Seleccione **Definições de Impressão** no menu instantâneo.

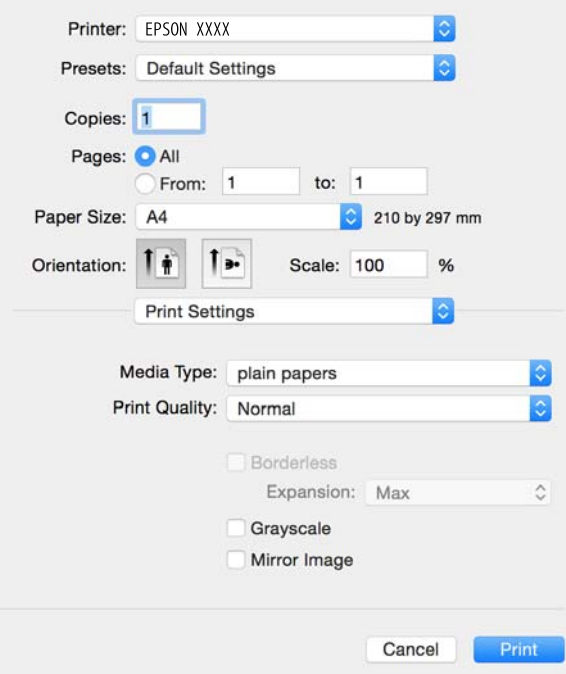

#### *Nota:*

No Mac OS X v10.8.x ou posterior, se o menu *Definições de Impressão* não for apresentado, o controlador da impressora Epson não foi instalado correctamente.

Seleccione *Preferências do Sistema* no menu > *Impressoras e Digitalizadores* (ou *Impressão e Digitalização*, *Impressão e Fax*), remova a impressora e, de seguida, volte a adicioná-la. Consulte o seguinte para adicionar uma impressora.

[http://epson.sn](http://epson.sn/?q=2)

- 6. Efectue as seguintes definições.
	- ❏ Papel: Seleccione o tipo do papel que carregou.
	- ❏ Expansão: Disponível quando seleccionar um tamanho de papel sem margens.

Na impressão sem margens, os dados de impressão são aumentados um pouco mais do que o tamanho do papel de forma a não serem impressas margens em volta das extremidades do papel. Seleccione a percentagem de aumento.

<span id="page-26-0"></span>❏ Escala de Cinzentos: Seleccione para imprimir a preto ou com níveis de cinzento.

7. Clique em **Imprimir**.

#### **Informações relacionadas**

- & ["Papel disponível e capacidades" na página 17](#page-16-0)
- & ["Carregar papel na Alimentação Posterior" na página 19](#page-18-0)
- & ["Guia do controlador da impressora do Mac OS X" na página 77](#page-76-0)
- & ["Lista de tipos de papel" na página 18](#page-17-0)

# **Impressão de 2 faces (apenas para Windows)**

O controlador da impressora imprime automaticamente com separação de páginas pares e ímpares. Quando a impressora conclui a impressão das páginas ímpares, vire o papel seguindo as instruções para a impressão das páginas pares. Também pode imprimir um desdobrável que pode ser criado ao dobrar a impressão.

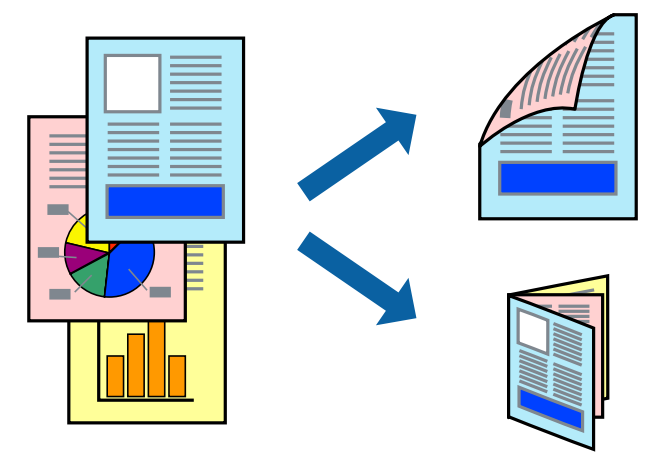

#### *Nota:*

- ❏ Esta funcionalidade não está disponível para impressão sem margens.
- ❏ Se não utilizar papel adequado à impressão de 2 faces, a qualidade de impressão pode diminuir e podem ocorrer encravamentos de papel.
- ❏ Consoante o papel e os dados, a tinta pode transferir para a outra face do papel.
- ❏ Se o *EPSON Status Monitor 3* estiver desactivado, aceda ao controlador da impressora, clique em *Definições Aumentadas* no separador *Manutenção* e, de seguida, seleccione *Activar EPSON Status Monitor 3*.
- ❏ A impressão de 2 faces pode não estar disponível quando acede à impressora através de uma rede ou quando a mesma é utilizada como impressora partilhada.
- 1. Carregue papel na impressora.
- 2. Abra o ficheiro que pretende imprimir.
- 3. Aceda à janela do controlador da impressora.
- 4. Seleccione **Manual (União de margem longa)** ou **Manual (União de margem curta)** em **Impressão dos 2 lados**, no separador **Principal**.

<span id="page-27-0"></span>5. Clique **Definições** nas definições adequadas e, de seguida, clique em **OK**.

*Nota:* Para imprimir como um desdobrável, seleccione *Livro*.

- 6. Defina os outros itens nos separadores **Principal** e **Mais Opções** conforme necessário e, de seguida, clique **OK**.
- 7. Clique em **Imprimir**.

Quando a impressão da primeira face estiver concluída, é apresentada uma janela instantânea no computador. Siga as instruções apresentadas no ecrã.

#### **Informações relacionadas**

- & ["Papel disponível e capacidades" na página 17](#page-16-0)
- & ["Carregar papel na Alimentação Posterior" na página 19](#page-18-0)
- & ["Noções básicas de impressão Windows" na página 24](#page-23-0)

## **Impressão de várias páginas numa folha**

Pode imprimir duas ou quatro páginas de dados numa única folha de papel.

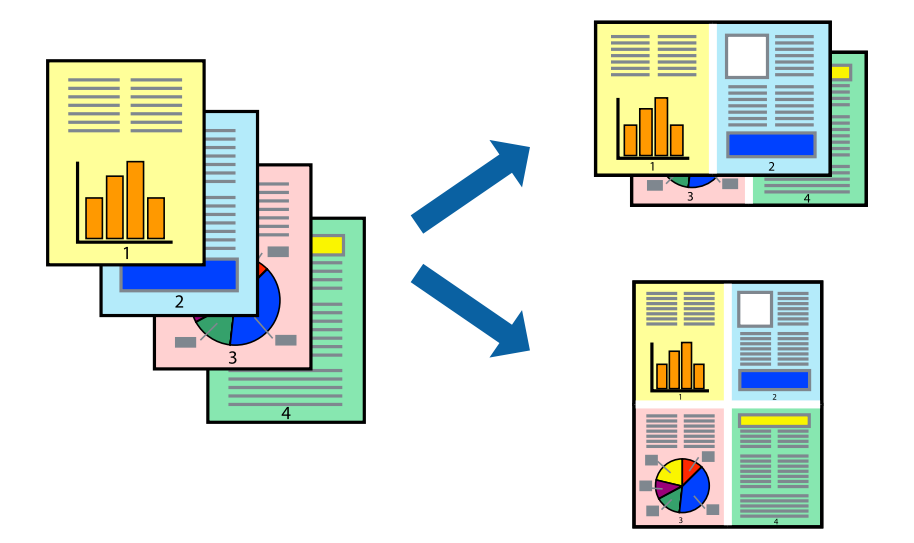

### **Impressão de várias páginas numa folha — Windows**

#### *Nota:*

Esta funcionalidade não está disponível para impressão sem margens.

- 1. Carregue papel na impressora.
- 2. Abra o ficheiro que pretende imprimir.
- 3. Aceda à janela do controlador da impressora.
- 4. Seleccione **2 Cima** ou **4 Cima** como a definição de **Multi-Páginas** no separador **Principal**.
- 5. Clique em **Ordem das Páginas**, efectue as definições adequadas e, de seguida, clique em **OK** para encerrar a janela.
- <span id="page-28-0"></span>6. Defina os outros itens nos separadores **Principal** e **Mais Opções** conforme necessário e, de seguida, clique **OK**.
- 7. Clique em **Imprimir**.

#### **Informações relacionadas**

- & ["Carregar papel na Alimentação Posterior" na página 19](#page-18-0)
- & ["Noções básicas de impressão Windows" na página 24](#page-23-0)

### **Impressão de várias páginas numa folha — Mac OS X**

- 1. Carregue papel na impressora.
- 2. Abra o ficheiro que pretende imprimir.
- 3. Aceda à caixa de diálogo de impressão.
- 4. Seleccione **Esquema** no menu instantâneo.
- 5. Defina o número de páginas em **Páginas por Folha**, a **Direcção** (ordem das páginas), e **Margem**.
- 6. Defina os outros itens conforme necessário.
- 7. Clique em **Imprimir**.

#### **Informações relacionadas**

- & ["Carregar papel na Alimentação Posterior" na página 19](#page-18-0)
- $\rightarrow$  ["Noções básicas de impressão Mac OS X" na página 25](#page-24-0)

### **Impressão ajustada ao tamanho do papel**

Pode imprimir de forma ajustada ao tamanho do papel que carregou na impressora.

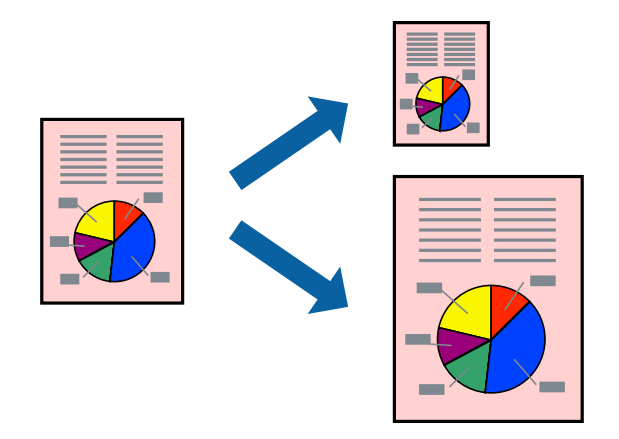

### **Impressão ajustada ao tamanho do papel — Windows**

*Nota:* Esta funcionalidade não está disponível para impressão sem margens.

- 1. Carregue papel na impressora.
- 2. Abra o ficheiro que pretende imprimir.
- 3. Aceda à janela do controlador da impressora.
- 4. Efectue as seguintes definições no separador **Mais Opções**.
	- ❏ Formato: Seleccione o tamanho do papel que definiu na aplicação.
	- ❏ Ejectar Papel: Seleccione o tamanho do papel que carregou na impressora.

**Ajustar à Página** é seleccionado automaticamente.

*Nota:*

Se pretende imprimir uma imagem reduzida no centro da página, seleccione *Centro*.

- 5. Defina os outros itens nos separadores **Principal** e **Mais Opções** conforme necessário e, de seguida, clique **OK**.
- 6. Clique em **Imprimir**.

#### **Informações relacionadas**

- & ["Carregar papel na Alimentação Posterior" na página 19](#page-18-0)
- & ["Noções básicas de impressão Windows" na página 24](#page-23-0)

### **Impressão ajustada ao tamanho do papel - Mac OS X**

- 1. Carregue papel na impressora.
- 2. Abra o ficheiro que pretende imprimir.
- 3. Aceda à caixa de diálogo de impressão.
- 4. Seleccione o tamanho do papel que definiu na aplicação como a definição de **Formato**.
- 5. Seleccione **Gestão do papel** a partir do menu instantâneo.
- 6. Seleccione **Ajustar ao tamanho do papel**.
- 7. Seleccione o tamanho do papel que carregou na impressora como a definição de **Tamanho do papel a usar**.
- 8. Defina os outros itens conforme necessário.
- 9. Clique em **Imprimir**.

- & ["Carregar papel na Alimentação Posterior" na página 19](#page-18-0)
- & ["Noções básicas de impressão Mac OS X" na página 25](#page-24-0)

# <span id="page-30-0"></span>**Impressão de múltiplos ficheiros em conjunto (apenas para Windows)**

O **Organizador de Tarefas Fácil** permite-lhe combinar vários ficheiros criados por diferentes aplicações e imprimi-los como um único trabalho de impressão. Pode especificar as definições de impressão para ficheiros combinados, como o esquema, ordem de impressão e orientação.

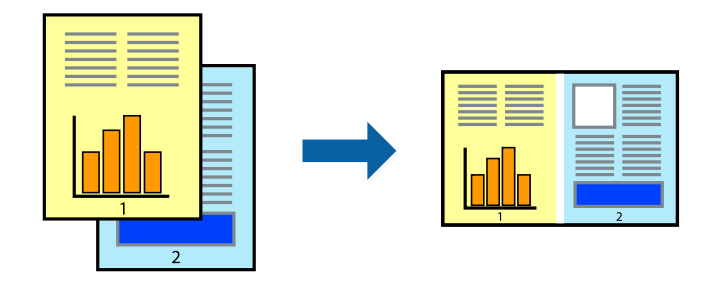

#### *Nota:*

Para abrir um *Imprimir Projecto* gravado no *Organizador de Tarefas Fácil*, clique em *Organizador de Tarefas Fácil* no separador do controlador da impressora *Manutenção*. De seguida, seleccione *Abrir* no menu *Ficheiro* para seleccionar o ficheiro. A extensão dos ficheiros guardados é "ecl".

- 1. Carregue papel na impressora.
- 2. Abra o ficheiro que pretende imprimir.
- 3. Aceda à janela do controlador da impressora.
- 4. Seleccione **Organizador de Tarefas Fácil** no separador **Principal**.
- 5. Clique em **OK** para fechar a janela do controlador da impressora.
- 6. Clique em **Imprimir**.

A janela **Organizador de Tarefas Fácil** é apresentada e o trabalho de impressão é adicionado ao **Imprimir Projecto**.

7. Com janela do **Organizador de Tarefas Fácil** aberta, abra o ficheiro que deseja combinar com o ficheiro actual e, de seguida, repita os passos de 3 a 6.

#### *Nota:*

Se fechar a janela *Organizador de Tarefas Fácil*, o *Imprimir Projecto* não guardado é eliminado. Para imprimir mais tarde, seleccione *Gravar* no menu *Ficheiro*.

- 8. Seleccione os menus **Esquema** e **Editar** no **Organizador de Tarefas Fácil** para editar o **Imprimir Projecto** conforme necessário.
- 9. Seleccione **Imprimir** no menu **Ficheiro**.

- & ["Carregar papel na Alimentação Posterior" na página 19](#page-18-0)
- & ["Noções básicas de impressão Windows" na página 24](#page-23-0)

# <span id="page-31-0"></span>**Imprimir uma imagem em várias folhas para criar um poster (apenas para Windows)**

Esta função permite imprimir uma imagem em várias folhas de papel. Pode criar um poster maior colando as folhas.

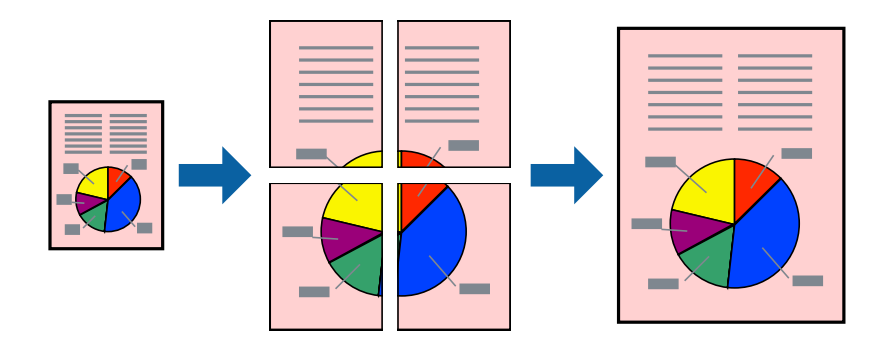

#### *Nota:*

Esta funcionalidade não está disponível para impressão sem margens.

- 1. Carregue papel na impressora.
- 2. Abra o ficheiro que pretende imprimir.
- 3. Aceda à janela do controlador da impressora.
- 4. Seleccione , **Poster 2x1**, **Poster 2x2**, **Poster 3x3** ou **Poster 4x4** em **Multi-Páginas** no separador **Principal**.
- 5. Clique **Definições** nas definições adequadas e, de seguida, clique em **OK**.
- 6. Defina os outros itens nos separadores **Principal** e **Mais Opções** conforme necessário e, de seguida, clique **OK**.
- 7. Clique em **Imprimir**.

- & ["Carregar papel na Alimentação Posterior" na página 19](#page-18-0)
- & ["Noções básicas de impressão Windows" na página 24](#page-23-0)

### **Criar posters utilizando Sobrepor Marcas de Alinhamento**

Aqui tem um exemplo de como criar um poster quando **Poster 2x2** estiver seleccionado e **Sobrepor Marcas de Alinhamento** estiver seleccionado em **Imprimir Marcas de Corte**.

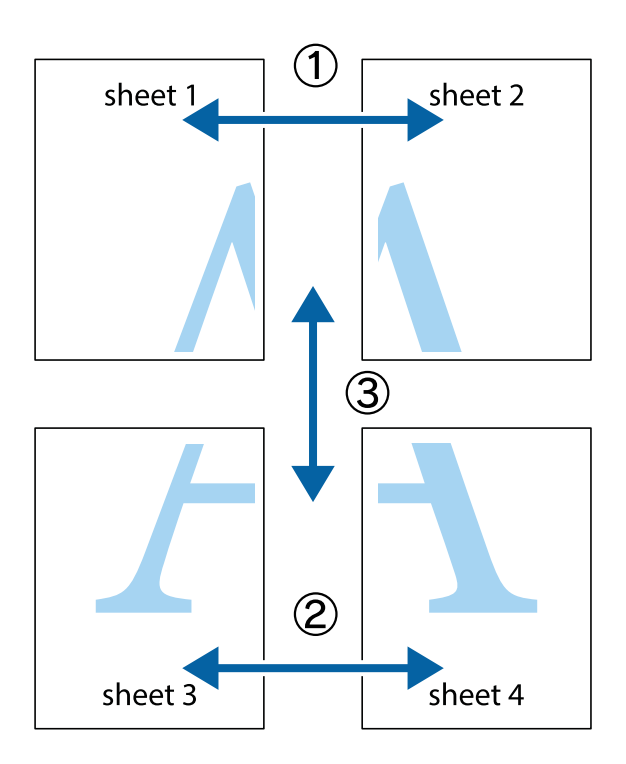

1. Prepare Sheet 1 e Sheet 2. Corte as margens da Sheet 1 ao longo da linha azul vertical, pelo centro das marcas em cruz superiores e inferiores.

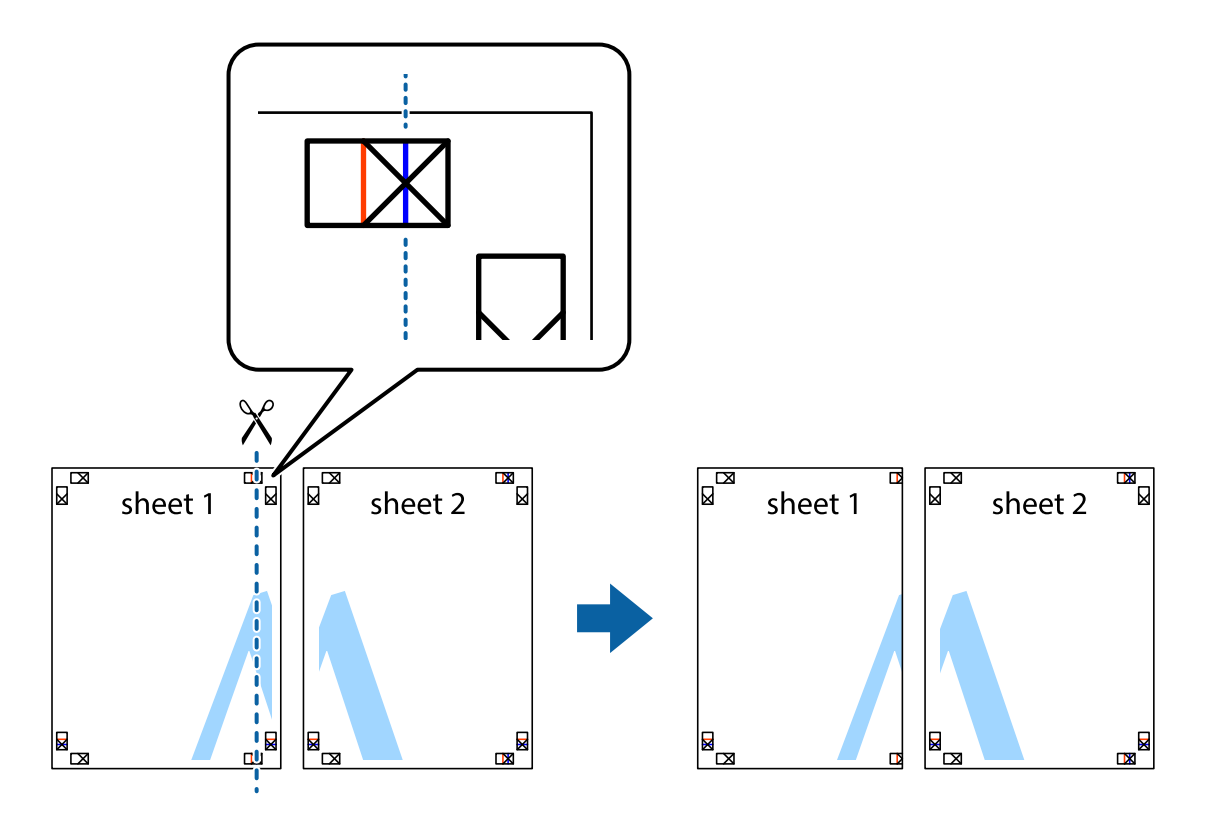

2. Coloque a margem da Sheet 1 em cima da Sheet 2, alinhe as marcas em cruz e cole temporariamente as duas folhas juntas pela parte de trás.

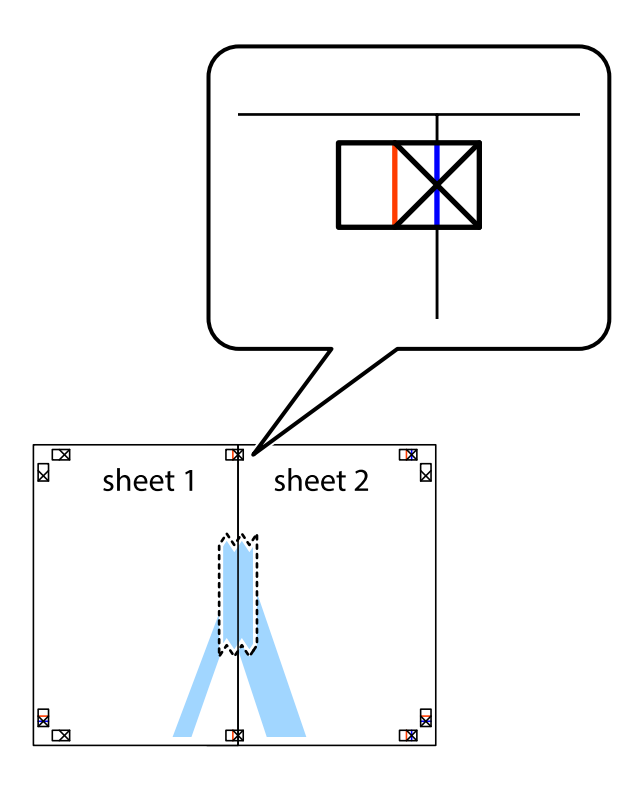

3. Corte as folhas coladas em dois ao longo da linha vermelha vertical, pelas marcas de alinhamento (desta vez, a linha à esquerda das marcas em cruz).

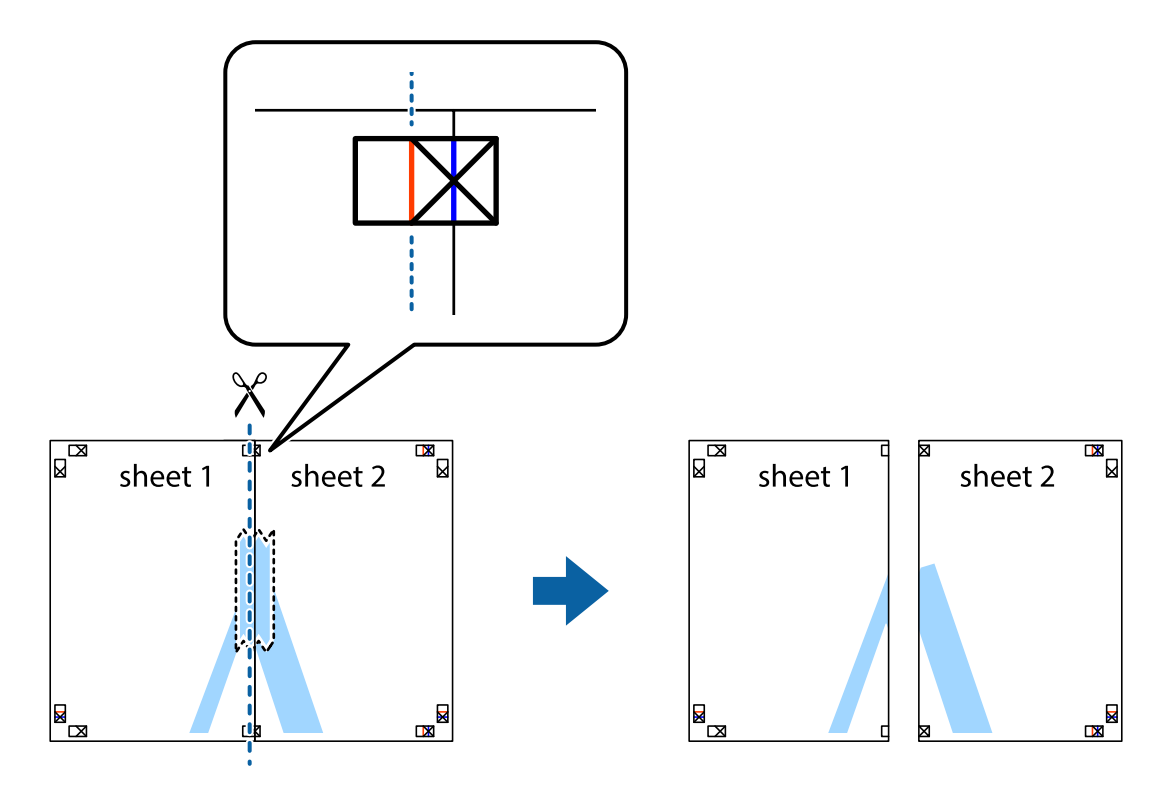

4. Cole as folhas juntas pela parte de trás.

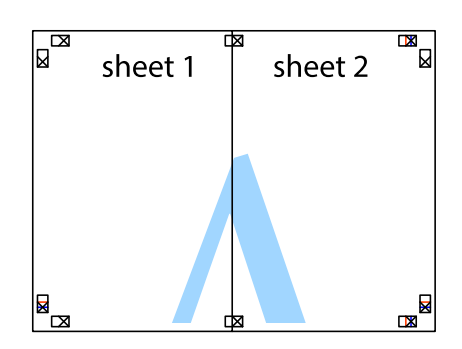

- 5. Repita os passo 1 a 4 para colar Sheet 3 e Sheet 4.
- 6. Corte as margens da Sheet 1 e da Sheet 2 ao longo da linha azul horizontal, pelo centro das marcas em cruz do lado esquerdo e direito.

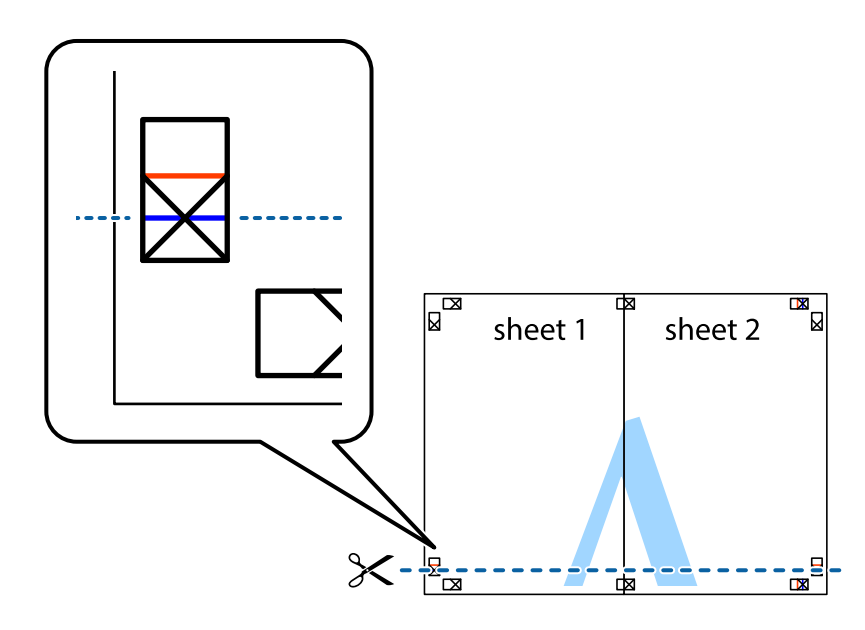

7. Coloque a margem da Sheet 1 e Sheet 2 em cima da Sheet 3 e Sheet 4 e alinhe as marcas em cruz e cole temporariamente as duas folhas juntas pela parte de trás.

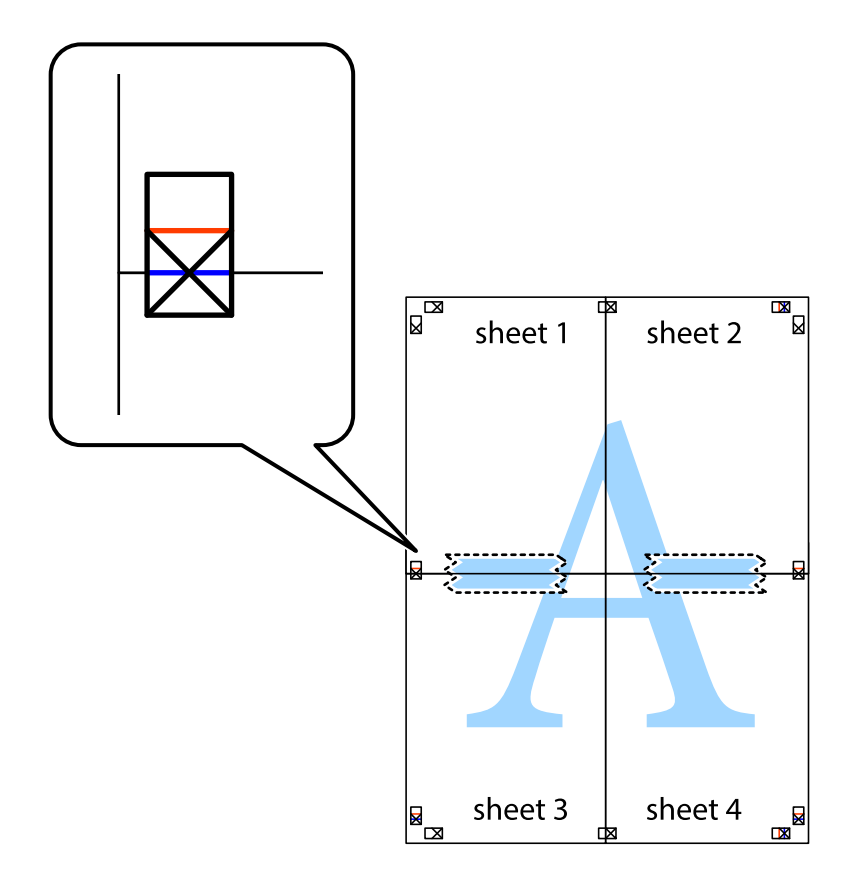
8. Corte as folhas coladas em dois ao longo da linha vermelha horizontal, pelas marcas de alinhamento (desta vez, a linha por cima das marcas em cruz).

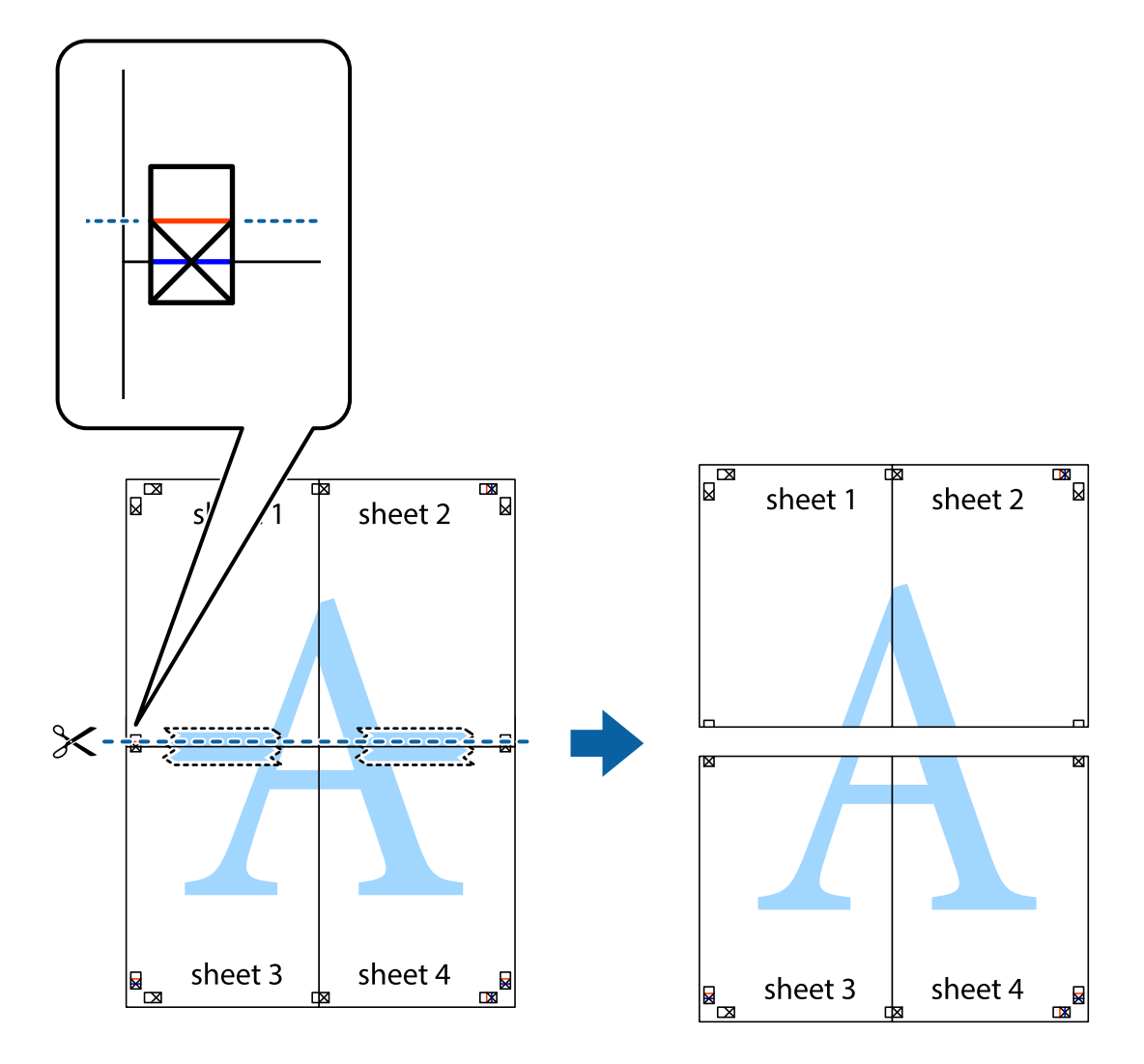

9. Cole as folhas juntas pela parte de trás.

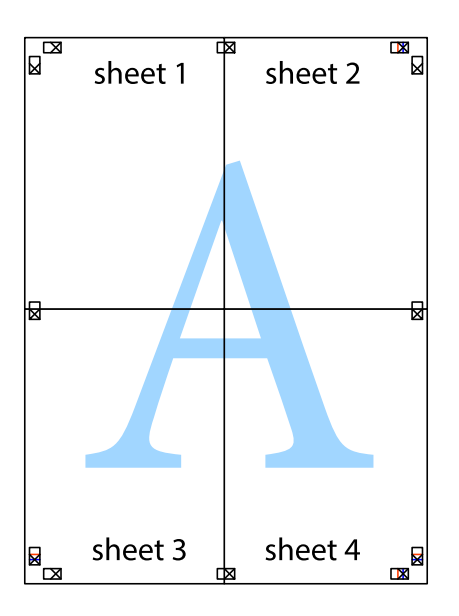

10. Corte as restantes margens ao longo do guia exterior.

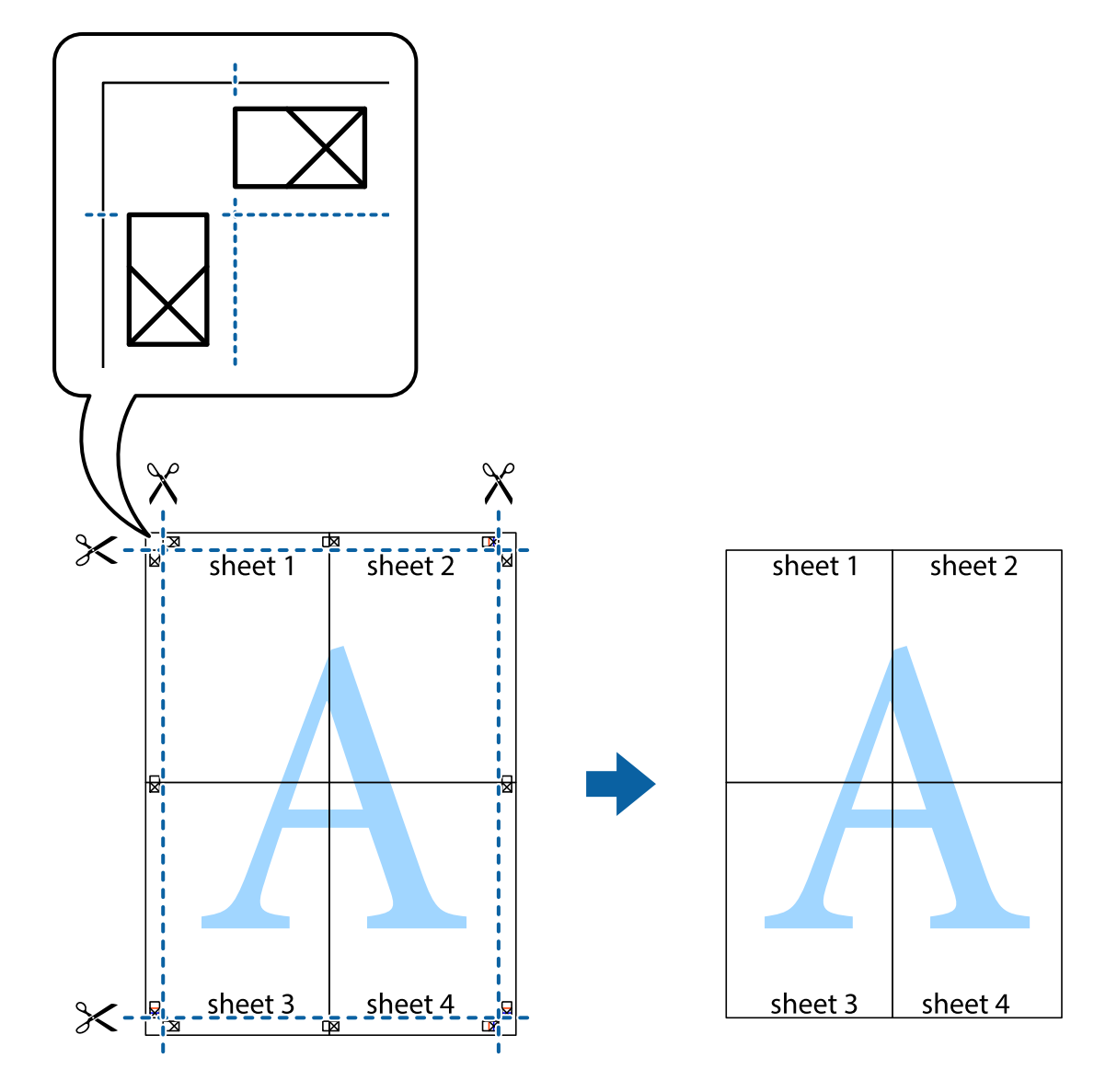

### **Impressão utilizando funcionalidades avançadas**

Esta secção introduz uma variedade de funcionalidades adicionais de esquema e impressão disponíveis no controlador da impressora.

#### **Informações relacionadas**

- & ["Controlador da impressora Windows" na página 73](#page-72-0)
- & ["Controlador da impressora Mac OS X" na página 77](#page-76-0)

#### **Adicionar uma predefinição de impressão para imprimir facilmente**

Se criar a sua própria predefinição de definições de impressão utilizadas frequentemente no controlador da impressão, pode imprimir facilmente seleccionando a predefinição na lista.

#### **Windows**

Para adicionar a sua própria predefinição, defina itens como o **Formato** e o **Tipo de Papel** no separador **Principal** ou no separador **Mais Opções** e, de seguida, clique em **Adicionar/Remover Predefinições** em **Predefinições Impressão**.

#### *Nota:*

Para apagar uma predefinição adicionada, clique em *Adicionar/Remover Predefinições*, seleccione o nome predefinido que pretende apagar da lista e depois apague-o.

#### **Mac OS X**

Aceda à caixa de diálogo de impressão. Para adicionar a sua própria predefinição, defina itens como **Formato** e **Papel** e, em seguida, guarde as definições actuais como predefinição na definição **Predefinições**.

#### *Nota:*

Para apagar uma predefinição adicionada, clique em *Predefinições* > *Mostrar predefinições*, seleccione o nome da predefinição que pretende apagar da lista e depois apague-a.

### **Impressão de documento reduzido ou ampliado**

Pode reduzir ou aumentar o tamanho de um documento numa percentagem específica.

#### **Windows**

*Nota:*

Esta funcionalidade não está disponível para impressão sem margens.

Defina o **Formato** no separador **Mais Opções**. Seleccione **Reduzir/Aumentar Documento**, **Zoom para**, e, de seguida, introduza uma percentagem.

#### **Mac OS X**

*Nota:*

As operações diferem consoante a aplicação. Consulte a ajuda da aplicação para obter detalhes.

Seleccione **Configurar página** (ou **Imprimir**) no menu **Ficheiro**. Seleccione a impressora em **Formato para**, seleccione o tamanho do papel e depois introduza uma percentagem em **Escala**. Feche a janela e imprima seguindo as instruções básicas de impressão.

### **Ajustar a cor da impressão**

Pode ajustar as cores utilizadas no trabalho de impressão.

O **PhotoEnhance** produz imagens mais nítidas e cores mais vívidas ajustando automaticamente o contraste, a saturação e o brilho dos dados de imagem originais.

*Nota:*

❏ Estes ajustes não são aplicados aos dados originais.

❏ *PhotoEnhance* ajusta a cor analisando a localização do sujeito. Assim, se alterou a localização do sujeito reduzindo, aumentando, cortando ou rodando a imagem, a cor pode alterar-se inesperadamente. Seleccionar a definição sem margens também altera a localização do sujeito, resultando em alterações na cor. Se a imagem estiver desfocada, o tom poderá ser anómalo. Se a cor sofrer alterações ou se tornar artificial, imprima num modo que não *PhotoEnhance*.

#### **Windows**

Seleccione o método de correcção de cor em **Correcção de Cor** no separador **Mais Opções**.

Se seleccionar **Automático**, as cores são ajustadas automaticamente para corresponderem às definições de tipo de papel e qualidade de impressão. Se seleccionar **Personalizado** e clicar em **Avançado**, pode efectuar as suas próprias definições.

#### **Mac OS X**

Aceda à caixa de diálogo de impressão. Seleccione **Correspondência de cor** no menu instantâneo e, de seguida, seleccione **EPSON Ajuste de Cor**. Seleccione **Opções de Cor** no menu instantâneo e, de seguida, seleccione uma das opções disponíveis. Clique na seta ao lado de **Definições Avançadas** e efectue as definições adequadas.

### **Impressão de marca de água (apenas para Windows)**

Pode imprimir uma marca de água, como "Confidencial", nas suas impressões. Pode também adicionar a sua própria marca de água.

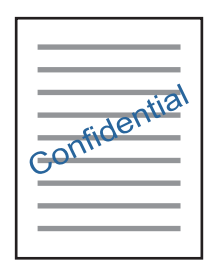

*Nota:*

Esta funcionalidade não está disponível para impressão sem margens.

Clique **Funções de Marca de Água** no separador **Mais Opções** e seleccione uma marca de água. Clique em **Definições** para alterar detalhes como a densidade e a posição da marca de água.

### **Imprimir um cabeçalho e rodapé (apenas para Windows)**

Pode imprimir as informações, como o nome de utilizador e a data de impressão como cabeçalhos e notas de rodapé.

Clique **Funções de Marca de Água** no separador **Mais Opções** e seleccione **Cabeçalho/Rodapé**. Clique **Definições** e seleccione os itens necessários na lista pendente.

## **Imprimir fotografias utilizando o Epson Easy Photo Print**

O Epson Easy Photo Print permite dispor e imprimir fotografias facilmente em vários tipos de papel. Consulte a ajuda da aplicação para obter detalhes.

*Nota:*

- ❏ Ao imprimir em papel fotográfico genuíno Epson, a qualidade da tinta é maximizada e as impressões ficam vívidas e nítidas.
- ❏ Para realizar a impressão sem margens utilizando uma aplicação disponível no mercado, efectue as definições que se seguem.
	- ❏ Crie os dados de imagem de forma a ajustá-los totalmente ao tamanho do papel e se existir uma definição de margem na aplicação que está a utilizar, defina a margem para 0 mm.
	- ❏ Active a definição de impressão sem margens no controlador da impressora.

#### <span id="page-40-0"></span>**Informações relacionadas**

& ["Epson Easy Photo Print" na página 80](#page-79-0)

## **Imprimir a partir de dispositivos inteligentes**

## **Utilizar o Epson iPrint**

O Epson iPrint é uma aplicação que permite imprimir fotografias, documentos e páginas Web a partir de um dispositivo inteligente, como smartphone ou tablet. Pode utilizar a impressão local, imprimir de um dispositivo inteligente que esteja ligado à mesma rede sem fios que a impressora, ou a impressão remota que consiste em imprimir de um local remoto pela Internet. Para utilizar a impressão remota, registe a sua impressora no serviço Epson Connect.

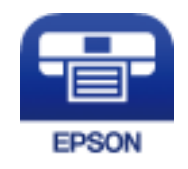

#### **Informações relacionadas**

& ["Serviço Epson Connect" na página 71](#page-70-0)

### **Instalar o Epson iPrint**

Pode instalar o Epson iPrint no seu dispositivo inteligente a partir dos seguintes URL ou código QR.

<http://ipr.to/a>

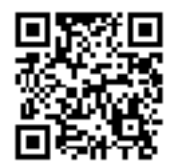

### **Imprimir utilizando o Epson iPrint**

Inicie o Epson iPrint a partir do seu dispositivo inteligente e seleccione o item que pretende utilizar no ecrã inicial.

#### **Impressão**

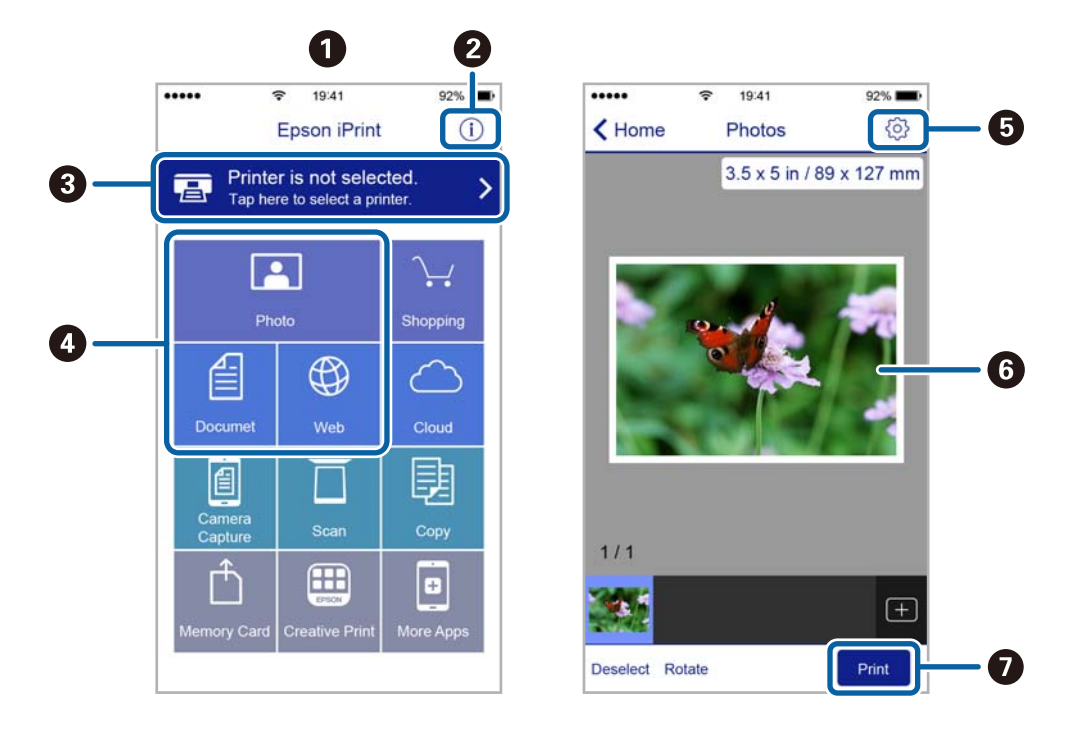

<span id="page-41-0"></span>Os seguintes ecrãs estão sujeitos a alterações sem aviso prévio.

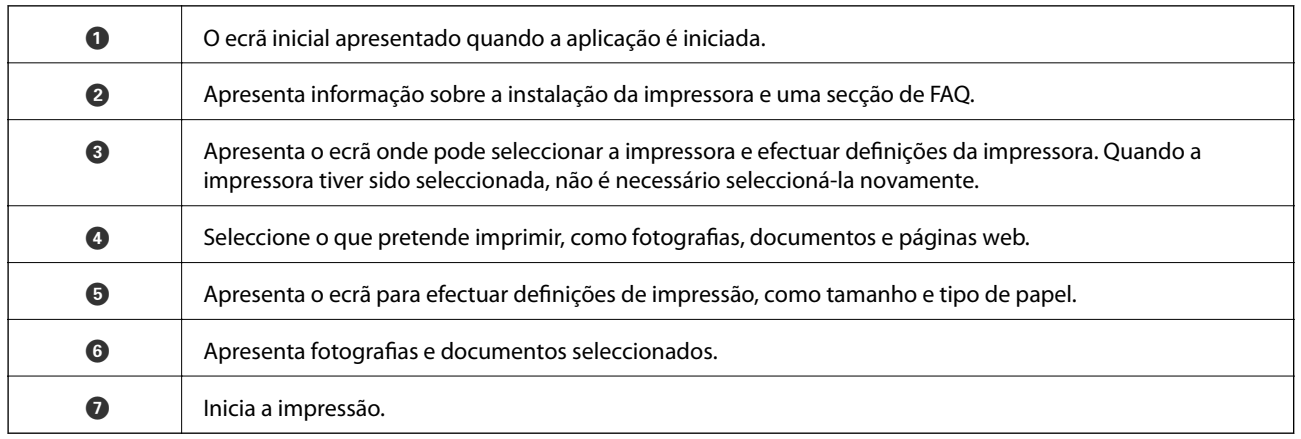

#### *Nota:*

Para imprimir através do menu do documento utilizando um iPhone, iPad e iPod touch com iOS, inicie o Epson iPrint depois de transferir o documento que quer imprimir utilizando a função de partilha de ficheiros do iTunes.

## **Cancelar a impressão**

#### *Nota:*

- ❏ No Windows, não é possível cancelar um trabalho de impressão no computador após ter sido enviado para a impressora. Neste caso, cancele o trabalho de impressão utilizando o painel de controlo na impressora.
- ❏ Ao imprimir várias páginas a partir de Mac OS X, não pode cancelar todos os trabalhos utilizando o painel de controlo. Neste caso, cancele o trabalho de impressão a partir do computador.
- ❏ Se enviou um trabalho de impressão do Mac OS X v10.6.8 através da rede, pode não conseguir cancelar a impressão a partir do computador. Nesse caso, cancele o trabalho de impressão utilizando o painel de controlo da impressora.

## **Cancelar a impressão - Menu da impressora**

Prima o botão  $\bigcirc$  para cancelar o trabalho de impressão em curso.

## **Cancelar a impressão — Windows**

- 1. Aceda à janela do controlador da impressora.
- 2. Seleccione o separador **Manutenção**.
- 3. Clique em **Fila de impressão**.
- 4. Clique com o botão direito do rato no trabalho que pretende cancelar e depois seleccione **Cancelar**.

#### **Informações relacionadas**

& ["Controlador da impressora Windows" na página 73](#page-72-0)

### **Cancelar a impressão — Mac OS X**

- 1. Clique no ícone da impressora na **Doca**.
- 2. Seleccione o trabalho que pretende cancelar.
- 3. Cancele o trabalho.
	- ❏ Mac OS X v10.8.x ou posterior.

Clique em junto da barra de progresso.

❏ Mac OS X v10.6.8 a v10.7.x Clique em **Apagar**.

# <span id="page-43-0"></span>**Copiar**

## **Noções básicas de cópia**

Pode efectuar cópias em papel normal de tamanho A4, com a mesma ampliação. Mesmo que o original tenha ou não tenha margens em volta das extremidades do papel, aparecem margens com uma largura de 3 mm em volta das extremidades do papel. Quando copiar originais mais pequenos do que A4, as margens serão superiores a 3 mm consoante a posição onde coloca o original.

- 1. Carregue papel normal de tamanho A4 na impressora.
- 2. Coloque os originais.
- 3. Prima o botão  $\bigotimes^{\infty}$ ou  $\bigotimes^{\infty}$ .

#### *Nota:*

Mantenha premido o botão  $^\diamondsuit$   $\overset{\diamondsuit}\gg$  ou  $^\diamondsuit$  durante três segundos para copiar no modo de rascunho, no qual pode utilizar menos tinta e imprimir com uma densidade mais baixa.

Para utilizadores na Bélgica, o modo de rascunho não está disponível.

#### **Informações relacionadas**

- & ["Carregar papel na Alimentação Posterior" na página 19](#page-18-0)
- & ["Colocar originais no Vidro do scanner" na página 22](#page-21-0)

## **Efectuar 20 cópias**

Pode efectuar até 20 cópias ao mesmo tempo. Aparecem margens com uma largura de 3 mm em volta das extremidades do papel.

- 1. Carregue o mesmo número de folhas de papel normal A4 que pretende copiar na impressora.
- 2. Coloque os originais.
- 3. Prima o botão  $\stackrel{\circ}{\otimes}$ ou  $\stackrel{\circ}{\otimes}$  mantendo premido o botão  $\heartsuit$ .

#### *Nota:*

❏ Se carregar menos de 20 folhas de papel, ocorre um erro quando o papel termina e a cópia pára. Para continuar a copiar, carregue mais papel e, de seguida, prima o botão  $\overset{\circ}{\otimes}$  ou  $\overset{\circ}{\otimes}$ . Para terminar a cópia, prima o botão  $\heartsuit$ . ❏ Para efectuar 21 ou mais cópias, repita o passo 3.

#### **Informações relacionadas**

- & ["Carregar papel na Alimentação Posterior" na página 19](#page-18-0)
- & ["Colocar originais no Vidro do scanner" na página 22](#page-21-0)

# **Digitalização**

## **Digitalizar do painel de controlo**

Pode guardar a imagem digitalizada em formato PDF num computador que esteja ligado à impressora com um cabo USB.

#### c*Importante:*

Certifique-se de que instalou o EPSON Scan e o Epson Event Manager no computador antes de utilizar esta função.

- 1. Coloque os originais.
- 2. Prima o botão  $\overset{\diamondsuit}{\otimes}$ e o botão  $\overset{\diamondsuit}{\otimes}$ em simultâneo.

#### *Nota:*

Pode mudar para as definições de digitalização mais utilizadas, como o tipo de documento, a pasta ou o formato para guardar, através do Epson Event Manager.

#### **Informações relacionadas**

& ["Colocar originais no Vidro do scanner" na página 22](#page-21-0)

## **Digitalizar de um computador**

Digitalize utilizando o controlador de digitalização "EPSON Scan". Consulte a ajuda do EPSON Scan para obter uma explicação de cada item de definição.

## **Noções básicas de digitalização**

Nesta secção, é utilizado o **Modo Casa** do EPSON Scan para explicar as noções básicas de digitalização. O fluxo do funcionamento é igual noutros modos de digitalização.

- 1. Coloque os originais.
- 2. Inicie EPSON Scan.

3. Seleccione **Modo Casa** na **listaModo**.

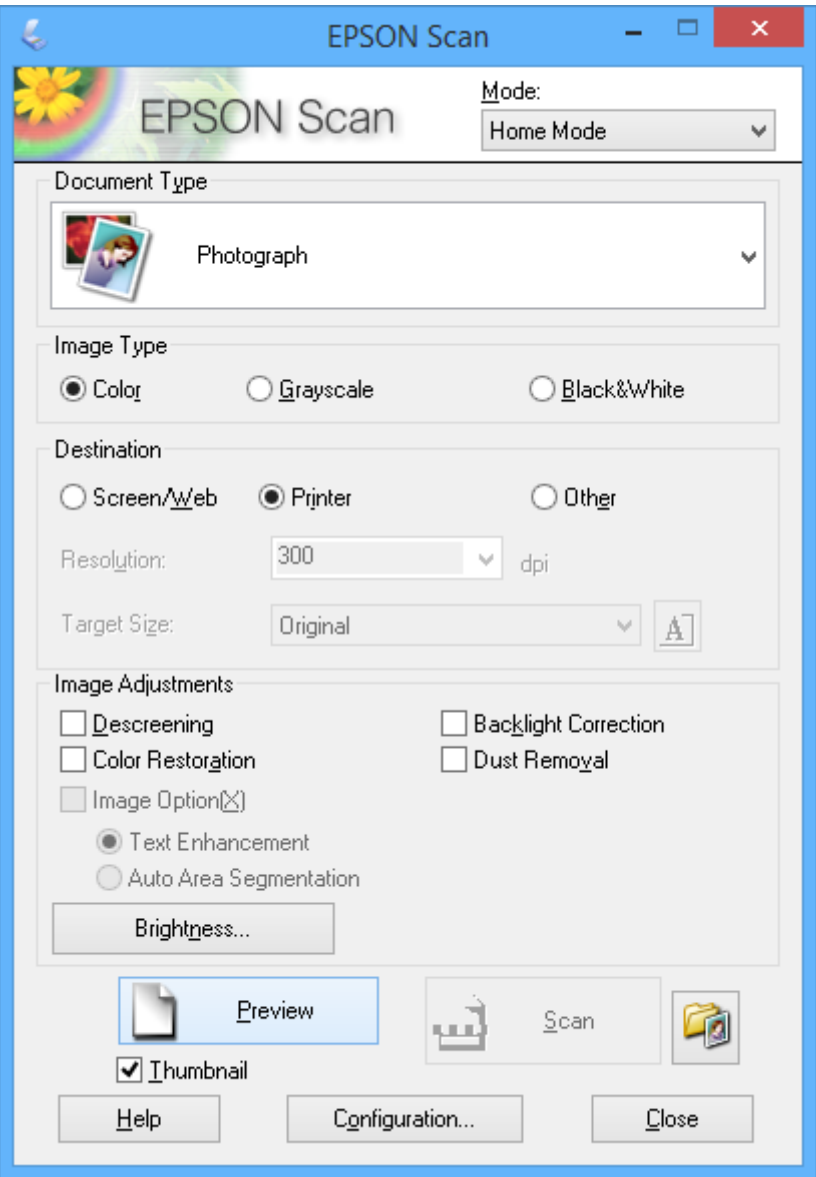

- 4. Efectue as seguintes definições.
	- ❏ **Tipo de Documento**: Seleccione o tipo de original que pretende digitalizar.
	- ❏ **Tipo de Imagem**: Seleccione o tipo de cor da imagem que pretende digitalizar.

Embora isto seja seleccionado automaticamente pela definição **Tipo de Documento**, pode alterar a definição.

❏ **Destino**: Seleccione a resolução da imagem que pretende digitalizar.

Se seleccionar **Outras**, pode definir a **Resolução**.

❏ **Miniatura**: Apenas disponível se seleccionar **Fotografia** para a definição Tipo de Documento.

Se seleccionar este item e clicar em **Antever**, pode digitalizar detectando automaticamente a área de digitalização, direcção ou inclinação do documento, ou colocar várias fotografias no vidro do scanner.

#### 5. Clique em **Antever**.

#### *Nota:*

- ❏ Consoante as fotografias e as condições de digitalização, os resultados de digitalização podem não ser os esperados. Remova a selecção de *Miniatura*, e coloque só uma fotografia.
- ❏ Quando colocar várias fotografias, afaste-as pelo menos 20 mm (0,8 pol.) umas das outras. Além disso, a área da extremidade do vidro do scanner não é digitalizada.
- 6. Ajuste a qualidade ou o brilho da imagem conforme necessário.

#### *Nota:*

Consoante os originais, os resultados de digitalização podem não ser os esperados.

#### 7. Clique em **Digitalizar**.

8. No ecrã **Definições Gravar Ficheiro**, efectue as definições adequadas, como o nome do ficheiro, localização e tipo de formato da imagem e depois clique em **OK**.

#### *Nota:*

Quando remove a selecção de *Exibir esta caixa de diálogo antes da próxima sessão de digitalização*, o ecrã *Definições Gravar Ficheiro* não é apresentado e a digitalização começa de imediato. Para visualizar o ecrã *Definições Gravar Ficheiro*, clique no ícone (*Definições Gravar Ficheiro*) à direita de *Digitalizar* antes de iniciar a digitalização.

#### **Informações relacionadas**

- & ["Colocar originais no Vidro do scanner" na página 22](#page-21-0)
- & ["\(Controlador do digitalizador\) EPSON Scan" na página 79](#page-78-0)

## **Digitalizar com funções avançadas**

### **Digitalizar detectando o original automaticamente (Modo Automático)**

Pode começar a digitalizar colocando apenas o original e clicando em **Digitalizar**. Seleccione **Modo Automático** na lista **Modo** do EPSON Scan.

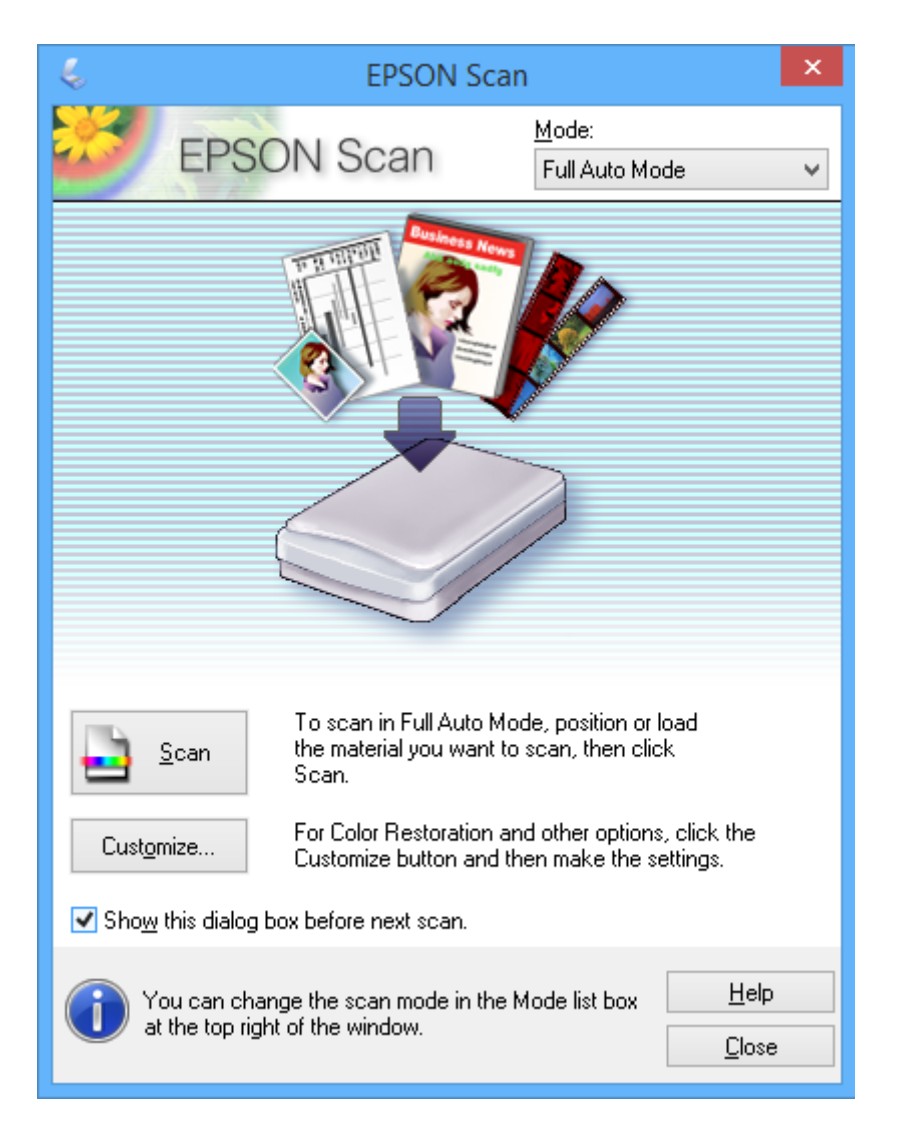

## **Digitalizar com tamanhos especificados (Modo Escritório)**

Pode digitalizar originais com o tamanho especificado sem pré-visualizar a imagem. Seleccione **Modo Escritório** na lista **Modo** do EPSON Scan.

#### *Nota:*

O *Modo Escritório* não está disponível para sistemas operativos em Japonês.

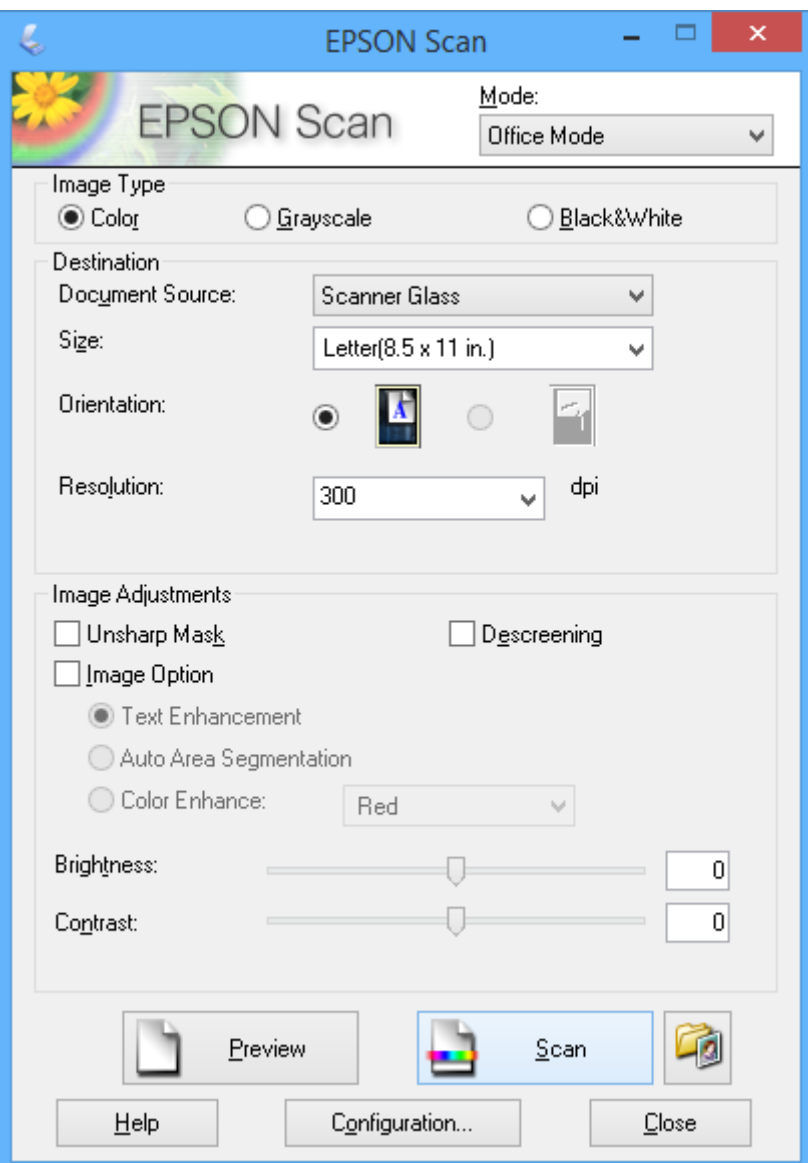

### **Digitalizar ajustando a qualidade da imagem (Modo Profissional)**

Pode digitalizar imagens enquanto ajusta a qualidade e a cor. Este modo é recomendado para utilizadores avançados. Seleccione **Modo Profissional** na lista **Modo** do EPSON Scan.

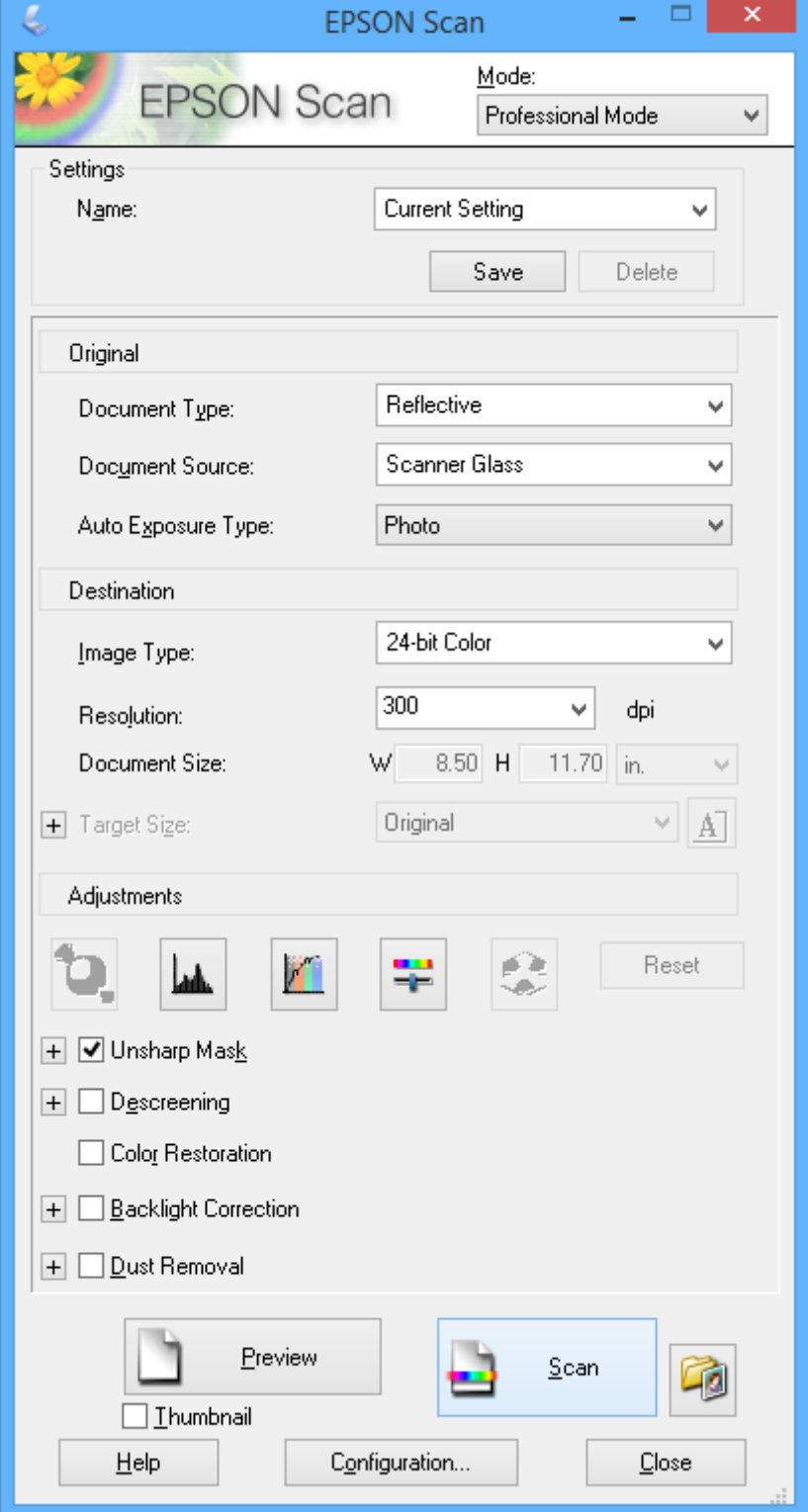

## **Digitalizar a partir de dispositivos inteligentes**

O Epson iPrint é uma aplicação que lhe permite digitalizar fotografias e documentos através de um dispositivo inteligente, como um smartphone ou tablet, que esteja ligado à mesma rede sem fios que a impressora. Pode guardar os dados digitalizados num dispositivo inteligente ou num serviço de nuvem, enviá-los por correio electrónico ou imprimi-los.

#### **Informações relacionadas**

& ["Serviço Epson Connect" na página 71](#page-70-0)

## **Instalar o Epson iPrint**

Pode instalar o Epson iPrint no seu dispositivo inteligente a partir dos seguintes URL ou código QR. <http://ipr.to/a>

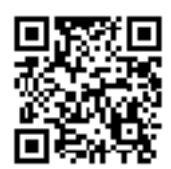

### **Utilizar o Epson iPrint**

Inicie o Epson iPrint a partir do seu dispositivo inteligente e seleccione o item que pretende utilizar no ecrã inicial. Os seguintes ecrãs estão sujeitos a alterações sem aviso prévio.

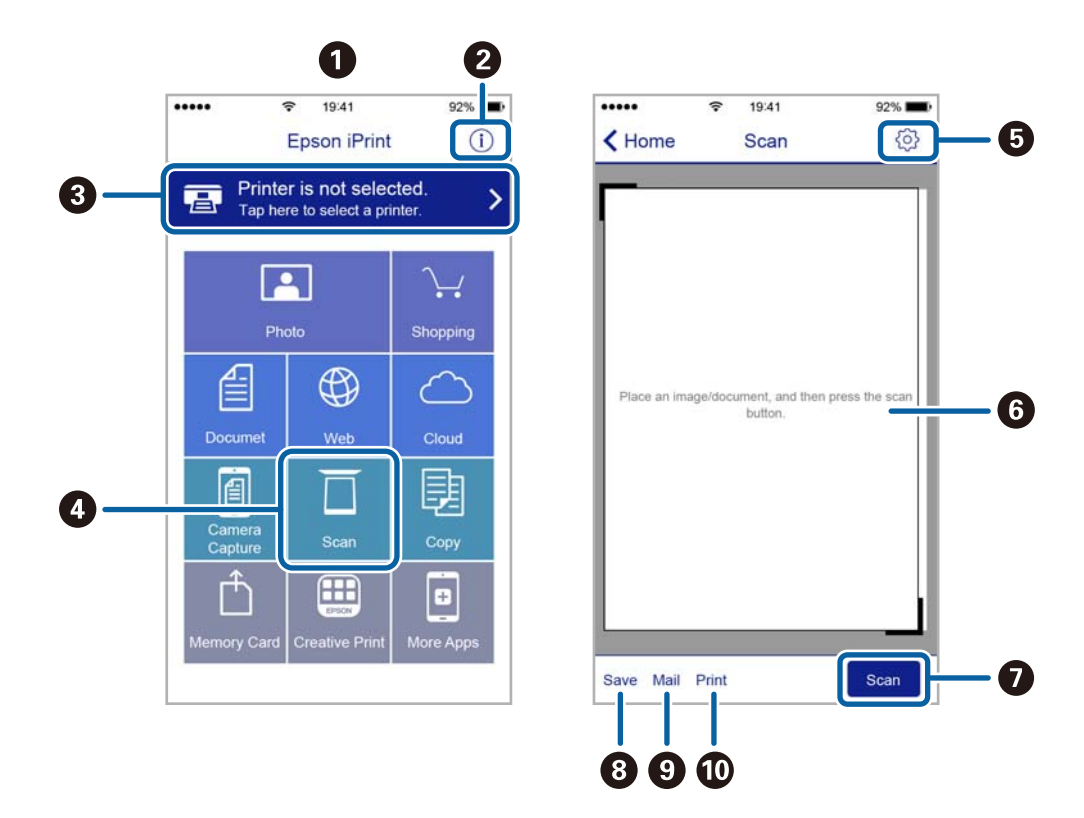

Guia do Utilizador

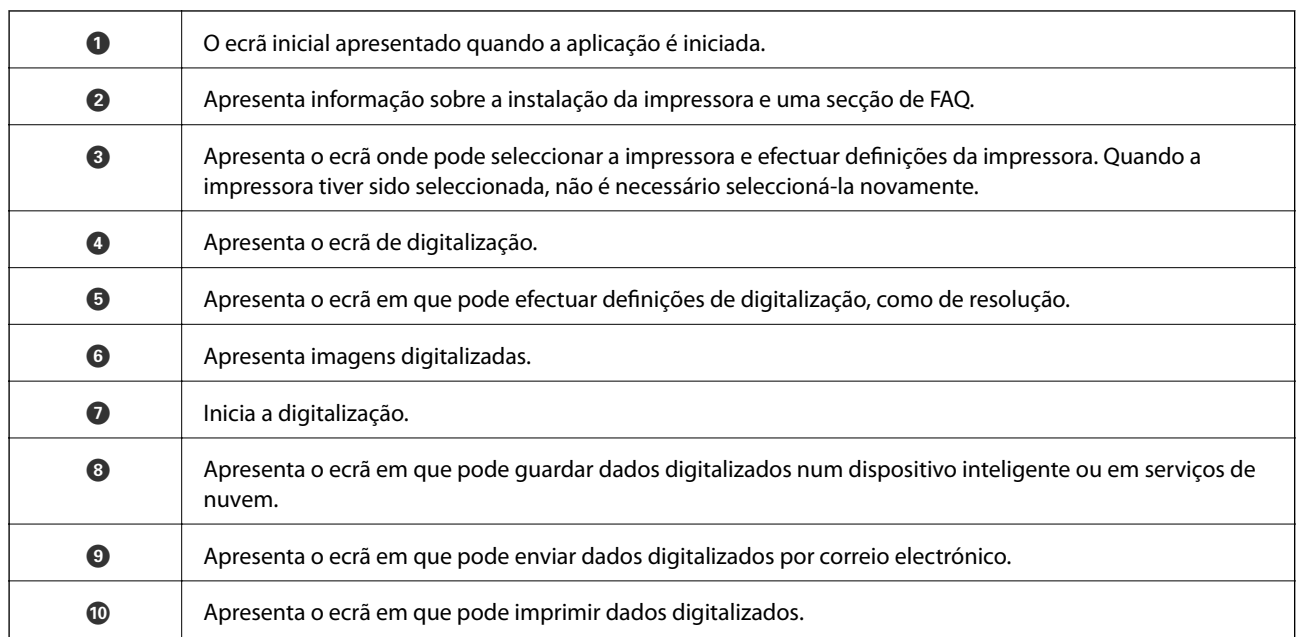

# <span id="page-52-0"></span>**Substituição de tinteiros**

## **Verificar os níveis de tinta**

É possível verificar os níveis de tinta aproximados no computador.

## **Verificação dos níveis de tinta - Windows**

- 1. Aceda à janela do controlador da impressora.
- 2. Clique em **Níveis da Tinta** no separador **Principal**.
	- *Nota:*

Se o *EPSON Status Monitor 3* estiver desactivado, os níveis de tinta não são apresentados. Clique em *Definições Aumentadas* no separador *Manutenção* e depois seleccione *Activar EPSON Status Monitor 3*.

#### **Informações relacionadas**

& ["Controlador da impressora Windows" na página 73](#page-72-0)

## **Verificação dos níveis de tinta - Mac OS X**

- 1. Seleccione **Preferências do Sistema** a partir do menu > **Impressoras e Digitalizadores** (ou **Impressão e digitalização**, **Impressão e Fax**) e seleccione a impressora.
- 2. Clique em **Opções e acessórios** > **Utilitário** > **Abrir utilitário de impressora**.
- 3. Clique em **EPSON Status Monitor**.

## **Códigos dos tinteiros**

A Epson recomenda a utilização de tinteiros genuínos Epson. A Epson não pode garantir a qualidade ou fiabilidade de tinteiros que não sejam genuínos. A utilização de tinta não genuína pode causar danos não abrangidos pelas garantias da Epson e, em determinadas circunstâncias, pode provocar funcionamento incorrecto da impressora. A informação sobre os níveis de tinta não genuína pode não ser apresentada.

Seguem-se os códigos dos tinteiros genuínos Epson.

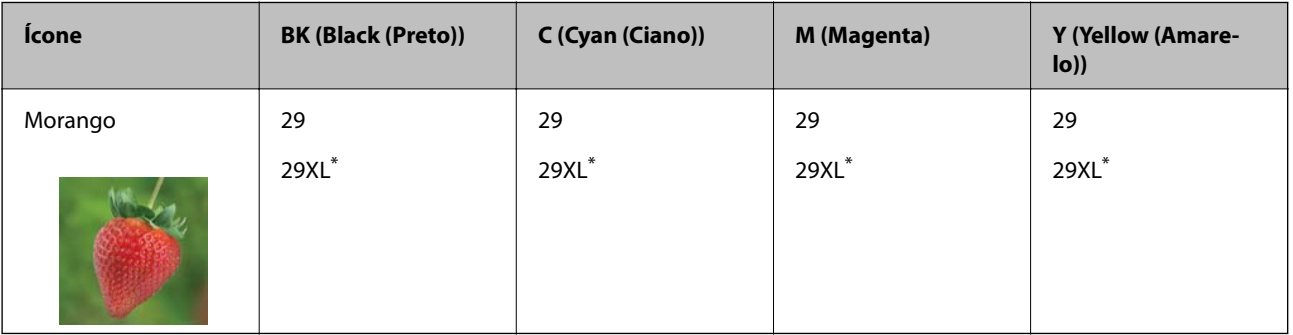

#### <span id="page-53-0"></span>"XL" indica um tinteiro grande.

#### Para XP-235A

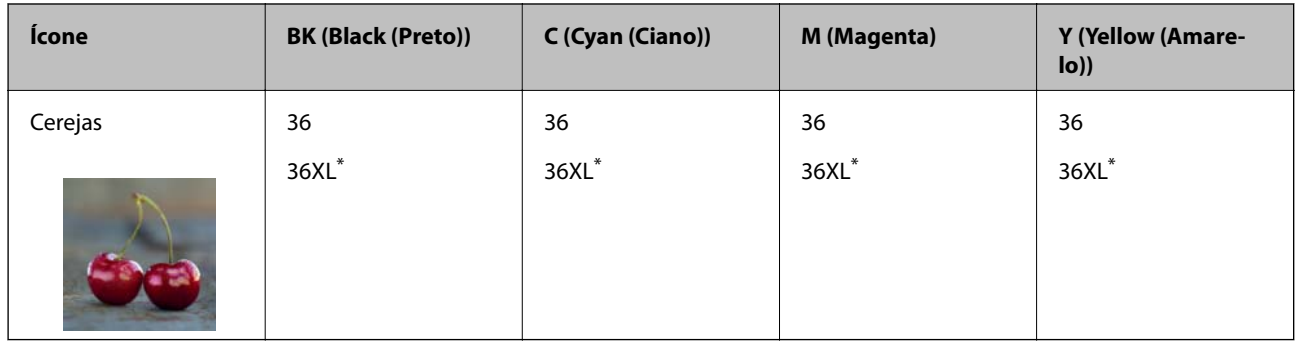

\* "XL" indica um tinteiro grande.

#### *Nota:*

- ❏ Nem todos os tinteiros estão disponíveis em todas as regiões.
- ❏ Os utilizadores europeus devem visitar o sítio Web que se segue para obterem informações sobre os rendimentos dos tinteiros da Epson.

<http://www.epson.eu/pageyield>

Para a Austrália e Nova Zelândia

| <b>BK (Black (Preto))</b> | C (Cyan (Ciano))  | M (Magenta) | Y (Yellow (Amarelo)) |
|---------------------------|-------------------|-------------|----------------------|
| 29                        | 29                | 29          | 29                   |
| $29XL^*$                  | 29XL <sup>*</sup> | $29XL^*$    | $29XL^*$             |

<sup>\* &</sup>quot;XL" indica um tinteiro grande.

#### *Nota:*

Nem todos os tinteiros estão disponíveis em todas as regiões.

## **Precauções de manuseamento dos tinteiros**

Leia as instruções seguintes antes de substituir tinteiros.

#### **Precauções de manuseamento**

- ❏ Guarde os tinteiros a temperatura ambiente normal e mantenha-os afastados de luz solar directa.
- ❏ A Epson recomenda a utilização do tinteiro antes da data indicada na embalagem.
- ❏ Para melhores resultados, utilize o tinteiro nos seis meses seguintes à abertura da embalagem.
- ❏ Para obter melhores resultados, armazene as embalagens dos tinteiros na vertical.
- ❏ Depois de retirar o tinteiro guardado de um local frio, deixe-o aquecer à temperatura ambiente pelo menos durante três horas antes de o utilizar.
- ❏ Não abra a embalagem do tinteiro até decidir instalá-lo na impressora. O tinteiro é embalado em vácuo para garantir a fiabilidade. Se deixar o tinteiro fora da embalagem por muito tempo antes da utilização, pode não ser possível imprimir normalmente.
- ❏ Tenha cuidado para não partir as patilhas na parte lateral do tinteiro ao removê-lo da embalagem.

❏ É necessário remover a fita amarela do tinteiro antes da instalação, caso contrário, a qualidade de impressão pode diminuir ou a impressão pode não ser viável. Não remova nem rasgue o rótulo do tinteiro, já que pode provocar derramamento.

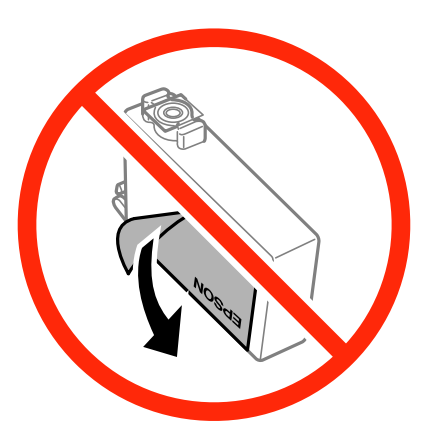

❏ Não remova o selo transparente da parte inferior do tinteiro, caso contrário, pode ficar inutilizado.

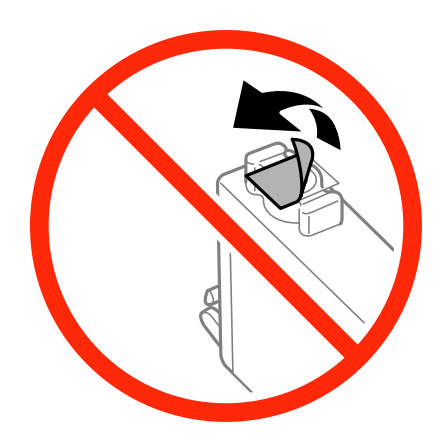

❏ Não toque nas secções indicadas na ilustração. Se o fizer, poderá afectar o processo normal de funcionamento e de impressão.

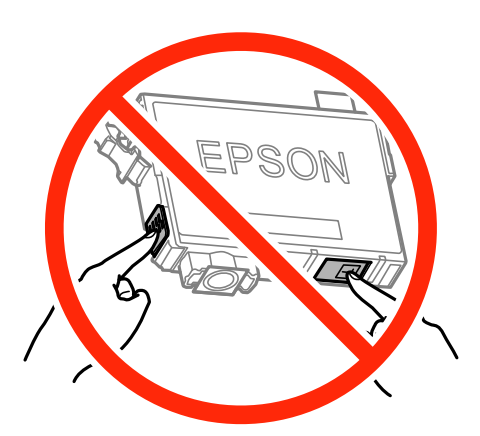

- ❏ Instale todos os tinteiros, caso contrário, não poderá imprimir.
- ❏ Não substitua tinteiros com a alimentação desligada. Não mova as cabeças de impressão manualmente, dado que pode danificar a impressora.
- ❏ Após instalar o tinteiro, o indicador luminoso de alimentação continua intermitente enquanto a impressora estiver a carregar tinta. Não desligue a impressora durante o carregamento de tinta. Se o carregamento de tinta não for concluído, pode não ser possível imprimir.
- ❏ Não deixe a impressora sem os tinteiros instalados nem a desligue durante a substituição de tinteiros, caso contrário, a tinta remanescente nos jactos das cabeças de impressão seca e a impressão pode não ser viável.
- ❏ Se houver necessidade de remover um tinteiro temporariamente, certifique-se de que protege a área de fornecimento de tinta de pó e sujidade. Armazene o tinteiro no mesmo ambiente que a impressora, com a porta de fornecimento de tinta virada para baixo ou de lado. Não armazene tinteiros com a porta de fornecimento de tinta virada para cima. Dado que a porta de fornecimento de tinta está equipada com uma válvula destinada a conter a fuga de excesso de tinta, não é necessário utilizar outros mecanismos de cobertura, como tampas.
- ❏ Os tinteiros podem ter tinta à volta da porta de fornecimento de tinta, pelo que deve ter cuidado para não sujar a área circundante com tinta ao removê-los.
- ❏ Esta impressora utiliza tinteiros equipados com um chip verde que monitoriza informação, como por exemplo, a quantidade de tinta restante em cada tinteiro. Tal significa que, mesmo que o tinteiro seja removido da impressora antes de ficar vazio, ainda é possível utilizar o tinteiro após a sua reinserção na impressora. Contudo, ao reinserir um tinteiro, é possível que seja consumida alguma tinta para garantir o desempenho da impressora.
- ❏ Para obter eficiência máxima de tinta, remova o tinteiro apenas quando estiver preparado para o substituir. Os tinteiros com estado de tinta reduzido não podem ser utilizados se reinseridos.
- ❏ Para garantir qualidade de impressão de excelência e ajudar a proteger a cabeça de impressão, uma reserva variável de segurança permanece no tinteiro após a impressora assinalar a necessidade de substituição do tinteiro. Os rendimentos que lhe são apresentados não incluem esta reserva.
- ❏ Embora os tinteiros possam conter materiais reciclados, tal não afecta a função ou o desempenho da impressora.
- ❏ As especificações e o aspecto do tinteiro estão sujeitos a alteração para efeitos de melhoramento sem aviso prévio.
- ❏ Não desmonte nem remodele o tinteiro, caso contrário, poderá não conseguir imprimir normalmente.
- ❏ Não pode utilizar os tinteiros fornecidos com a impressora para a substituição.
- ❏ Os rendimentos apresentados podem variar consoante as imagens impressas, o tipo de papel utilizado, a frequência das impressões e condições ambientais, como a temperatura.

#### **Consumo de tinta**

- ❏ Para manter o desempenho ideal das cabeças de impressão, é consumida alguma tinta de todos os tinteiros, não apenas durante a impressão, mas também durante operações de manutenção, como substituição de tinteiros e limpeza das cabeças de impressão.
- ❏ Quando imprimir a preto e branco (monocromático) ou em escala de cinzentos, poderão ser utilizadas tintas de cor em vez de tinta preta, dependendo das definições do tipo de papel ou da qualidade de impressão. Isto devese ao facto de ser utilizada uma mistura de tintas de cor para criar o preto.
- ❏ A tinta dos tinteiros fornecidos com a impressora é parcialmente utilizada durante a configuração inicial. Para produzir impressões de alta qualidade, a cabeça de impressão da impressora será totalmente carregada com tinta. Este processo só ocorre uma vez e consome uma certa quantidade de tinta, pelo que estes tinteiros podem imprimir menos páginas do que os tinteiros posteriores.

## **Substituição de tinteiros**

#### !*Aviso:*

Tenha cuidado para não entalar a mão ou os dedos ao abrir ou fechar a unidade de digitalização. Caso contrário, poderá sofrer ferimentos.

#### *Nota:*

- ❏ Pode continuar a imprimir enquanto a luz B estiver a piscar. No entanto, prepare novos tinteiros logo que possível.
- ❏ Se substituir os tinteiros durante o processo de cópia, os originais podem deslocar-se da posição correcta. Prima o botão  $\bigcirc$  para cancelar e substituir os originais.
- 1. Abra a unidade de digitalização com a tampa fechada.

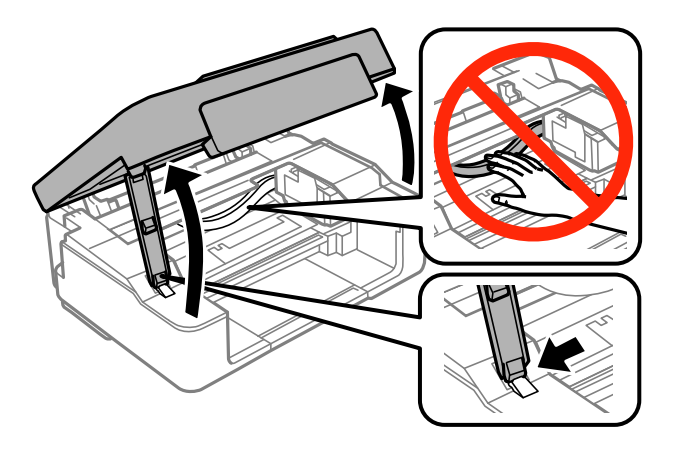

- 2. Utilize os botões da impressora para deslocar a cabeça de impressão.
	- ❏ Se a luz B estiver acesa (uma ou mais tinteiros estão vazios)

Prima o botão  $\oslash$ . O tinteiro vazio desloca-se para o ícone  $\aleph$ . Se houver mais tinteiros vazios, o tinteiro desloca-se para o ícone  $\mathfrak A$  sempre que premir o botão  $\mathfrak \oslash$ .

□ Se a luz  $\bullet$  estiver a piscar (uma ou mais tinteiros estão a ficar sem tinta)

Prima o botão  $\bigcirc$  durante seis segundos até a cabeça de impressão se deslocar. O tinteiro com pouca tinta desloca-se para o ícone  $\alpha$ . Se houver mais tinteiros com pouca tinta, o tinteiro desloca-se para o ícone  $\alpha$ sempre que premir o botão  $\mathcal{D}$ .

 $\Box$  Se o indicador luminoso  $\blacklozenge$  estiver apagado

Prima o botão  $\bigcirc$  durante seis segundos até a cabeça de impressão se deslocar. A cabeça de impressão desloca-se para a posição de substituição de tinteiros. Avance para o passo 4.

#### **Substituição de tinteiros**

#### *Nota:*

Para cancelar a substituição de tinteiros, mantenha os tinteiros instalados e desligue a impressora.

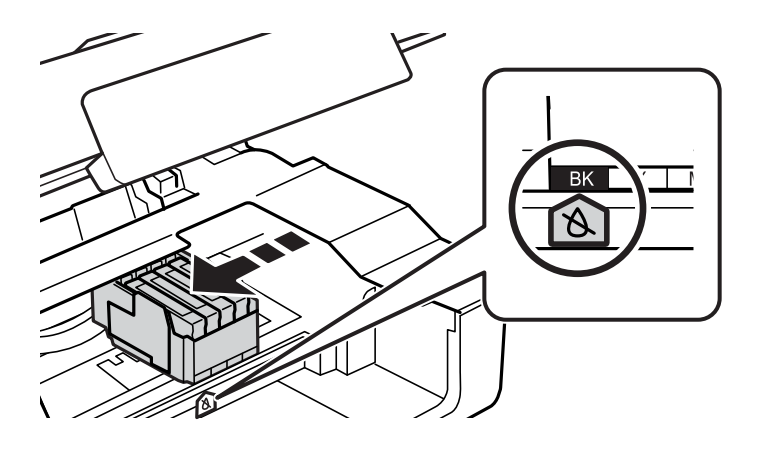

#### 3. Prima novamente o botão  $\mathcal{D}$ .

A cabeça de impressão desloca-se para a posição de substituição de tinteiros.

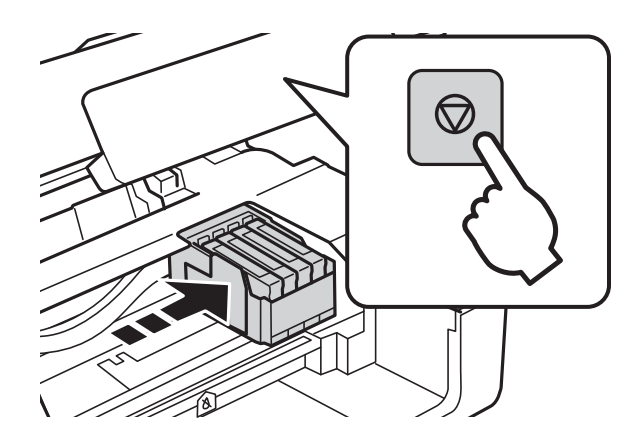

4. Quando substituir o tinteiro preto, agite ligeiramente o novo tinteiro quatro ou cinco vezes e retire-o da respectiva embalagem. Quando substituir tinteiros de outras cores, retire os novos tinteiros da respectiva embalagem sem os agitar.

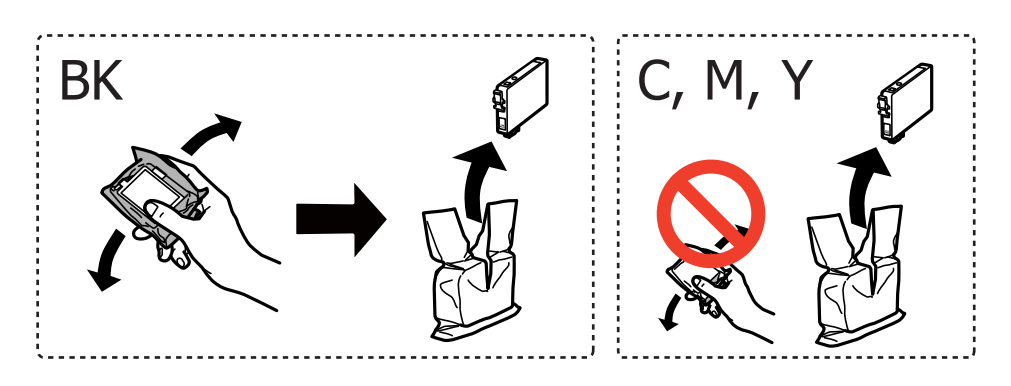

#### c*Importante:*

Não agite os tinteiros após abrir a embalagem, já que pode ocorrer derramamento.

5. Remova apenas a fita amarela.

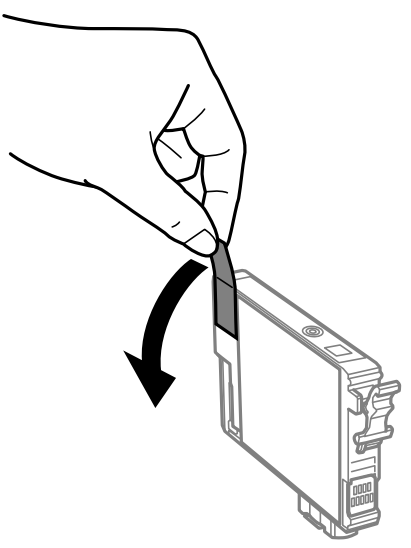

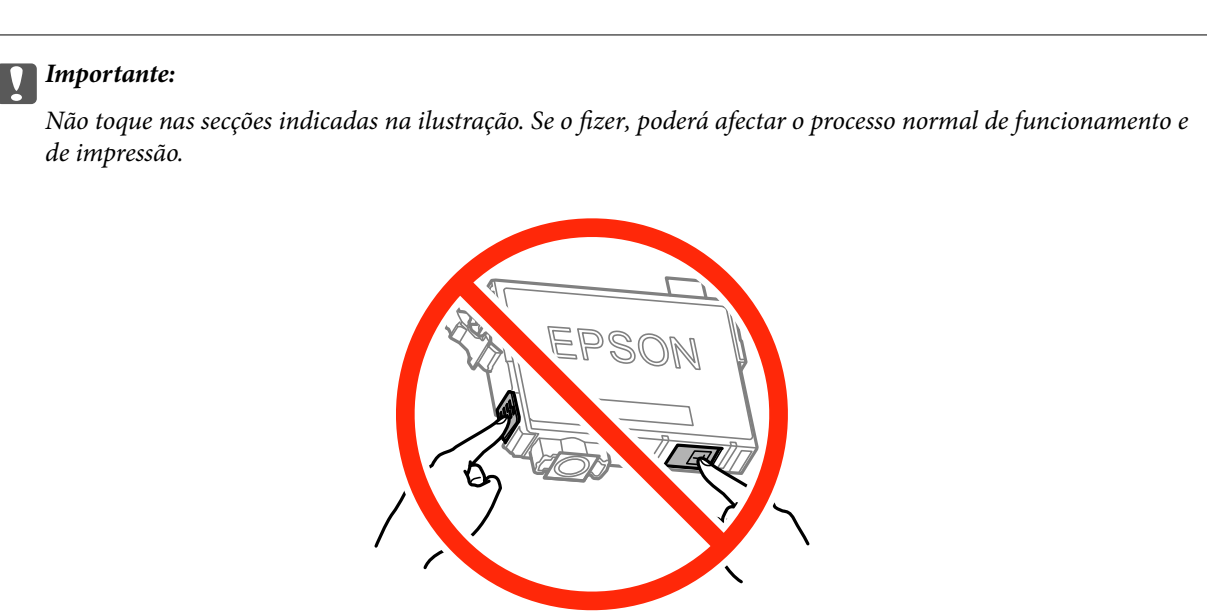

6. Aperte a patilha do tinteiro e puxe-o para cima. Se não conseguir remover o tinteiro, puxe-o com firmeza.

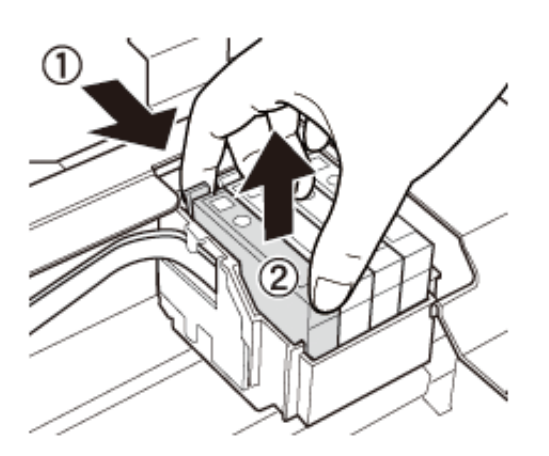

7. Insira o novo tinteiro e pressione-o para baixo com firmeza.

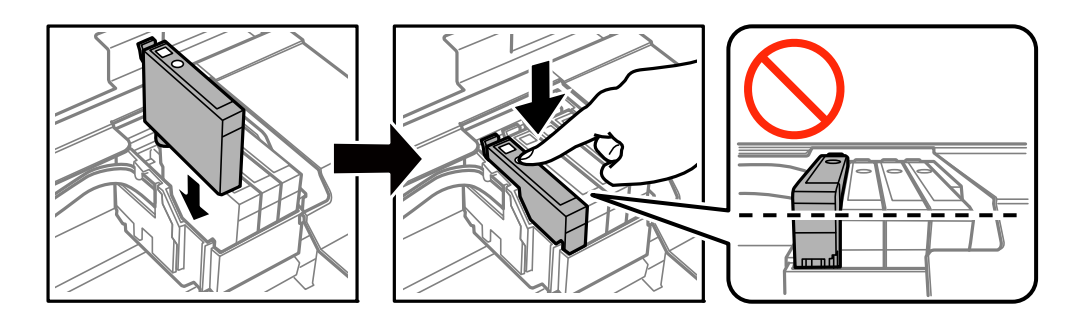

8. Feche a unidade de digitalização.

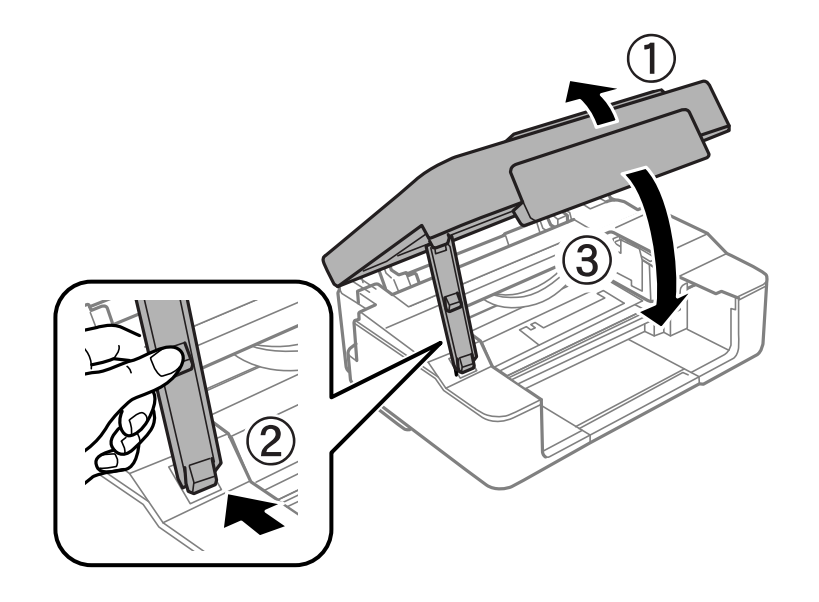

9. De seguida, prima o botão  $\mathcal{D}$ .

Tem início o carregamento de tinta.

#### c*Importante:*

Após instalar o tinteiro, o indicador luminoso de alimentação continua intermitente enquanto a impressora estiver a carregar tinta. Não desligue a impressora durante o carregamento de tinta. O carregamento demora cerca de dois minutos. Se o carregamento de tinta não for concluído, pode não ser possível imprimir.

*Nota:*

Se o indicador  $\bullet$  não apagar, experimente retirar e reinserir o tinteiro.

#### **Informações relacionadas**

- & ["Códigos dos tinteiros" na página 53](#page-52-0)
- & ["Precauções de manuseamento dos tinteiros" na página 54](#page-53-0)

## **Imprimir temporariamente com tinta preta**

Se a tinta de cor acabar e ainda houver tinta preta quando imprimir de um computador, pode utilizar as definições que se seguem para continuar a imprimir por um curto período de tempo utilizando apenas tinta preta.

- ❏ Tipo de papel: Papel Normal, Envelope
- ❏ Cor: **Escala de Cinzentos**
- ❏ Sem margens: Não seleccionado
- ❏ EPSON Status Monitor 3: Activado (apenas para Windows)

Dado que esta funcionalidade está disponível apenas por aproximadamente cinco dias, substitua o tinteiro vazio logo que possível.

#### *Nota:*

- ❏ Se o *EPSON Status Monitor 3* estiver desactivado, aceda ao controlador da impressora, clique em *Definições Aumentadas* no separador *Manutenção* e depois seleccione *Activar EPSON Status Monitor 3*.
- ❏ O período disponível varia consoante as condições de utilização.

## **Imprimir temporariamente com tinta preta — Windows**

1. Quando a janela seguinte for apresentada, cancele a impressão.

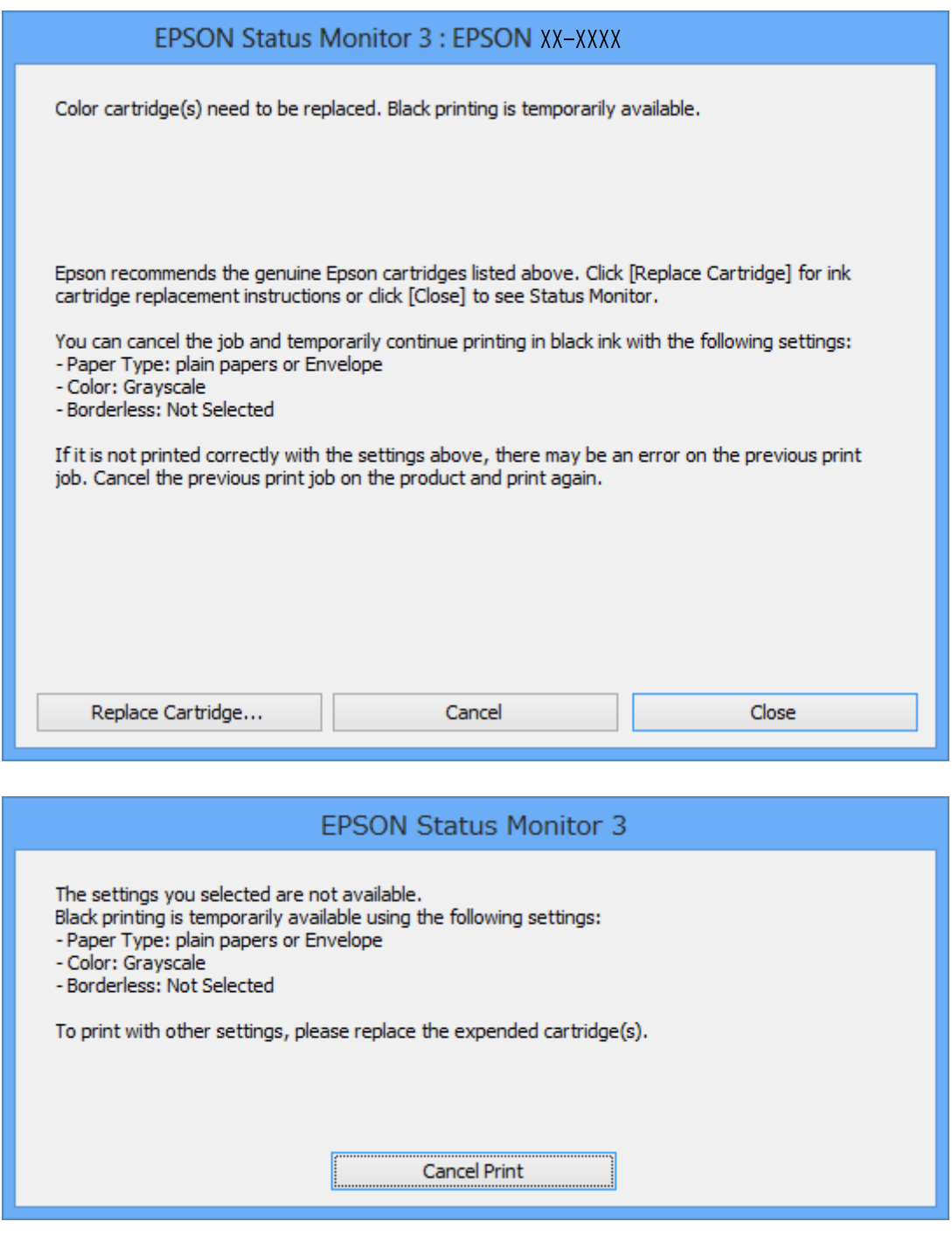

#### *Nota:*

Se não conseguir cancelar a impressão através do computador, cancele-a utilizando o painel de controlo da impressora.

- 2. Aceda à janela do controlador da impressora.
- 3. Remova a selecção de **Sem margens** no separador **Principal**.
- 4. Seleccione **Papel Normal** ou **Envelope** para a definição **Tipo de Papel** no separador **Principal**.
- 5. Seleccione **Escala de Cinzentos**.
- 6. Defina os outros itens nos separadores **Principal** e **Mais Opções** conforme necessário e, de seguida, clique **OK**.
- 7. Clique em **Imprimir**.
- 8. Clique em **Imprimir a preto** na janela apresentada.

#### **Informações relacionadas**

- & ["Carregar papel na Alimentação Posterior" na página 19](#page-18-0)
- & ["Noções básicas de impressão Windows" na página 24](#page-23-0)

### **Imprimir temporariamente com tinta preta — Mac OS X**

#### *Nota:*

Para utilizar esta funcionalidade através de uma rede, ligue-se com o *Bonjour*.

- 1. Clique no ícone da impressora na **Doca**.
- 2. Cancele o trabalho.

#### *Nota:*

Se não conseguir cancelar a impressão a partir do computador, cancele através do painel de controlo da impressora.

- 3. Seleccione **Preferências do Sistema** a partir do menu > **Impressoras e Digitalizadores** (ou **Impressão e digitalização**, **Impressão e Fax**) e seleccione a impressora. Clique em **Opções e acessórios** > **Opções** (ou **Controlador**).
- 4. Seleccione **Sim** como a definição de **Permitir impressão a preto temporária**.
- 5. Aceda à caixa de diálogo de impressão.
- 6. Seleccione **Definições de Impressão** no menu instantâneo.
- 7. Seleccione qualquer tamanho de papel, excepto um formato sem margens, como a definição de **Formato**.
- 8. Seleccione **Papel Normal** ou **Envelope** como a definição de **Papel**.
- 9. Seleccione **Escala de Cinzentos**.
- 10. Defina os outros itens conforme necessário.
- 11. Clique em **Imprimir**.

#### **Informações relacionadas**

- & ["Cancelar a impressão" na página 42](#page-41-0)
- & ["Carregar papel na Alimentação Posterior" na página 19](#page-18-0)
- & ["Noções básicas de impressão Mac OS X" na página 25](#page-24-0)

## **Poupar tinta preta quando o tinteiro preto está no limite de utilização — (Apenas Windows)**

Quando o nível de tinta preta está em baixo mas existe suficiente tinta de cor restante, pode utilizar uma mistura de tintas de cor para criar o preto. Pode continuar a imprimir enquanto prepara o tinteiro preto de substituição.

Esta função apenas está disponível quando selecciona as seguintes definições no controlador da impressora.

❏ Tipo de Papel: **Papel Normal**

❏ Qualidade: **Normal**

❏ EPSON Status Monitor 3: Activado

#### *Nota:*

- ❏ Se o *EPSON Status Monitor 3* estiver desactivado, aceda ao controlador da impressora, clique em *Definições Aumentadas* no separador *Manutenção* e depois seleccione *Activar EPSON Status Monitor 3*.
- ❏ O preto composto tem uma aparência ligeiramente diferente do preto puro. Adicionalmente, a velocidade de impressão é reduzida.
- ❏ Para preservar a qualidade da cabeça de impressão, também é consumida tinta preta.

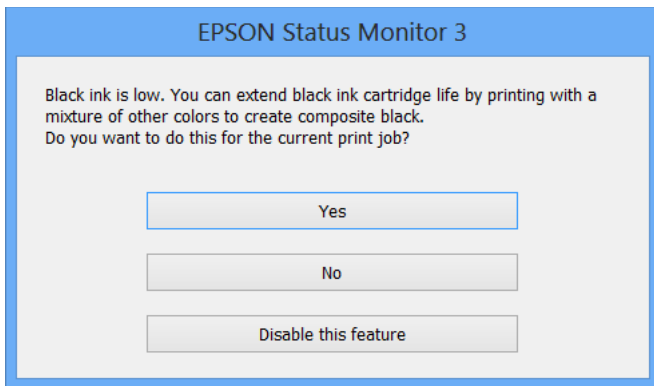

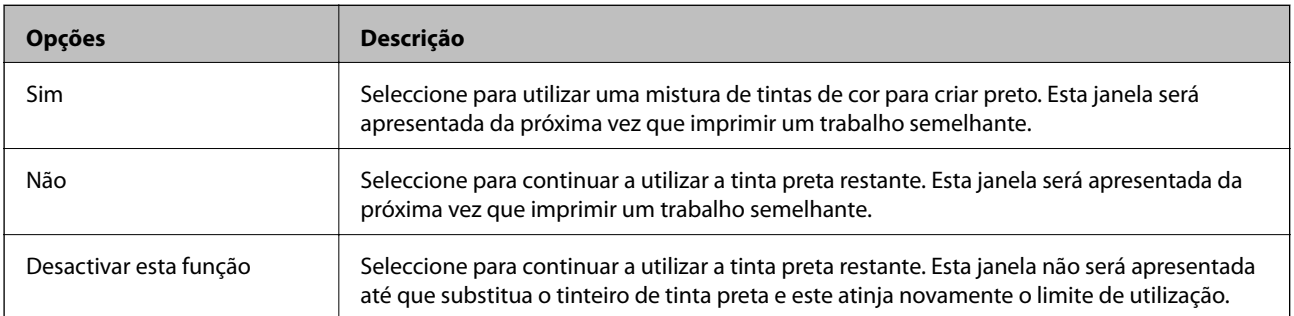

# **Manutenção da impressora**

## **Verificar e limpar as cabeças de impressão**

Se os jactos estiverem obstruídos, as impressões tornam-se esbatidas, surgem linhas visíveis ou cores inesperadas na impressão. Se a qualidade de impressão tiver diminuído, utilize a funcionalidade de verificação dos jactos para confirmar se os mesmos estão obstruídos. Se os jactos estiverem obstruídos, limpe as cabeças de impressão.

#### c*Importante:*

Não abra a unidade de digitalização nem desligue a impressora durante a limpeza das cabeças. Se a limpeza das cabeças não for concluída, pode não ser possível imprimir.

#### *Nota:*

- ❏ Dado que a limpeza da cabeça de impressão consome alguma tinta, proceda à limpeza apenas se a qualidade diminuir.
- ❏ Quando o nível de tinta é reduzido, poderá não ser capaz de limpar a cabeça de impressão. Substitua o tinteiro em primeiro lugar.
- ❏ Se a qualidade de impressão não melhorar após repetir a verificação de jactos e a limpeza das cabeças cerca de quatro vezes, aguarde pelo menos seis horas sem imprimir e, em seguida, execute novamente a verificação de jactos e repita a limpeza das cabeças, se necessário. Recomendamos que desligue a impressora. Se a qualidade de impressão não melhorar, contacte a assistência da Epson.
- **□** Para impedir que as cabeças de impressão sequem, desligue sempre a impressora premindo o botão **○**.
- ❏ Para manter as cabeças de impressão no seu melhor funcionamento, recomendamos que imprima regularmente algumas páginas.

## **Verificar e limpar a cabeça de impressão - Botões da impressora**

- 1. Carregue papel normal de tamanho A4 na impressora.
- 2. Prima o botão  $\bigcup$  para desligar a impressora.
- 3. Ligue a impressora mantendo premido o botão  $\mathcal Q$  e solte os botões quando o indicador luminoso de alimentação ficar intermitente.

É impresso o padrão de verificação dos jactos.

- 4. Compare a qualidade do padrão de verificação impresso com a amostra apresentada abaixo.
	- ❏ Todas as linhas estão impressas: Os jactos das cabeças de impressão não estão obstruídos. Não é necessário limpar a cabeça de impressão.

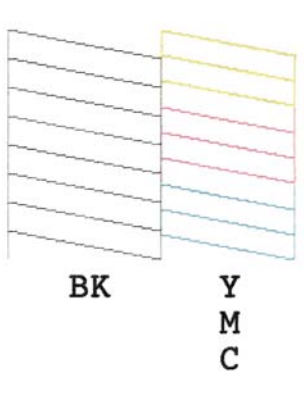

❏ Existem linhas com falhas ou segmentos em falta: Os jactos das cabeças de impressão podem estar obstruídos. Siga para o próximo passo.

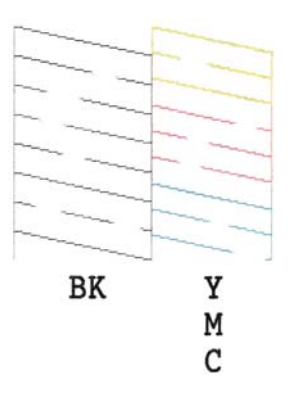

*Nota:* O padrão de teste pode variar consoante o modelo.

5. Mantenha o botão  $\bigcirc$  premido durante três segundos até o indicador de alimentação ficar intermitente.

A limpeza da cabeça de impressão é iniciada.

6. Quando o indicador de alimentação deixar de estar intermitente, volte a imprimir um padrão de verificação dos jactos. Repita a limpeza e impressão do padrão até que as linhas sejam completamente impressas.

#### **Informações relacionadas**

& ["Carregar papel na Alimentação Posterior" na página 19](#page-18-0)

## **Verificar e limpar as cabeças de impressão — Windows**

- 1. Carregue papel normal A4 na impressora.
- 2. Aceda à janela do controlador da impressora.
- 3. Clique em **Verificação dos Jactos** no separador **Manutenção**.
- 4. Siga as instruções apresentadas no ecrã.

#### **Informações relacionadas**

- & ["Carregar papel na Alimentação Posterior" na página 19](#page-18-0)
- & ["Controlador da impressora Windows" na página 73](#page-72-0)

## **Verificar e limpar as cabeças de impressão — Mac OS X**

- 1. Carregue papel normal A4 na impressora.
- 2. Seleccione **Preferências do Sistema** a partir do menu > **Impressoras e Digitalizadores (ou Impressão e digitalização**) **Impressão e Fax** e, de seguida, seleccione a impressora.
- 3. Clique em **Opções e acessórios** > **Utilitário** > **Abrir utilitário de impressora**.
- 4. Clique em **Verificação dos Jactos**.
- 5. Siga as instruções apresentadas no ecrã.

#### **Informações relacionadas**

& ["Carregar papel na Alimentação Posterior" na página 19](#page-18-0)

## **Alinhar as cabeças de impressão**

Se reparar em linhas verticais desalinhadas ou imagens desfocadas, alinhe as cabeças de impressão.

## **Alinhar as cabeças de impressão — Windows**

- 1. Carregue papel normal A4 na impressora.
- 2. Aceda à janela do controlador da impressora.
- 3. Clique em **Alinhamento das Cabeças** no separador **Manutenção**.
- 4. Siga as instruções apresentadas no ecrã.

#### **Informações relacionadas**

- & ["Carregar papel na Alimentação Posterior" na página 19](#page-18-0)
- & ["Controlador da impressora Windows" na página 73](#page-72-0)

## **Alinhar as cabeças de impressão — Mac OS X**

- 1. Carregue papel normal A4 na impressora.
- 2. Seleccione **Preferências do Sistema** a partir do menu > **Impressoras e Digitalizadores (ou Impressão e digitalização**) **Impressão e Fax** e, de seguida, seleccione a impressora.
- 3. Clique em **Opções e acessórios** > **Utilitário** > **Abrir utilitário de impressora**.
- 4. Clique em **Alinhamento das Cabeças**.
- 5. Siga as instruções apresentadas no ecrã.

#### **Informações relacionadas**

& ["Carregar papel na Alimentação Posterior" na página 19](#page-18-0)

## **Limpeza do caminho do papel**

Se as impressões ficarem manchadas ou amarrotadas, limpe o rolo no interior.

#### c*Importante:*

Não utilize lenços de papel para limpar o interior da impressora. Os jactos da cabeça de impressão podem ficar obstruídos com pêlos e resíduos do tecido.

- 1. Certifique-se de que não há pó ou manchas no vidro do scanner e na tampa do digitalizador.
- 2. Carregue papel normal A4 na impressora.
- 3. Inicie a cópia sem colocar um original no vidro do scanner.

O papel é ejectado da impressora.

4. Repita este procedimento até o papel não ficar manchado com tinta.

#### *Nota:*

Caso exista um problema de alimentação do papel e se possuir uma folha de limpeza fornecida com o papel genuíno da Epson, poderá resolver o problema utilizando a folha de limpeza em vez de utilizar papel A4 normal. Quando utilizar a folha de limpeza, coloque a folha na impressora seguindo as instruções fornecidas com a folha. Repita o procedimento várias vezes usando a folha de limpeza.

#### **Informações relacionadas**

& ["Noções básicas de cópia" na página 44](#page-43-0)

## **Limpar o Vidro do scanner**

Quando as cópias ou as imagens digitalizadas estiverem sujas ou amarrotadas, limpe o vidro do scanner.

#### c*Importante:*

Nunca utilize álcool ou diluente para limpar a impressora. Estes produtos químicos podem danificar a impressora.

1. Abra a tampa do digitalizador.

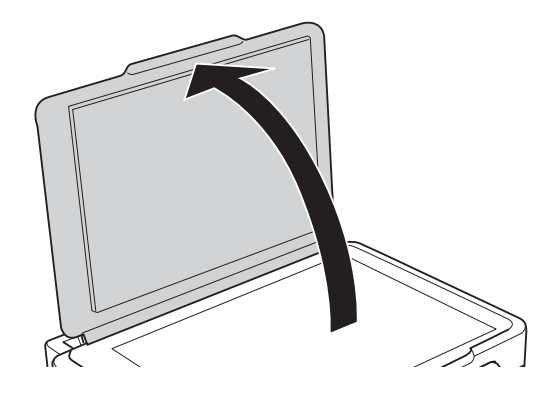

2. Utilize um pano macio e limpo para limpar a superfície do vidro do scanner.

#### *Nota:*

- ❏ Se a superfície de vidro estiver manchada com gordura ou outro material difícil de remover, utilize uma pequena quantidade de limpa-vidros e um pano macio para remover as manchas. Limpe bem todo o líquido restante.
- ❏ Não exerça demasiada pressão sobre a superfície de vidro.
- ❏ Tenha cuidado para não riscar ou danificar a superfície do vidro. Uma superfície de vidro danificada pode reduzir a qualidade da digitalização.

## **Poupar energia**

A impressora entra em modo de repouso ou desliga-se automaticamente se não forem efectuadas operações durante um período de tempo definido. Pode ajustar o tempo para que a gestão de energia seja aplicada. Qualquer aumento afectará a eficiência energética da impressora. Considere o ambiente antes de efectuar qualquer alteração.

## **Poupar energia - Windows**

- 1. Aceda à janela do controlador da impressora.
- 2. Clique em **Dados s/ a Impressora e Opções** no separador **Manutenção**.
- 3. Seleccione o período de tempo para que a impressora entre em modo de repouso na definição **Temporizador de suspensão** e clique em **Enviar**. Para que a impressora se desligue automaticamente, seleccione o período de tempo na definição **Temporizador de desligamento** e clique em **Enviar**.
- 4. Clique em **OK**.

## **Poupar energia - Mac OS X**

- 1. Seleccione **Preferências do Sistema** a partir do menu > **Impressoras e Digitalizadores** (ou **Impressão e Digitalização**, **Impressão e Fax**) e, de seguida, seleccione a impressora.
- 2. Clique em **Opções e acessórios** > **Utilitário** > **Abrir utilitário de impressora**.
- 3. Clique em **Definições da Impressora**.

4. Seleccione o período de tempo para que a impressora entre em modo de repouso na definição **Temporizador de suspensão** e clique em **Aplicar**. Para que a impressora se desligue automaticamente, seleccione o período de tempo na definição **Temporizador de desligamento** e clique em **Aplicar**.

# <span id="page-70-0"></span>**Serviço de rede e informações sobre o software**

Esta secção apresenta os serviços de rede e produtos de software disponíveis para a sua impressora a partir do Web site da Epson ou do CD fornecido.

## **Serviço Epson Connect**

Se utilizar o serviço Epson Connect disponível na Internet, pode imprimir a partir do seu smartphone, tablet ou computador portátil, em qualquer momento e em qualquer local.

As funções disponíveis na Internet são as seguintes:

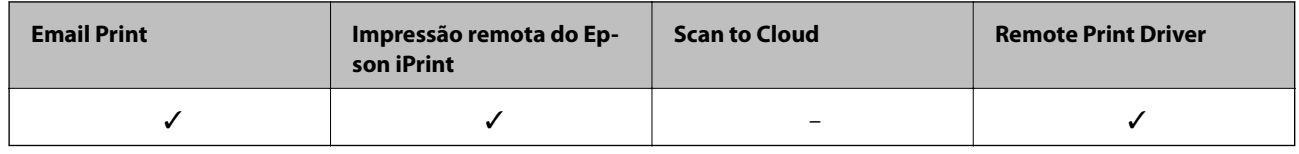

Consulte o sítio web do portal Epson Connect para detalhes.

<https://www.epsonconnect.com/>

[http://www.epsonconnect.eu](http://www.epsonconnect.eu/) (Apenas na Europa)

## **Web Config**

Web Config é uma aplicação que é executada num browser da Web , como o Internet Explorer e o Chrome, num computador ou num dispositivo inteligente. É possível confirmar o estado da impressora ou alterar as definições do serviço de rede e da impressora. Para utilizar o Web Config, ligue a impressora e o computador ou dispositivo à mesma rede.

#### *Nota:*

São suportados os seguintes browsers.

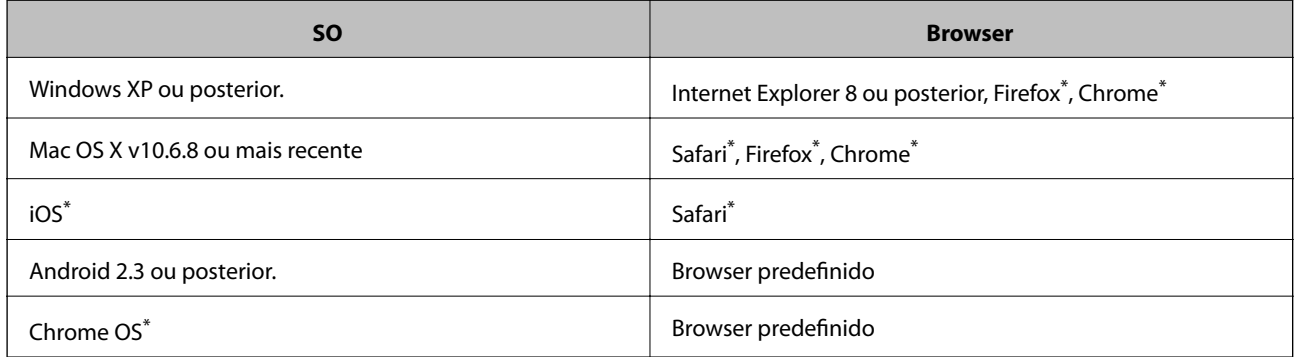

\*: Utilize a versão mais recente.

## **Executar o Web Config num browser Web**

1. Verifique o endereço IP da impressora.

Prima o botão para imprimir a folha de estado da rede e, de seguida, verifique o endereço IP da impressora.

2. Inicie um browser Web a partir de um computador ou dispositivo inteligente e, de seguida, introduza o endereço IP da impressora.

Formato:

IPv4: http://endereço IP da impressora/

IPv6: http://[endereço IP da impressora]/

Exemplos:

IPv4: http://192.168.100.201/

IPv6: http://[2001:db8::1000:1]/

*Nota:*

Ao utilizar o dispositivo inteligente, pode também executar o Web Config através do ecrã de manutenção do Epson iPrint.

#### **Informações relacionadas**

& ["Utilizar o Epson iPrint" na página 41](#page-40-0)

### **Executar a Web Config no Windows**

Ao ligar um computador à impressora através de WSD, siga os passos abaixo para executar a Web Config.

- 1. Aceda ao ecrã de dispositivos e impressora no Windows.
	- ❏ Windows 8.1/Windows 8

Seleccione **Ambiente de trabalho** > **Definições** > **Painel de controlo** > **Ver dispositivos e impressoras** em **Hardware e som** (ou em **Hardware**).

❏ Windows 7

Seleccione **Ambiente de trabalho** > Definições > Painel de controlo > **Ver dispositivos e impressoras** em **Hardware e som**.

❏ Windows Vista

Clique no botão iniciar, seleccione **Painel de Controlo** > **Impressoras** em **Hardware e som**.

- 2. Clique com o botão direito na impressora e seleccione **Propriedades**.
- 3. Seleccione o separador **Web Service** e clique no URL.

## **Executar a Web Config no Mac OS X**

1. Seleccione **Preferências do Sistema** a partir do menu **e a extensional e Digitalizadores (ou Impressão e digitalização**) **Impressão e Fax** e, de seguida, seleccione a impressora.
<span id="page-72-0"></span>2. Clique em **Opções e acessórios**> **Apresentar página web da impressora**.

## **Controlador da impressora Windows**

O controlador da impressora controla a impressora de acordo com os comandos de impressão enviados a partir de uma aplicação. Efectuar definições no controlador da impressora proporciona os melhores resultados de impressão. Pode também verificar o estado da impressora ou mantê-la com um nível de funcionamento de topo através do utilitário do controlador da impressora.

#### *Nota:*

Pode alterar o idioma do controlador da impressora. Seleccione o idioma que pretende utilizar na definição *Idioma* do separador *Manutenção*.

#### **Aceder ao controlador da impressora a partir de aplicações**

Para efectuar definições que se aplicam apenas à aplicação que está a utilizar, utilize essa aplicação.

Seleccione **Impressão** ou **Configurar impressão** no menu **Ficheiro**. Seleccione a sua impressora e clique em **Preferências** ou **Propriedades**.

*Nota:*

As operações diferem consoante a aplicação. Consulte a ajuda da aplicação para obter detalhes.

#### **Aceder ao controlador da impressora a partir do painel de controlo**

Para efectuar definições aplicáveis a todas as aplicações, aceda a partir do painel de controlo.

❏ Windows 8.1/Windows 8

Seleccione **Ambiente de trabalho** > **Definições** > **Painel de controlo** > **Ver dispositivos e impressoras** em **Hardware e som**. Clique com o botão do lado direito do rato na impressora ou mantenha premido e, de seguida, seleccione **Preferências de impressão**.

❏ Windows 7

Clique no botão iniciar e seleccione **Painel de controlo** > **Ver dispositivos e impressoras** em **Hardware e som**. Clique com o botão do lado direito do rato na impressora e seleccione **Preferências de impressão**.

❏ Windows Vista

Clique no botão iniciar e seleccione **Painel de Controlo** > **Impressoras** em **Hardware e som**. Clique com o botão do lado direito do rato na impressora e seleccione **Preferências de impressão**.

❏ Windows XP

Clique no botão iniciar e seleccione **Painel de Controlo** > **Impressoras e outro hardware** > **Impressoras e Faxes**. Clique com o botão do lado direito do rato na impressora e seleccione **Preferências de impressão**.

#### **Aceder ao controlador da impressora a partir do ícone da impressora na barra de tarefas**

O ícone da impressora, situado na barra de tarefas do ambiente de trabalho, é um ícone de atalho que permite um acesso rápido ao controlador da impressora.

Se clicar no ícone da impressora e seleccionar **Definições da Impressora**, pode aceder à janela de definições da impressora igual à apresentada no painel de controlo. Se fizer duplo clique neste ícone, pode verificar o estado da impressora.

#### *Nota:*

Se o ícone da impressora não aparecer na barra de tarefas, aceda à janela do controlador da impressora, clique em *Preferências* no separador *Manutenção* e depois seleccione *Registar o ícone de atalho na barra de tarefas*.

## **Guia do controlador da impressora do Windows**

Está disponível ajuda no controlador da impressora para Windows. Para ver explicações dos itens de definição, clique com o botão direito em cada item e, de seguida, clique em **Ajuda**.

#### **Separador Principal**

Pode efectuar definições básicas de impressão, como tipo de papel ou tamanho do papel.

Pode também efectuar definições para imprimir em ambos os lados do papel ou para imprimir várias páginas numa folha.

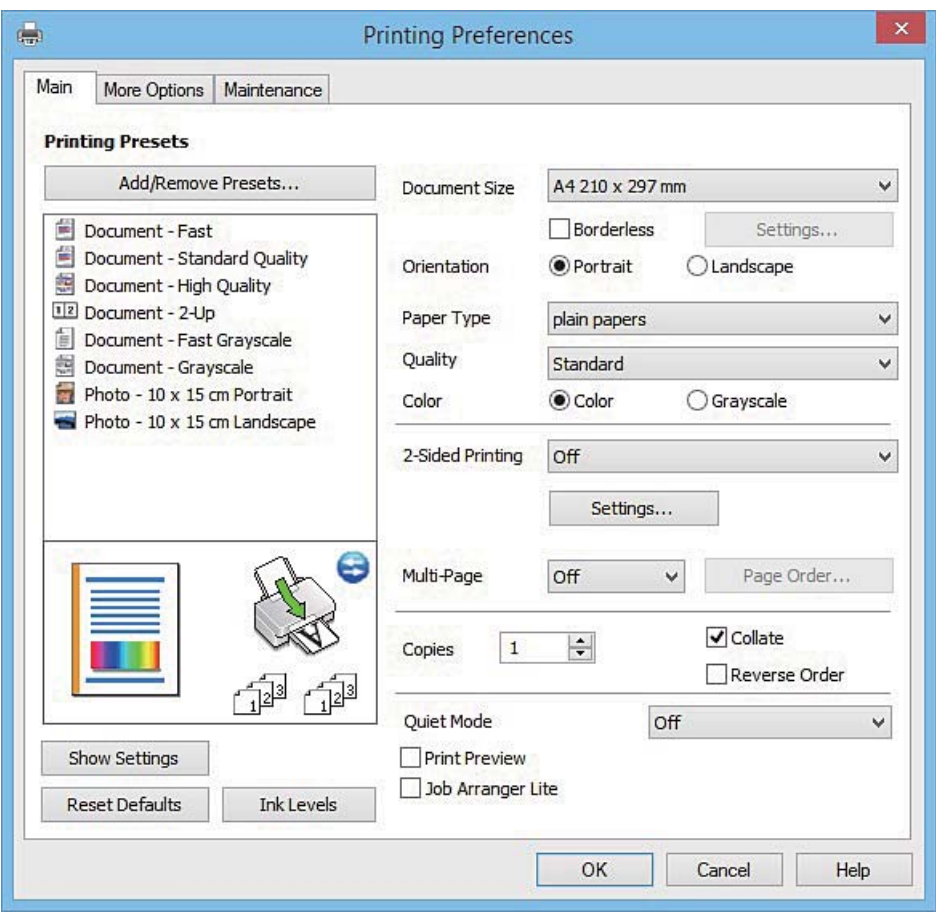

#### **Serviço de rede e informações sobre o software**

#### **Separador Mais Opções**

Pode seleccionar opções de impressão e esquema adicionais, como alterar o tamanho de uma impressão ou fazer correcções de cor.

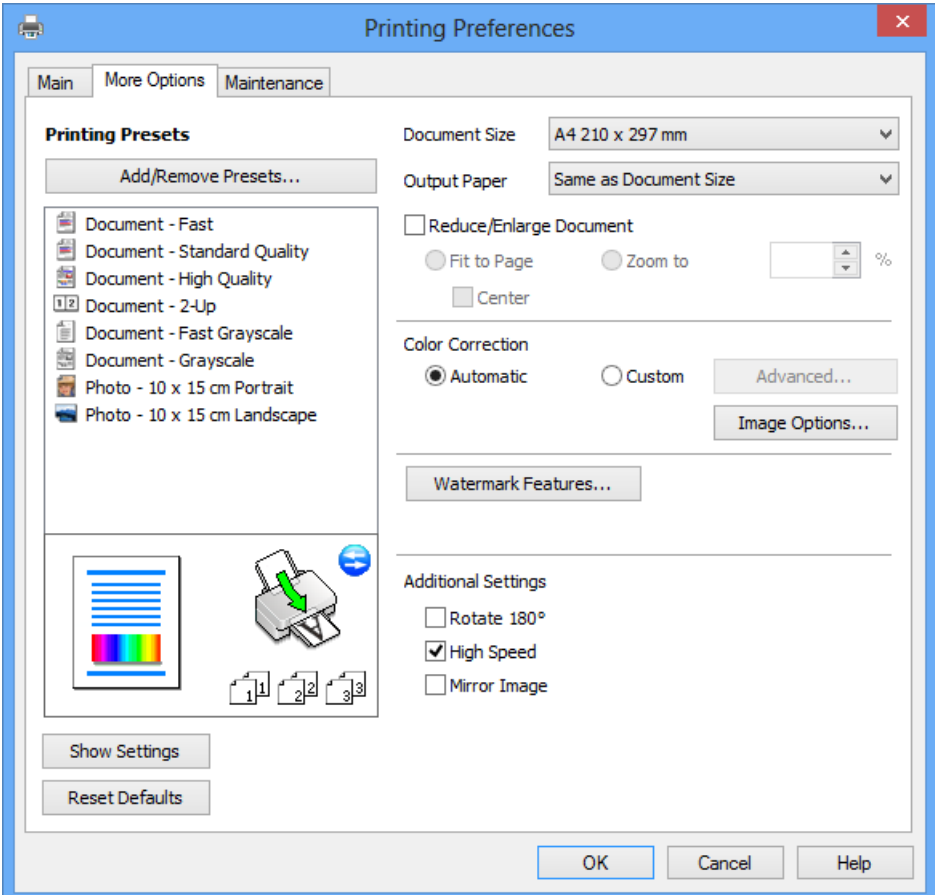

Guia do Utilizador

#### **Serviço de rede e informações sobre o software**

#### **Separador Manutenção**

Pode executar funções de manutenção, como a verificação dos jactos e a limpeza da cabeça de impressão e, se iniciar o **EPSON Status Monitor 3**, pode verificar o estado da impressora e informações sobre erros.

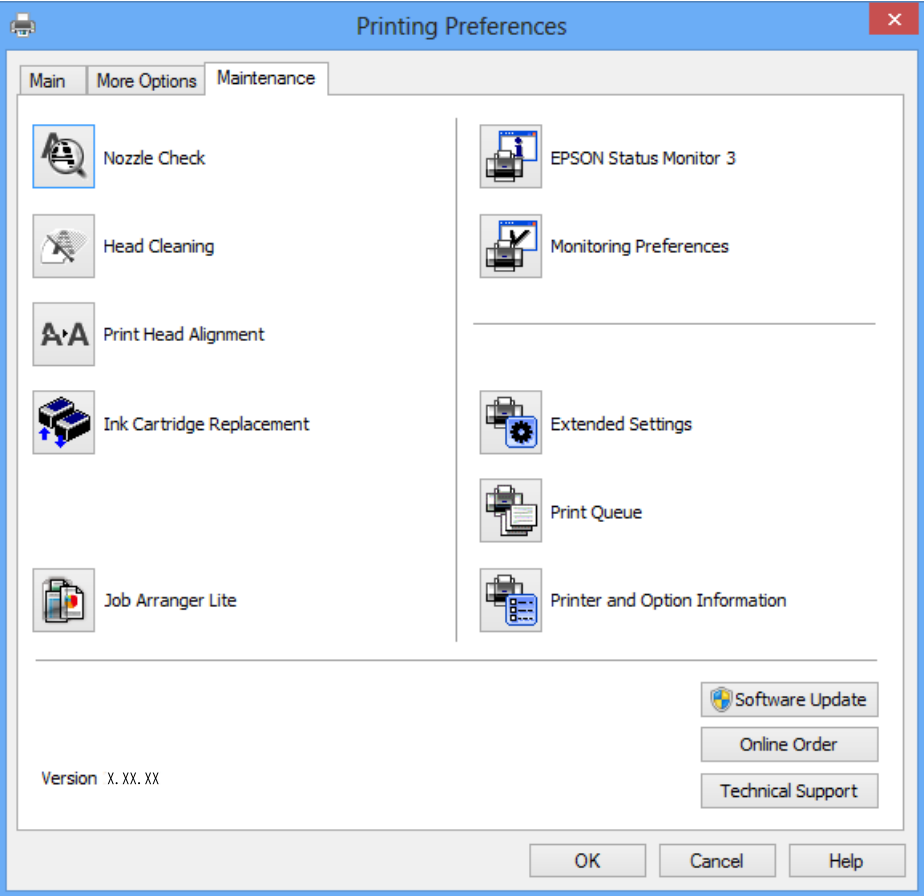

## **Efectuar definições de funcionamento para o controlador da impressora Windows**

É possível efectuar definições como activar o **EPSON Status Monitor 3**.

- 1. Aceda à janela do controlador da impressora.
- 2. Clique em **Definições Aumentadas** no separador **Manutenção**.
- 3. Efectue as definições adequadas e, de seguida, clique **OK**. Consulte a ajuda em linha para explicações dos itens de definição.

#### **Informações relacionadas**

& ["Controlador da impressora Windows" na página 73](#page-72-0)

## **Controlador da impressora Mac OS X**

O controlador da impressora controla a impressora de acordo com os comandos de impressão enviados a partir de uma aplicação. Efectuar definições no controlador da impressora proporciona os melhores resultados de impressão. Pode também verificar o estado da impressora ou mantê-la com um nível de funcionamento de topo através do utilitário do controlador da impressora.

#### **Aceder ao controlador da impressora a partir de aplicações**

Clique em **Configurar página** ou em **Imprimir** no menu **Ficheiro** da sua aplicação. Se necessário, clique em **Mostrar detalhes** (ou  $\blacktriangledown$ ) para expandir a janela de impressão.

#### *Nota:*

Dependendo da aplicação que está a utilizar, a opção *Configurar página* poderá não ser apresentada no menu *Ficheiro* e as operações para apresentar o ecrã de impressão poderão variar. Consulte a ajuda da aplicação para obter detalhes.

#### **Iniciar o utilitário**

Seleccione Preferências do sistema no **menu > Impressoras e Digitalizadores** (ou Impressão e Fax, **Impressão e Fax**) e, de seguida, seleccione a impressora. Clique em **Opções e acessórios** > **Utilitário** > **Abrir utilitário de impressora**.

### **Guia do controlador da impressora do Mac OS X**

#### **Caixa de diálogo de impressão**

Abra o menu instantâneo no centro do ecrã para ver mais itens.

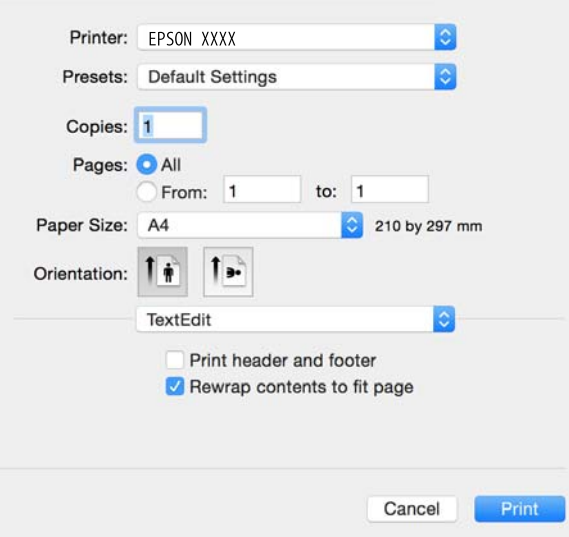

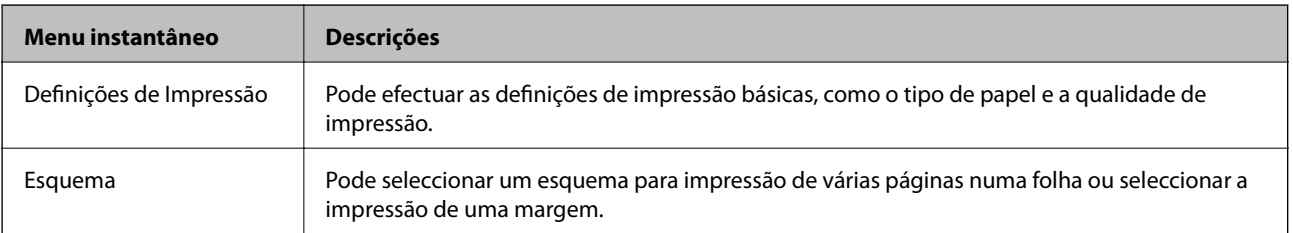

#### **Serviço de rede e informações sobre o software**

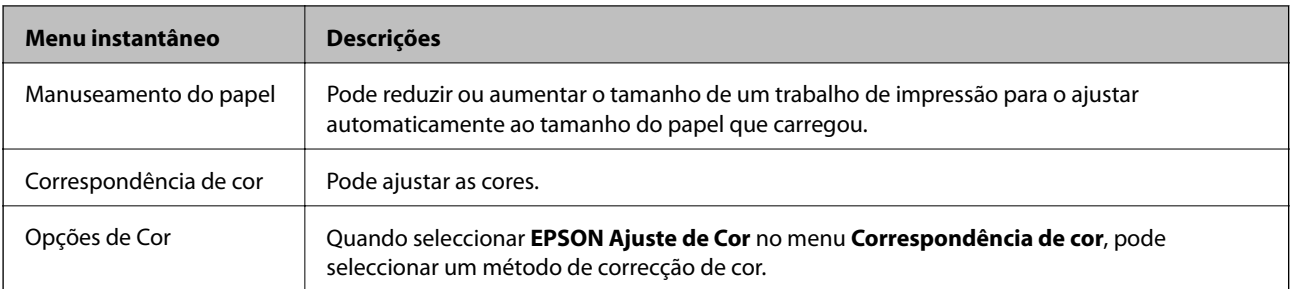

#### *Nota:*

No Mac OS X v10.8.x ou posterior, se o menu *Definições de Impressão* não for apresentado, o controlador da impressora Epson não foi instalado correctamente.

Seleccione *Preferências do sistema* no menu > *Impressoras e Digitalizadores* (ou *Impressão e Digitalização*, *Impressão e Fax*), remova a impressora e volte a adicioná-la. Consulte a informação que se segue para adicionar uma impressora.

[http://epson.sn](http://epson.sn/?q=2)

#### **Epson Printer Utility**

Pode executar uma função de manutenção, como a verificação dos jactos e a limpeza da cabeça de impressão e, se iniciar o **EPSON Status Monitor**, pode verificar o estado da impressora e informações sobre erros.

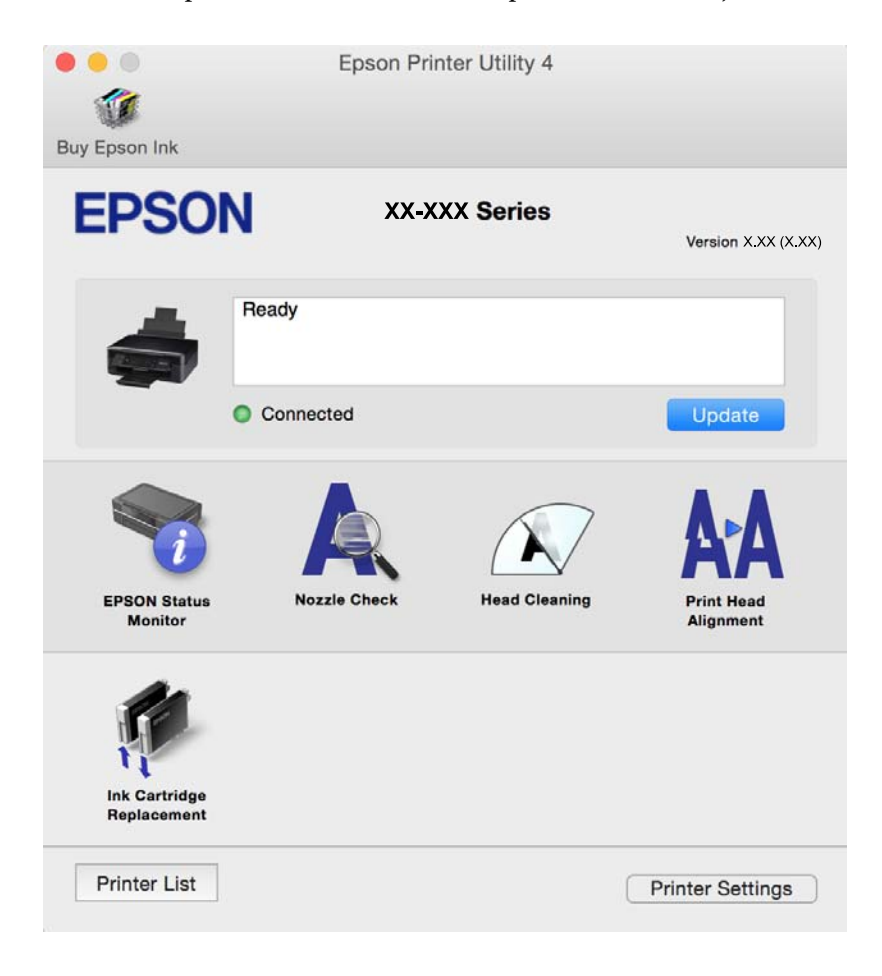

## **Efectuar definições de funcionamento para o controlador da impressora Mac OS X**

### **Aceder à janela de definições de funcionamento do controlador da impressora do Mac OS X**

Seleccione **Preferências do Sistema** no menu > **Impressoras e Digitalizadores** (ou **Impressão e Digitalização**, **Impressão e Fax**) e, de seguida, seleccione a impressora. Clique em **Opções e acessórios** > **Opções** (ou **Recurso**).

### **Definições de funcionamento do controlador da impressora Mac OS X**

- ❏ Saltar Pág Br.: Evita imprimir páginas em branco.
- ❏ Modo Silencioso: Diminui o ruído que a impressora produz, mas pode também diminuir a velocidade de impressão. Consoante o tipo de papel e as definições de qualidade de impressão seleccionados, poderá não haver alteração do nível de ruído da impressora.
- ❏ Permitir impressão a preto temporária: Imprime temporariamente apenas com tinta preta.
- ❏ Impressão de Alta Velocidade: Imprime quando a cabeça de impressão se move em ambas as direcções. A velocidade de impressão é mais rápida, mas a qualidade pode diminuir.
- ❏ Notificações de aviso: Permite ao controlador da impressora apresentar notificações de aviso.
- ❏ Estabelecer comunicação bidireccional: Geralmente, deve estar definido para **Sim**. Seleccione **Não** quando não for possível obter informações da impressora porque a impressora é partilhada com computadoresWindows numa rede ou por qualquer outra razão.

#### **Informações relacionadas**

 $\rightarrow$  ["Imprimir temporariamente com tinta preta" na página 61](#page-60-0)

## **(Controlador do digitalizador) EPSON Scan**

O EPSON Scan é uma aplicação para controlar a digitalização. Pode ajustar o tamanho, resolução, brilho, contraste e qualidade da imagem digitalizada.

*Nota:*

Também pode iniciar o EPSON Scan a partir de uma aplicação de digitalização em conformidade com TWAIN.

#### **Iniciar a utilização em Windows**

❏ Windows 8.1/Windows 8

Introduza o nome da aplicação no atalho de pesquisa e, de seguida, seleccione o ícone de apresentação.

❏ Excepto para Windows 8.1/Windows 8

Clique no botão iniciar, seleccione **Todos os Programas** ou **Programas** > **EPSON** > **EPSON Scan** > **EPSON Scan**.

#### <span id="page-79-0"></span>**Iniciar a utilização em Mac OS X**

*Nota:*

O EPSON Scan não suporta a funcionalidade de alternação rápida de utilizador do Mac OS X. Desligue a alternação rápida de utilizador.

```
Seleccione Ir > Aplicações > Epson Software > EPSON Scan.
```
## **Epson Event Manager**

O Epson Event Manager é uma aplicação que permite gerir a digitalização a partir do painel de controlo e guardar imagens para o computador. Pode adicionar as suas próprias definições como predefinições, como o tipo de documento, a localização da pasta guardar e o formato da imagem. Consulte a ajuda da aplicação para obter detalhes.

#### **Iniciar no Windows**

❏ Windows 8.1/Windows 8

Introduza o nome da aplicação no atalho de pesquisa e, de seguida, seleccione o ícone de apresentação.

❏ Excepto para Windows 8.1/Windows 8

Clique no botão iniciar e seleccione **Todos os programas** ou **Programas** > **Epson Software** > **Event Manager**.

#### **Iniciar no Mac OS X**

Seleccione **Ir** > **Aplicações** > **Epson Software** > **Event Manager**.

#### **Informações relacionadas**

& ["Digitalizar do painel de controlo" na página 45](#page-44-0)

## **Epson Easy Photo Print**

O Epson Easy Photo Print é uma aplicação que permite imprimir facilmente fotografias com vários esquemas. É possível pré-visualizar a fotografia e ajustar as imagens ou a posição. É também possível imprimir fotografias com moldura. Consulte a ajuda da aplicação para obter detalhes.

```
Nota:
```
Para utilizar esta aplicação, é necessário instalar o controlador da impressora.

#### **Iniciar no Windows**

❏ Windows 8.1/Windows 8

Introduza o nome da aplicação no atalho de pesquisa e, de seguida, seleccione o ícone de apresentação.

❏ Excepto para Windows 8.1/Windows 8

Clique no botão Iniciar e seleccione **Todos os programas** ou **Programas** > **Epson Software** > **Epson Easy Photo Print**.

#### **Iniciar no Mac OS X**

Seleccione **Ir** > **Aplicações** > **Epson Software** > **Epson Easy Photo Print**.

## <span id="page-80-0"></span>**E-Web Print (apenas para Windows)**

O E-Web Print é uma aplicação que permite imprimir facilmente páginas web com vários esquemas. Consulte a ajuda da aplicação para obter detalhes. Pode aceder à ajuda a partir do menu **E-Web Print** na barra de ferramentas do **E-Web Print**.

#### **Iniciar**

Quando instala o E-Web Print, este é apresentado no seu browser. Clique **Imprimir** ou **Anexo**.

## **Easy Photo Scan**

O Easy Photo Scan é uma aplicação que lhe permite digitalizar fotografias e enviar facilmente a imagem digitalizada para um computador ou um serviço Nuvem. Pode também ajustar facilmente a imagem digitalizada. Consulte a ajuda da aplicação para obter detalhes.

*Nota:*

Para utilizar esta aplicação, é necessário instalar o controlador do digitalizador EPSON Scan.

#### **Iniciar no Windows**

❏ Windows 8.1/Windows 8

Introduza o nome da aplicação no atalho de pesquisa e, de seguida, seleccione o ícone de apresentação.

❏ Excepto Windows 8.1/Windows 8

Clique no botão iniciar e seleccione **Todos os Programas** ou **Programas** > **Epson Software** > **Easy Photo Scan**.

#### **Iniciar no Mac OS X**

Seleccione **Ir** > **Aplicações** > **Epson Software** > **Easy Photo Scan**.

## **EPSON Software Updater**

EPSON Software Updater é uma aplicação que procura software novo ou actualizado na Internet e o instala. Pode também actualizar o manual e o firmware da impressora.

#### **Iniciar no Windows**

❏ Windows 8.1/Windows 8

Introduza o nome da aplicação no atalho de pesquisa e, de seguida, seleccione o ícone de apresentação.

❏ Excepto para Windows 8.1/Windows 8

Clique no botão iniciar, seleccione **Todos os Programas** ou **Programas** > **Epson Software** > **EPSON Software Updater**.

#### *Nota:*

Pode também iniciar o EPSON Software Updater clicando no ícone da impressora, situado na barra de tarefas do ambiente de trabalho, e seleccionar *Actualização de Software*.

#### **Iniciar no Mac OS X**

Seleccione **Ir** > **Aplicações** > **Epson Software** > **EPSON Software Updater**.

## <span id="page-81-0"></span>**Desinstalar aplicações**

*Nota:*

Inicie sessão no computador como administrador. Introduza a palavra-passe de administrador se o computador assim o solicitar.

## **Desinstalar aplicações — Windows**

- 1. Prima o botão  $\bigcup$  para desligar a impressora.
- 2. Feche todas as aplicações em execução.
- 3. Abra **Painel de controlo**:
	- ❏ Windows 8.1/Windows 8

Seleccione **Ambiente de trabalho** > **Definições** > **Painel de controlo**.

- ❏ Excepto para Windows 8.1/Windows 8 Clique no botão Iniciar e seleccione **Painel de Controlo**.
- 4. Abra **Desinstalar um programa** (ou **Adicionar ou remover programas**):
	- ❏ Windows 8.1/Windows 8/Windows 7/Windows Vista Seleccione **Desinstalar um programa** em **Programas**.
	- ❏ Windows XP Clique em **Adicionar ou remover programas**.
- 5. Seleccione a aplicação que pretende desinstalar.
- 6. Desinstalar as aplicações:
	- ❏ Windows 8.1/Windows 8/Windows 7/Windows Vista

Clique em **Desinstalar/Alterar** ou **Desinstalar**.

❏ Windows XP

Clique em **Alterar/remover** ou **Remover**.

*Nota:*

Se a janela *Controlo de Conta de Utilizador* for apresentada, clique em *Continuar*.

7. Siga as instruções apresentadas no ecrã.

## **Desinstalar aplicações — Mac OS X**

1. Transfira o Uninstaller utilizando o EPSON Software Updater.

Quando tiver transferido o Uninstaller, não precisa de o transferir novamente de cada vez que desinstala a aplicação.

2. Prima o botão  $\bigcup$  para desligar a impressora.

#### **Serviço de rede e informações sobre o software**

- <span id="page-82-0"></span>3. Para desinstalar o controlador da impressora, seleccione Preferências do sistema em **menu** > **Impressoras e Digitalizadores** (ou **Impressão e Fax**, **Impressão e Fax**) e, de seguida, remova a impressora da lista de impressoras activadas.
- 4. Feche todas as aplicações em execução.
- 5. Seleccione **Ir** > **Aplicações** > **Epson Software** > **Uninstaller**.
- 6. Seleccione a aplicação que deseja desinstalar e, de seguida, clique em **Desinstalar**.

#### c*Importante:*

O Uninstaller remove todos os controladores das impressoras Epson inkjet no computador. Se utilizar várias impressoras inkjet da Epson e apenas pretender eliminar alguns controladores, elimine todos primeiro e instale o controlador da impressora novamente.

#### *Nota:*

Se não conseguir encontrar a aplicação que deseja desinstalar na lista de aplicações, não pode desinstalar utilizando o Uninstaller. Nesse caso, seleccione *Ir* > *Aplicações* > *Epson Software*, seleccione a aplicação que deseja desinstalar e, de seguida, arraste-a para o ícone de lixo.

#### **Informações relacionadas**

& "Instalação de aplicações" na página 83

## **Instalação de aplicações**

Ligue o computador à rede e instale as versões mais recentes das aplicações a partir do Web site.

#### *Nota:*

- ❏ Inicie sessão no computador como administrador. Introduza a palavra-passe de administrador se o computador assim o solicitar.
- ❏ Para reinstalar uma aplicação, é necessário desinstalá-la previamente.
- 1. Feche todas as aplicações em execução.
- 2. Quando instalar o controlador da impressora ou o EPSON Scan, desligue a impressora e o computador temporariamente.

#### *Nota:*

Não ligue a impressora e o computador até que seja instruído para o fazer.

3. Instale as aplicações seguindo as instruções no sítio web abaixo.

#### [http://epson.sn](http://epson.sn/?q=2)

#### *Nota:*

Se estiver a usar um computador com Windows e não conseguir transferir as aplicações a partir do Web site, instale-as a partir do disco de software fornecido com a impressora.

#### **Informações relacionadas**

& ["Desinstalar aplicações" na página 82](#page-81-0)

## <span id="page-83-0"></span>**Actualizar aplicações e firmware**

Pode conseguir resolver alguns problemas e melhorar ou adicionar funções actualizando as aplicações e o firmware. Certifique-se de que utiliza a versão mais recente das aplicações e do firmware.

- 1. Certifique-se de que a impressora e o computador estão ligados e que o computador está ligado à internet.
- 2. Inicie o EPSON Software Updater e actualize as aplicações ou o firmware.

#### c*Importante:*

Não desligue o computador nem a impressora durante a actualização.

#### *Nota:*

Se não conseguir encontrar a aplicação que deseja actualizar na lista, não pode actualizar utilizando o EPSON Software Updater. Consulte o sítio web local Epson para as versões mais recentes das aplicações.

<http://www.epson.com>

#### **Informações relacionadas**

& ["EPSON Software Updater" na página 81](#page-80-0)

# <span id="page-84-0"></span>**Resolução de problemas**

## **Verificar o estado da impressora**

## **Verificar os indicadores de erro na impressora**

Quando ocorre um erro, o indicador luminoso acende ou fica intermitente. No ecrã do computador, são apresentados detalhes do erro.

■: Aceso

: Intermitente lento

 $\alpha_i \overset{\triangle}{=} \omega^i$ **1** : A piscar rapidamente

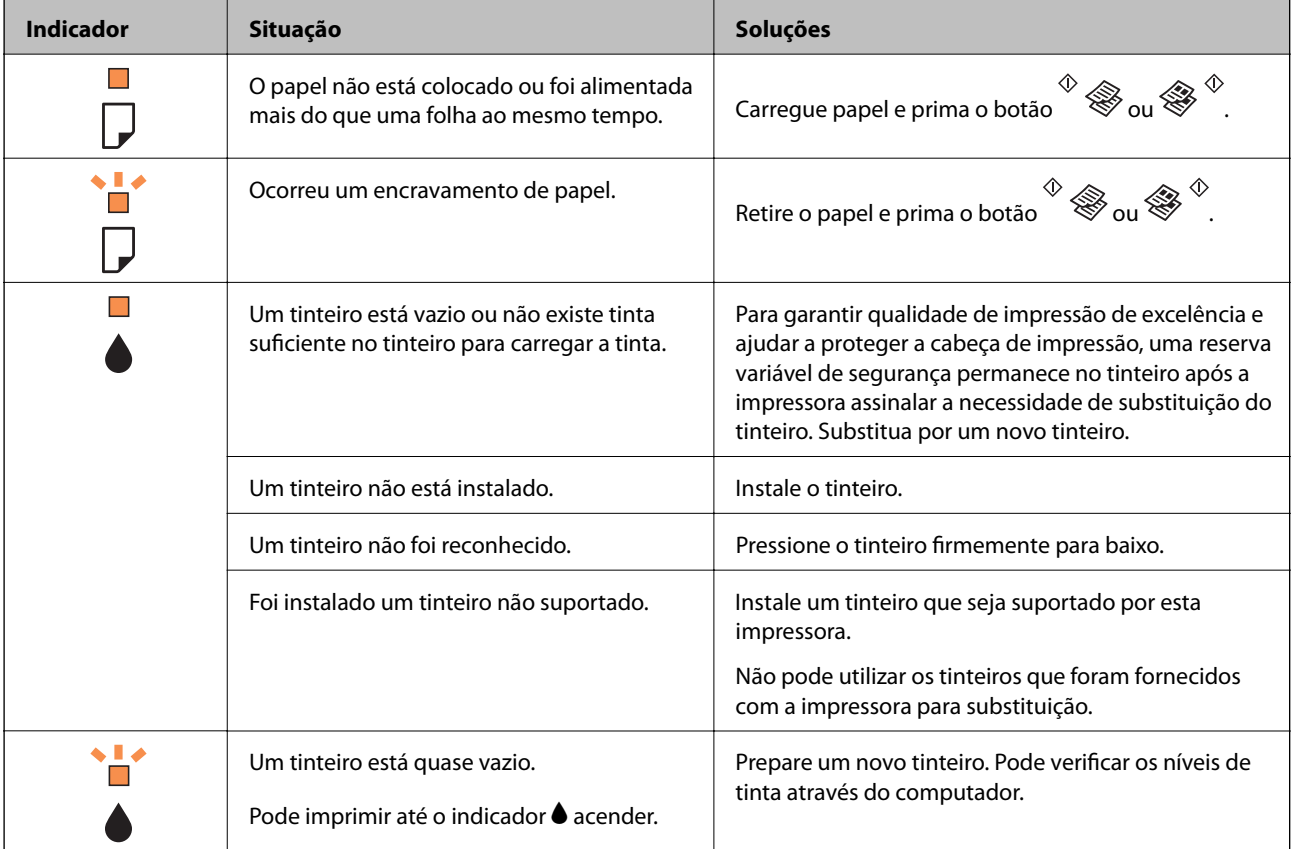

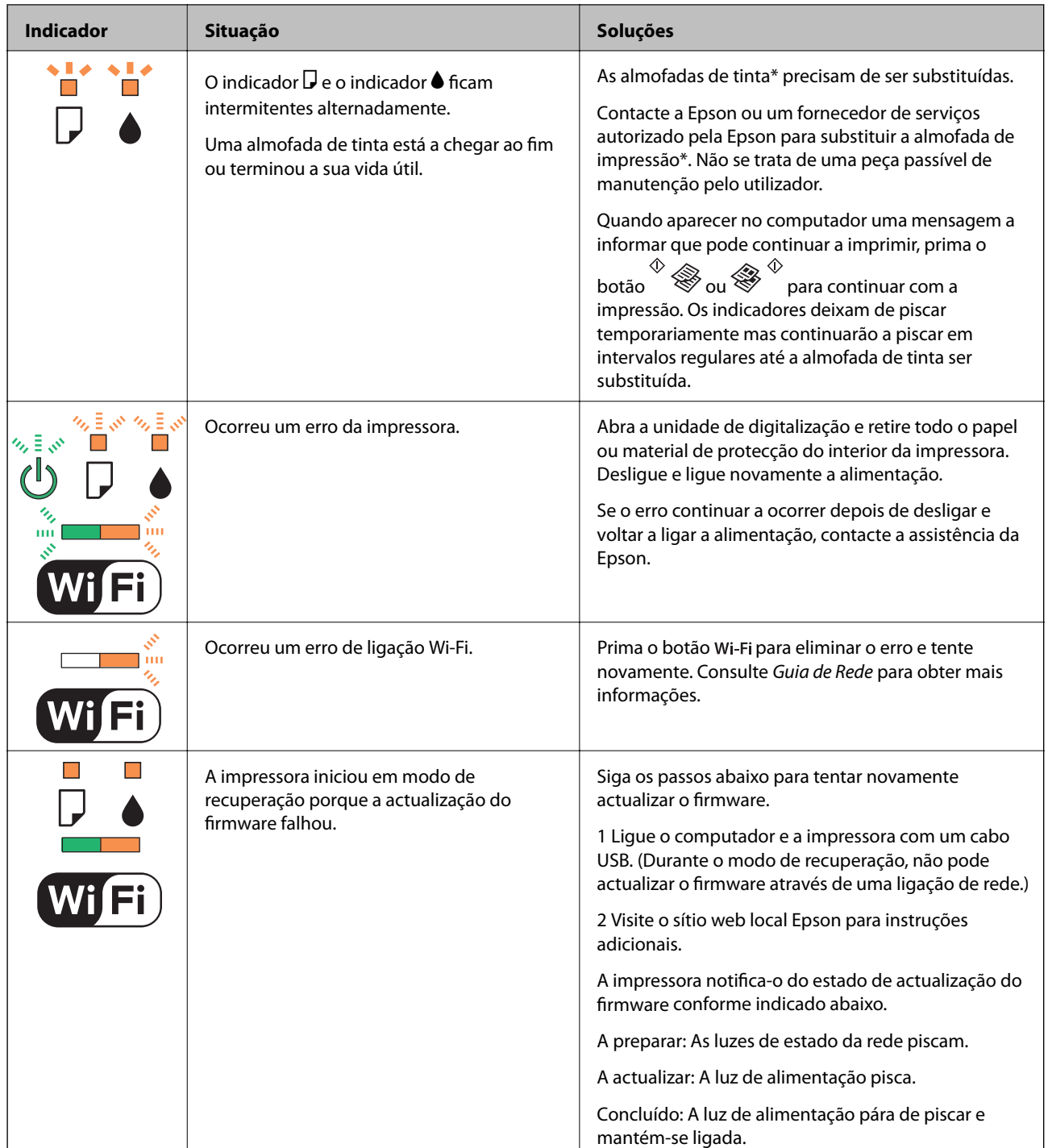

\* Em alguns ciclos de impressão, pode ser recolhida uma quantidade muito reduzida de excesso de tinta na almofada de impressão. Para evitar derramamento de tinta da almofada, a impressora foi concebida para parar a impressão quando a almofada atinge o seu limite. A necessidade ou frequência desta acção depende do número de páginas a imprimir, o tipo de material que imprimir e do número de ciclos de limpeza efectuados pela impressora. A necessidade de substituição da almofada não significa que a impressora tenha deixado de funcionar em conformidade com as suas especificações. A impressora avisa-o quando a almofada necessitar de substituição e este procedimento apenas pode ser executado por um fornecedor de serviços autorizado Epson. A garantia Epson não abrange o custo desta substituição.

#### **Informações relacionadas**

& ["Remoção de papel encravado" na página 87](#page-86-0)

- <span id="page-86-0"></span>& ["Contactar a assistência Epson" na página 109](#page-108-0)
- & ["Instalação de aplicações" na página 83](#page-82-0)
- & ["Actualizar aplicações e firmware" na página 84](#page-83-0)

## **Verificar o estado da impressora — Windows**

- 1. Aceda à janela do controlador da impressora.
- 2. Clique em **EPSON Status Monitor 3** no separador **Manutenção**.

#### *Nota:*

- ❏ Pode também verificar o estado da impressora fazendo duplo clique no ícone da impressora situado na barra de tarefas. Se o ícone da impressora não for adicionado à barra de tarefas, clique em *Preferências* no separador *Manutenção* e, de seguida, seleccione *Registar o ícone de atalho na barra de tarefas*.
- ❏ Se o *EPSON Status Monitor 3* estiver desactivado, clique em *Definições Aumentadas* no separador *Manutenção* e depois seleccione *Activar EPSON Status Monitor 3*.

#### **Informações relacionadas**

& ["Controlador da impressora Windows" na página 73](#page-72-0)

### **Verificar o estado da impressora — Mac OS X**

- 1. Seleccione **Preferências do Sistema** a partir do menu > **Impressoras e Digitalizadores** (ou **Impressão e digitalização**, **Impressão e Fax**) e seleccione a impressora.
- 2. Clique em **Opções e acessórios** > **Utilitário** > **Abrir utilitário de impressora**.
- 3. Clique em **EPSON Status Monitor**.

## **Remoção de papel encravado**

Verifique o erro apresentado no painel de controlo e siga as instruções no ecrã para remover o papel encravado, incluindo pedaços rasgados. De seguida, anule o erro.

#### c*Importante:*

Remova cuidadosamente o papel encravado. Remover o papel com força pode causar danos na impressora.

#### **Informações relacionadas**

& ["Verificar os indicadores de erro na impressora" na página 85](#page-84-0)

## **Remoção de papel encravado do Alimentação Posterior**

Remova o papel encravado.

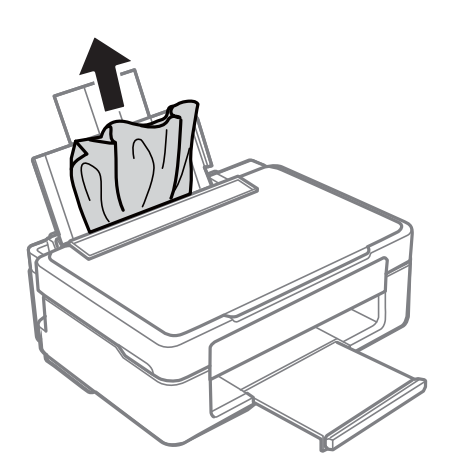

### **Retirar papel encravado do receptor**

Retire o papel encravado.

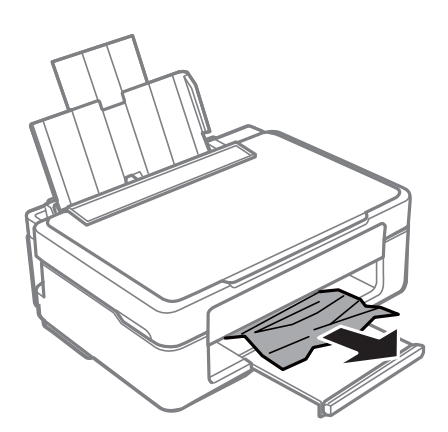

## **Remoção de papel encravado do interior da impressora**

### !*Aviso:*

- ❏ Tenha cuidado para não entalar a mão ou os dedos ao abrir ou fechar a unidade de digitalização. Caso contrário, poderá sofrer ferimentos.
- ❏ Nunca toque nos botões do painel de controlo enquanto tiver a mão dentro da impressora. Caso a impressora comece a funcionar, pode provocar ferimentos. Tenha cuidado para não tocar nas peças salientes, de modo a evitar ferimentos.

1. Abra a unidade de digitalização com a tampa fechada.

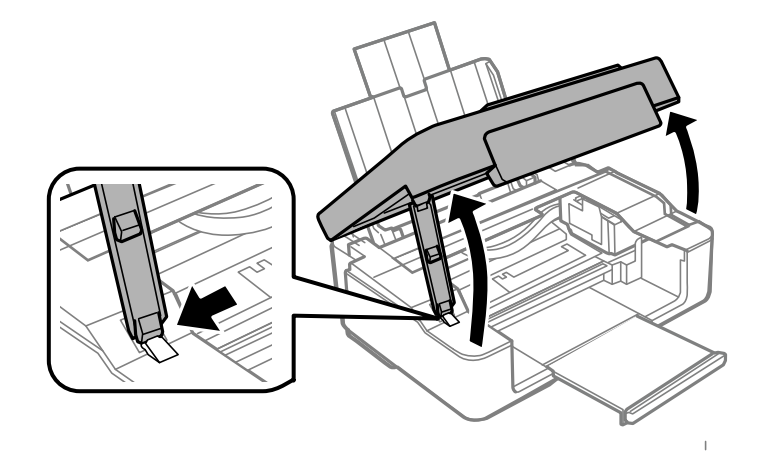

2. Remova o papel encravado.

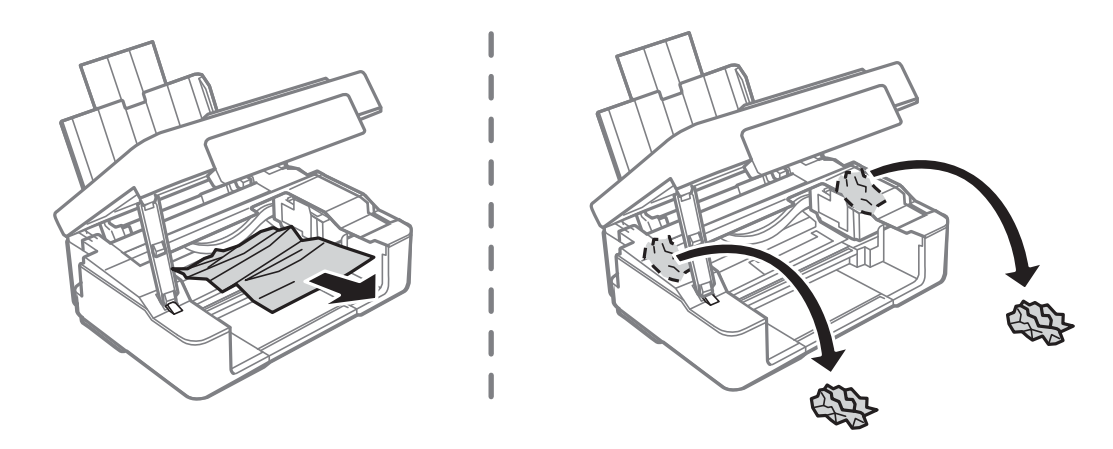

#### c*Importante:*

Não toque no cabo fita branco nem na peça transparente existentes no interior da impressora. Fazê-lo pode provocar avarias.

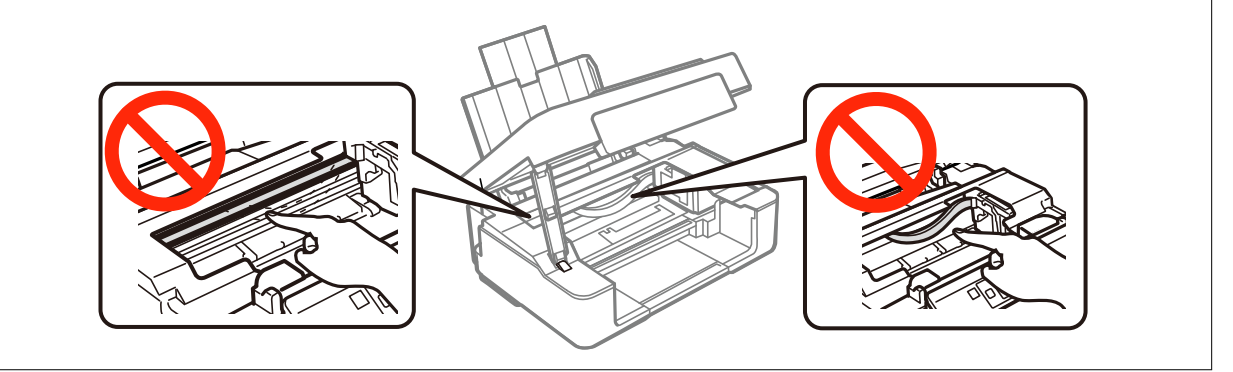

3. Feche a unidade de digitalização.

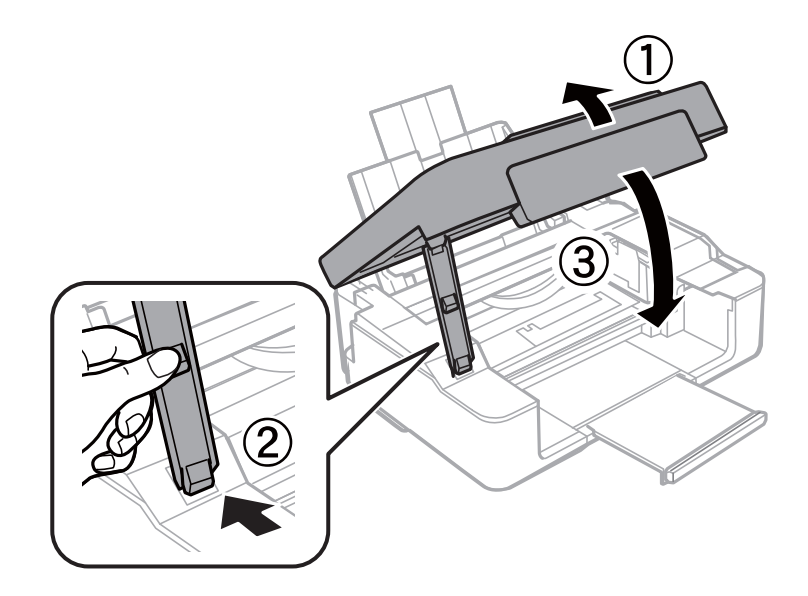

## **O papel não é alimentado correctamente**

Verifique os pontos abaixo e depois realize as acções necessárias para resolver o problema.

- ❏ Coloque a impressora numa superfície plana e opere-a nas condições ambientais recomendadas.
- ❏ Utilize papel suportado por esta impressora.
- ❏ Sigas as precauções de manuseamento de papel.

#### **Informações relacionadas**

- & ["Especificações ambientais" na página 105](#page-104-0)
- & ["Papel disponível e capacidades" na página 17](#page-16-0)
- & ["Precauções no manuseamento de papel" na página 16](#page-15-0)

## **O papel encrava**

- ❏ Carregue o papel na direcção correcta e deslize as guias de margem até às extremidades do papel.
- ❏ Ao carregar várias folhas de papel, carregue uma folha de cada vez.

#### **Informações relacionadas**

& ["Carregar papel na Alimentação Posterior" na página 19](#page-18-0)

## **O papel é alimentado com inclinação**

Carregue o papel na direcção correcta e deslize as guias de margem até às extremidades do papel.

#### **Informações relacionadas**

& ["Carregar papel na Alimentação Posterior" na página 19](#page-18-0)

## **São alimentadas várias folhas de papel ao mesmo tempo**

- ❏ Carregue uma folha de papel de cada vez.
- ❏ Quando várias folhas de papel forem alimentadas de uma só vez durante a impressão manual de 2 faces, remova qualquer papel carregado na impressora antes de o recarregar.

## **O papel não é alimentado**

- ❏ Não coloque mais folhas do que o número máximo de folhas especificado para o papel. Para papel normal, não coloque acima da linha indicada pelo símbolo do triângulo no guia de margem.
- ❏ Se possui a folha de limpeza fornecida com o papel original da Epson, utilize-a para limpar o rolo no interior da impressora.

#### **Informações relacionadas**

- & ["Papel disponível e capacidades" na página 17](#page-16-0)
- & ["Limpeza do caminho do papel" na página 68](#page-67-0)

## **Problemas de alimentação e do painel de controlo**

### **A alimentação não liga**

- **□** Mantenha premido o botão  $\bigcirc$  por mais algum tempo.
- ❏ Certifique-se de que o cabo de alimentação está devidamente ligado.

## **A alimentação não desliga**

Mantenha premido o botão  $\mathcal O$  por mais algum tempo. Se mesmo assim não conseguir desligar a impressora, retire o cabo de alimentação da tomada. Para impedir que as cabeças de impressão sequem, ligue novamente a impressora e desligue-a premindo o botão  $\mathcal{O}$ .

## **Não é possível imprimir a partir de um computador**

- ❏ Instale o controlador da impressora.
- ❏ Ligue bem o cabo USB à impressora e ao computador.
- ❏ Se estiver a utilizar um hub USB, experimente ligar a impressora directamente ao computador.
- ❏ Se não conseguir imprimir através de uma rede, consulte o Guia de Rede.
- ❏ Se precisar de imprimir uma imagem com muitos dados, é possível que o computador fique sem memória. Imprima a imagem numa resolução mais baixa ou num tamanho mais pequeno.
- <span id="page-91-0"></span>❏ Em Windows, clique em **Fila de impressão**, no separador **Manutenção** do controlador da impressora e, de seguida, verifique o seguinte.
	- ❏ Verifique se existem trabalhos de impressão em pausa.

Se necessário, cancele a impressão.

- ❏ Certifique-se de que a impressora não está offline ou pendente.
	- Se a impressora estiver offline ou pendente, remova a selecção da definição de offline ou pendente no menu **Impressora**.
- ❏ Certifique-se de que a impressora está seleccionada como predefinida no menu **Impressora** (deve existir uma marca de verificação no item do menu).

Se a impressora não estiver seleccionada como a impressora predefinida, efectue essa definição.

❏ Certifique-se de que a porta da impressora está seleccionada correctamente em **Propriedade** > **Porta** no menu **Impressora** conforme se indica em seguida.

Seleccione "**USBXXX**" para uma ligação USB ou "**EpsonNet Print Port**" para uma ligação de rede.

❏ Em Mac OS X, certifique-se de que o estado da impressora não é **Pausa**.

Seleccione Preferências do sistema no **menu > Impressoras e digitalizadores** (ou Impressão e **digitalização**, **Impressão e Fax**) e, de seguida, faça duplo clique na impressora. Se a impressora estiver em pausa, clique em **Retomar** (ou **Retomar impressora**).

#### **Informações relacionadas**

- & ["Instalação de aplicações" na página 83](#page-82-0)
- & ["Cancelar a impressão" na página 42](#page-41-0)

## **Problemas de impressão**

### **Nada é imprimido ou é imprimida uma imagem muito esbatida**

Se não usar a impressora há muito tempo, os jactos da cabeça de impressão poderão estar obstruídos e as gotas de tinta poderão não ser dispensadas. Execute uma verificação dos jactos e, de seguida, limpe as cabeças de impressão caso algum dos jactos esteja obstruído.

#### **Informações relacionadas**

& ["Verificar e limpar as cabeças de impressão" na página 65](#page-64-0)

### **A qualidade de impressão é fraca**

Verifique o seguinte se a qualidade de impressão for fraca devido a impressões desfocadas, linhas, cores em falta, cores esbatidas, desalinhamento e padrões em forma de mosaicos nas impressões.

- ❏ Utilize papel suportado por esta impressora.
- ❏ Seleccione a definição de tipo de papel adequada ao papel colocado na impressora.
- ❏ Não imprima em papel húmido, danificado ou demasiado antigo.
- ❏ Se o papel estiver enrolado ou se o envelope estiver insuflado, alise-o.
- ❏ Execute uma verificação dos jactos e, de seguida, limpe a cabeça de impressão caso algum dos jactos da cabeça esteja obstruído.
- ❏ Alinhe a cabeça de impressão.
- ❏ Imprima com uma definição de qualidade superior.
- ❏ Não empilhe o papel imediatamente após a impressão.
- ❏ Deixe secar completamente as impressões antes de as arquivar ou exibir. Durante a secagem das impressões, evite a luz solar directa, não utilize um secador e não toque na face impressa do papel.
- ❏ Ao imprimir imagens ou fotografias, a Epson recomenda a utilização de papel genuíno Epson em detrimento de papel normal. Imprima na face imprimível do papel genuíno Epson.
- ❏ Tente utilizar tinteiros Epson genuínos. Este produto foi concebido para ajustar cores com base na utilização de tinteiros Epson genuínos. A utilização de tinteiros não genuínos pode provocar a diminuição da qualidade de impressão.
- ❏ A Epson recomenda a utilização do tinteiro antes da data indicada na embalagem.
- ❏ Para melhores resultados, utilize o tinteiro nos seis meses seguintes à abertura da embalagem.
- ❏ Ao imprimir imagens ou fotografias, utilize dados de alta resolução. As imagens dos sítios Web são frequentemente de baixa resolução, apesar de terem bom aspecto ao serem apresentadas, pelo que a qualidade de impressão pode diminuir.

- ◆ ["Papel disponível e capacidades" na página 17](#page-16-0)
- & ["Lista de tipos de papel" na página 18](#page-17-0)
- & ["Precauções no manuseamento de papel" na página 16](#page-15-0)
- & ["Verificar e limpar as cabeças de impressão" na página 65](#page-64-0)
- & ["Alinhar as cabeças de impressão" na página 67](#page-66-0)

## **A qualidade de impressão não melhora mesmo depois de alinhar as cabeças de impressão**

Durante a impressão bidireccional (ou de alta velocidade), as cabeças de impressão imprimem deslocando-se em ambas as direcções, e as linhas verticais podem ficar desalinhadas. Se a qualidade de impressão não melhorar, desactive a definição bidireccional (ou de alta velocidade). Desactivar esta definição poderá reduzir a velocidade de impressão.

❏ Windows

Remova a selecção de **Velocidade** no separador **Mais Opções** do controlador da impressora.

❏ Mac OS X

Seleccione **Preferências do sistema** no menu > **Impressoras e digitalizadores** (ou **Impressão e digitalização**, **Impressão e Fax**) e seleccione a impressora. Clique em **Opções e acessórios** > **Opções** (ou **Controlador**). Seleccione **Não** como a definição de **Impressão de Alta Velocidade**.

### **As imagens ou fotos são imprimidas em cores inesperadas**

Ajuste a cor e imprima novamente. A função de correcção de cor automática utiliza o modo de correcção padrão do **PhotoEnhance**. Experimente outro modo de correcção no **PhotoEnhance** seleccionando outra opção que não **Correcção Auto** como definição para **Correcção de Cena**. Caso o problema persista, utilize outra funcionalidade de correcção de cor que não o **PhotoEnhance**.

& ["Ajustar a cor da impressão" na página 39](#page-38-0)

## **Aparecem linhas na impressão em intervalos de cerca de 2.5 cm**

Alinhe a cabeça de impressão.

#### **Informações relacionadas**

& ["Alinhar as cabeças de impressão" na página 67](#page-66-0)

## **A qualidade de cópia é fraca**

Verifique o seguinte caso a imagem copiada apresente cores desiguais, manchas, pontos ou linhas rectas.

- ❏ Limpe o caminho do papel.
- ❏ Limpe o vidro do scanner
- ❏ Não pressione com demasiada força no original ou na tampa do digitalizador durante a colocação de originais no vidro do scanner. Podem aparecer cores desiguais, manchas ou pontos caso a tampa do digitalizador seja pressionada com demasiada força.
- ❏ Se surgir um padrão ondulado (tracejado), coloque o original num ângulo ligeiramente diferente.

#### **Informações relacionadas**

- & ["Limpeza do caminho do papel" na página 68](#page-67-0)
- & ["Limpar o Vidro do scanner" na página 68](#page-67-0)
- & ["A qualidade de impressão é fraca" na página 92](#page-91-0)

### **Aparecem linhas na imagem copiada**

Se mantiver premido o botão  $\overset{\circ}{\gg}$ ou  $\overset{\circ}{\gg}$  durante mais de três segundos, a impressora efectua a cópia no modo de rascunho e podem aparecer linhas na impressão.

## **Surge uma imagem do verso do original na imagem copiada**

Para um original fino, coloque-o no vidro do scanner e, de seguida, coloque-lhe por cima um papel preto.

### **A posição, o tamanho ou as margens da impressão estão incorrectas**

- ❏ Coloque o papel na direcção correcta e deslize os guias de margem até às extremidades do papel.
- ❏ Ao colocar os originais no vidro do scanner, alinhe o canto do original com o canto indicado pelo símbolo na moldura do vidro de digitalização. Se as margens da cópia ficarem cortadas, afaste ligeiramente o original do canto.
- ❏ Quando colocar os originais no vidro do scanner, limpe o vidro do scanner e a tampa do digitalizador. Se existir pó ou manchas no vidro, a área de cópia pode incluir o pó ou as manchas, resultando numa posição de cópia incorrecta ou em imagens pequenas.
- ❏ Seleccione a definição de tamanho do papel adequada.
- ❏ Ajuste a definição de margens na aplicação, de modo a que seja abrangida pela área imprimível.

- & ["Carregar papel na Alimentação Posterior" na página 19](#page-18-0)
- & ["Colocar originais no Vidro do scanner" na página 22](#page-21-0)
- & ["Limpar o Vidro do scanner" na página 68](#page-67-0)
- $\blacktriangleright$  ["Área imprimível" na página 102](#page-101-0)

### **Não é possível imprimir sem margens**

Seleccione a impressão sem margens nas definições de impressão. Se seleccionar um tipo de papel que não permita a impressão sem margens, não pode seleccionar **Sem margens**. Seleccione um tipo de papel que suporte a impressão sem margens.

#### **Informações relacionadas**

- & ["Noções básicas de impressão Windows" na página 24](#page-23-0)
- & ["Noções básicas de impressão Mac OS X" na página 25](#page-24-0)

## **As extremidades da imagem são cortadas durante a impressão sem margens**

Durante a impressão sem margens, a imagem é ligeiramente ampliada e a área saliente é cortada. Seleccione uma definição de ampliação menor.

❏ Windows

Clique em **Definições** junto da caixa de verificação **Sem margens**, no separador **Principal** do controlador da impressora, e altere as definições.

❏ Mac OS X

Altere a definição **Expansão** no menu **Definições de Impressão** da caixa de diálogo de impressão.

## **O papel está manchado ou amarrotado**

- ❏ Se aparecerem linhas horizontais ou a parte superior ou inferior do papel estiver manchada, coloque o papel na direcção correcta e deslize os guias de margem até às extremidades do papel.
- ❏ Quando aparecerem linhas verticais ou o papel estiver manchado, limpe o caminho do papel.
- ❏ Quando executar a impressão de 2 lados manual, certifique-se de que a tinta está completamente seca antes de colocar novamente o papel.

#### **Informações relacionadas**

- & ["Carregar papel na Alimentação Posterior" na página 19](#page-18-0)
- & ["Limpeza do caminho do papel" na página 68](#page-67-0)
- & ["A qualidade de impressão é fraca" na página 92](#page-91-0)

## **Os caracteres impressos estão incorrectos ou distorcidos**

- ❏ Ligue bem o cabo USB à impressora e ao computador.
- ❏ Cancele todos os trabalhos de impressão em pausa.
- ❏ Não coloque o computador no modo de **Hibernação** ou **Suspensão** manualmente durante a impressão. Podem ser impressas partes de texto ininteligível na próxima vez que iniciar o computador.

#### **Informações relacionadas**

& ["Cancelar a impressão" na página 42](#page-41-0)

## **A imagem impressa está invertida**

Remova a selecção de quaisquer definições de espelho no controlador da impressora ou na aplicação.

❏ Windows

Remova a selecção de **Espelho** no separador **Mais Opções** do controlador da impressora.

❏ Mac OS X

Remova a selecção de **Espelho** no menu **Definições de Impressão** da caixa de diálogo de impressão.

### **Não foi possível eliminar o problema da impressão**

Se experimentou todas as soluções e não conseguiu resolver o problema, tente desinstalar e instalar novamente o controlador da impressora.

#### **Informações relacionadas**

- & ["Desinstalar aplicações" na página 82](#page-81-0)
- & ["Instalação de aplicações" na página 83](#page-82-0)

## **Outros problemas de impressão**

### **A impressão está demasiado lenta**

- ❏ Feche todas as aplicações desnecessárias.
- ❏ Reduza a definição de qualidade. A impressão em alta qualidade abranda a velocidade de impressão.
- ❏ Active a definição bidireccional (ou de alta velocidade). Quando esta definição estiver activada, a cabeça de impressão imprime deslocando-se em ambas as direcções e a velocidade de impressão aumenta.
	- ❏ Windows

Seleccione **Velocidade** no separador **Mais Opções** do controlador da impressora.

❏ Mac OS X

Seleccione **Preferências do Sistema** a partir do menu > **Impressoras e Digitalizadores** (ou **Impressão e Digitalização**, **Impressão e Fax**) e, de seguida, seleccione a impressora. Clique em **Opções e acessórios** > **Opções** (ou **Controlador**). Seleccione **Sim** como a definição de **Impressão de Alta Velocidade**.

#### <span id="page-96-0"></span>❏ Desactive o **Modo Silencioso**.

❏ Windows

Desactive a definição **Modo Silencioso** no separador **Principal** do controlador da impressora.

❏ Mac OS X

Seleccione **Preferências do Sistema** a partir do menu > **Impressoras e Digitalizadores** (ou **Impressão e Digitalização**, **Impressão e Fax**) e, de seguida, seleccione a impressora. Clique em **Opções e acessórios** > **Opções** (ou **Controlador**). Seleccione **Não** como a definição de **Modo Silencioso**.

## **A impressora abranda dramaticamente a velocidade durante a impressão contínua**

A impressora abranda a velocidade de maneira a prevenir o sobreaquecimento e a avaria do mecanismo de impressão. No entanto, pode continuar a imprimir. Para voltar à velocidade de impressão normal, deixe a impressora em repouso durante pelo menos 30 minutos. A velocidade de impressão não regressa à normalidade se a alimentação estiver desligada.

## **Não é possível iniciar a digitalização**

- ❏ Ligue bem o cabo USB à impressora e ao computador.
- ❏ Se estiver a utilizar um concentrador (hub) USB, experimente ligar a impressora directamente ao computador.
- ❏ Se conseguir digitalizar através de uma rede, consulte o Guia de Rede.
- ❏ Poderá ocorrer um erro de comunicação se digitalizar a resoluções elevadas através de uma rede. Diminua a resolução.
- ❏ Certifique-se de que selecciona a impressora ou digitalizador correctos se aparecer uma lista de digitalizadores quando iniciar o EPSON Scan.
- ❏ Se estiver a utilizar quaisquer aplicações em conformidade com TWAIN, seleccione a impressora (digitalizador) que estiver a utilizar.
- ❏ Em Windows, certifique-se de que a impressora (digitalizador) é apresentada em **Digitalizador e câmara**. A impressora (digitalizador) deve ser apresentada como "EPSON XXXXX (nome da impressora)". Se a impressora (digitalizador) não for apresentada, desinstale e volte a instalar o EPSON Scan. Consulte o seguinte para aceder a **Digitalizador e câmara**.
	- ❏ Windows 8.1/Windows 8

Seleccione **Ambiente de trabalho** > **Definições** > **Painel de controlo**, introduza "Digitalizador e câmara" no atalho de pesquisa, clique em **Mostrar digitalizador e câmara** e, de seguida, verifique se a impressora é apresentada.

❏ Windows 7

Clique no botão iniciar e seleccione **Painel de Controlo**, introduza "Digitalizador e câmara" no atalho de pesquisa, clique em **Ver digitalizadores e câmaras** e, de seguida, verifique se a impressora é apresentada.

❏ Windows Vista

Clique no botão iniciar, seleccione **Painel de Controlo** > **Hardware e som** > **Scanners e câmaras** e, de seguida, verifique se a impressora é apresentada.

❏ Windows XP

Clique no botão iniciar, seleccione **Painel de Controlo** > **Impressoras e outro Hardware** > **Digitalizador e Câmara** e, de seguida, verifique se a impressora é apresentada.

- ❏ Se não conseguir digitalizar utilizando quaisquer aplicações em conformidade com TWAIN, desinstale e volte a instalar a aplicação em conformidade com TWAIN.
- ❏ Para Mac OS X com processador Intel, se outros controladores do digitalizador, além do EPSON Scan, estiverem instalados, como o Rosetta ou PPC, desinstale-os, juntamente com o EPSON Scan, e, de seguida, volte a instalar o EPSON Scan.

- & ["Desinstalar aplicações" na página 82](#page-81-0)
- & ["Instalação de aplicações" na página 83](#page-82-0)

## **Não é possível iniciar a digitalização quando é utilizado o painel de controlo**

- ❏ Certifique-se de que o EPSON Scan e o Epson Event Manager estão correctamente instalados.
- ❏ Verifique a definição de digitalização atribuída no Epson Event Manager.

#### **Informações relacionadas**

- & ["Não é possível iniciar a digitalização" na página 97](#page-96-0)
- ◆ ["Epson Event Manager" na página 80](#page-79-0)

## **Problemas na imagem digitalizada**

### **A qualidade de digitalização é fraca**

- ❏ Limpe o vidro do scanner.
- ❏ Não pressione com demasiada força no original ou na tampa do digitalizador durante a colocação de originais no vidro do scanner. Podem aparecer cores desiguais, manchas ou pontos caso a tampa do digitalizador seja pressionada com demasiada força.
- ❏ Remova poeiras do original.
- ❏ Efectue as definições de tipo de documento adequadas.
- ❏ Digitalize numa resolução mais elevada.
- ❏ Ajuste a imagem no EPSON Scan e digitalize. Consulte a ajuda do EPSON Scan para detalhes.

#### **Informações relacionadas**

& ["Limpar o Vidro do scanner" na página 68](#page-67-0)

### **Os caracteres estão desfocados**

- ❏ No **Modo Casa** ou **Modo Escritório** do EPSON Scan, seleccione **Opção Imagem** para a definição **Ajustes de Imagem** e, de seguida, seleccione **Melhoramento de Texto**.
- ❏ No **Modo Profissional** do EPSON Scan, seleccione **Documento** para **Tipo Auto Exposição** nas definições do **Original**.
- ❏ Ajuste as definições de limiar no EPSON Scan.
	- ❏ **Modo Casa**

Seleccione **Preto & Branco** para a definição **Tipo de Imagem**, clique em **Brilho**, e, de seguida, ajuste o limiar.

❏ **Modo Escritório**

Seleccione **Preto & Branco** para a definição **Tipo de Imagem** e, de seguida, ajuste o limiar.

❏ **Modo Profissional**

Seleccione **Preto & Branco** para a definição **Tipo de Imagem** e, de seguida, ajuste a definição de limiar.

❏ Digitalize numa resolução mais elevada.

## **Na imagem digitalizada, aparece uma imagem do verso do original**

- ❏ Se o original for fino, coloque-o no vidro do scanner e, de seguida, coloque um papel preto sobre o original.
- ❏ Efectue as definições de tipo de documento adequadas.
- ❏ No **Modo Casa** ou **Modo Escritório** do EPSON Scan, seleccione **Opção Imagem** para a definição **Ajustes de Imagem** e, de seguida, seleccione **Melhoramento de Texto**.

## **Aparecem padrões ondulados (tracejados) na imagem digitalizada**

- ❏ Coloque o original num ângulo ligeiramente diferente.
- ❏ Seleccione **Sem Ondulação** em qualquer modo, excepto no **Modo Automático**, no EPSON Scan.
- ❏ Altere a definição de resolução.

## **A área de digitalização ou a direcção não está correcta**

- ❏ Quando colocar os originais no vidro do scanner, alinhe o canto do original com o canto indicado pelo símbolo na moldura do vidro do scanner. Se as margens da imagem digitalizada ficarem cortadas, afaste ligeiramente o original do canto.
- ❏ Limpe o vidro do scanner e a tampa do digitalizador. Se existir poeira ou manchas no vidro, a área de digitalização pode incluir a poeira ou manchas, resultando numa posição de digitalização incorrecta ou em imagens pequenas.
- ❏ Quando coloca vários originais no vidro do scanner para os digitalizar separadamente, mas são digitalizados num único ficheiro, coloque os originais separados, no mínimo, por 20 mm (0,8 pol.). Se o problema continuar, coloque um original de cada vez.
- ❏ Defina correctamente a área de digitalização.
- ❏ Quando digitalizar utilizando **Modo Automático** ou a pré-visualização de miniaturas no EPSON Scan, afaste o original 4,5 mm (0,18 pol.) das extremidades do vidro do scanner.
- ❏ Quando utilizar a pré-visualização de miniaturas para um original grande no **Modo Casa** ou **Modo Profissional** no EPSON Scan, a área de digitalização pode não estar correcta. Ao pré-visualizar no EPSON Scan, crie demarcações da área que deseja digitalizar no separador **Antever** na janela **Antever**.
- ❏ Se **Orientação Automática Fotografia** no EPSON Scan não funcionar como seria esperado, consulte a ajuda do EPSON Scan.
- ❏ Remova a selecção de **Orientação Automática Fotografia** no EPSON Scan.
- ❏ Ao digitalizar com o EPSON Scan, a área de digitalização disponível pode ser restrita caso a resolução seja demasiado elevada. Diminua a resolução ou ajuste a área de digitalização na janela **Antever**.

- & ["Colocar originais no Vidro do scanner" na página 22](#page-21-0)
- & ["Limpar o Vidro do scanner" na página 68](#page-67-0)

## **Não foi possível eliminar o problema da imagem digitalizada**

Se experimentou todas as soluções e não conseguiu resolver o problema, clique em **Configuração** em qualquer modo, excepto **Modo Automático** na janela do EPSON Scan e, de seguida, clique em **Reiniciar tudo** no separador **Outras** para inicializar as definições do EPSON Scan. Se a inicialização não resolver o problema, desinstale e volte a instalar o EPSON Scan.

#### **Informações relacionadas**

- $\blacktriangleright$  ["Desinstalar aplicações" na página 82](#page-81-0)
- & ["Instalação de aplicações" na página 83](#page-82-0)

## **Outros problemas de digitalização**

### **Não é possível digitalizar no Modo Automático no EPSON Scan**

- ❏ Não pode digitalizar para o formato PDF/Multi-TIFF continuamente no **Modo Automático**. Digitalize em qualquer modo, excepto no **Modo Automático**.
- ❏ Consulte a ajuda do EPSON Scan para ver outras formas de resolver os problemas.

## **A pré-visualização de miniaturas não funciona correctamente**

Consulte a ajuda do EPSON Scan.

## **A digitalização é demasiado lenta**

Diminua a resolução.

## **A digitalização pára quando digitaliza para PDF/Multi-TIFF**

- ❏ Quando digitalizar grandes volumes, recomendamos a digitalização em escala de cinzentos.
- ❏ Aumente o espaço livre no disco rígido do computador. A digitalização pode parar se não houver espaço livre suficiente.
- ❏ Experimente digitalizar com uma resolução inferior. A digitalização pára se o tamanho de dados total atingir o limite.

## **Outros Problemas**

## **Ligeiro choque eléctrico ao tocar na impressora**

Se muitos periféricos estiverem ligados ao computador, pode sentir um ligeiro choque eléctrico ao tocar na impressora. Instale um cabo de terra no computador que estiver ligado à impressora.

## **Os sons de funcionamento são altos**

Se o funcionamento for demasiado ruidoso, active **Modo Silencioso**. Activar esta função pode fazer diminuir a velocidade de impressão.

#### *Nota:*

Consoante o tipo de papel e as definições de qualidade de impressão seleccionados, poderá não haver alteração do nível de ruído da impressora.

❏ Windows

Active **Modo Silencioso** no separador **Principal** do controlador da impressora.

❏ Mac OS X

Seleccione **Preferências do sistema** no menu > **Impressoras e digitalizadores** (ou **Impressão e digitalização**, **Impressão e Fax**) e seleccione a impressora. Clique em **Opções e acessórios** > **Opções** (ou **Controlador**). Seleccione **Sim** como a definição de **Modo Silencioso**.

## **A aplicação está bloqueada por uma firewall (apenas para Windows)**

Adicione a aplicação ao programa autorizado da Firewall do Windows nas definições de segurança do **Painel de controlo**.

# <span id="page-101-0"></span>**Apêndice**

## **Especificações técnicas**

## **Especificações da impressora**

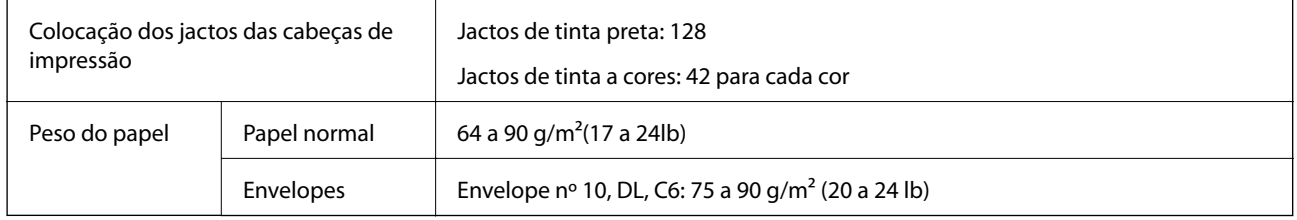

### **Área imprimível**

A qualidade de impressão pode diminuir nas áreas sombreadas devido ao mecanismo da impressora.

#### **Folhas individuais (impressão normal)**

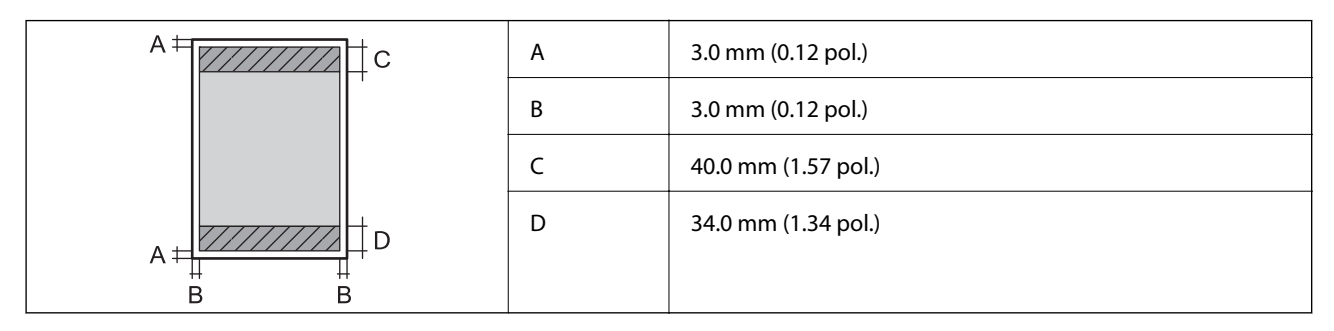

#### **Folhas individuais (impressão sem margens)**

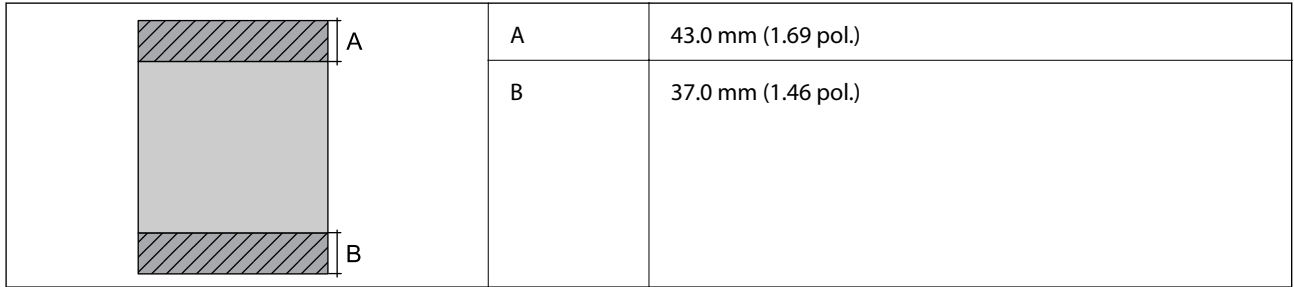

#### **Envelopes**

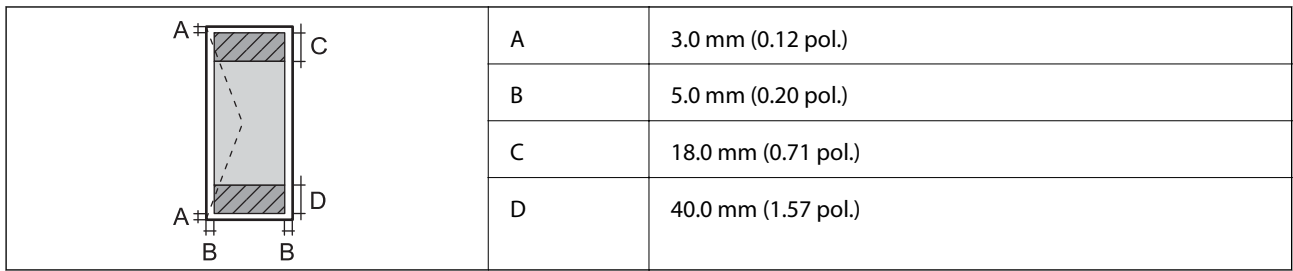

## **Especificações do digitalizador**

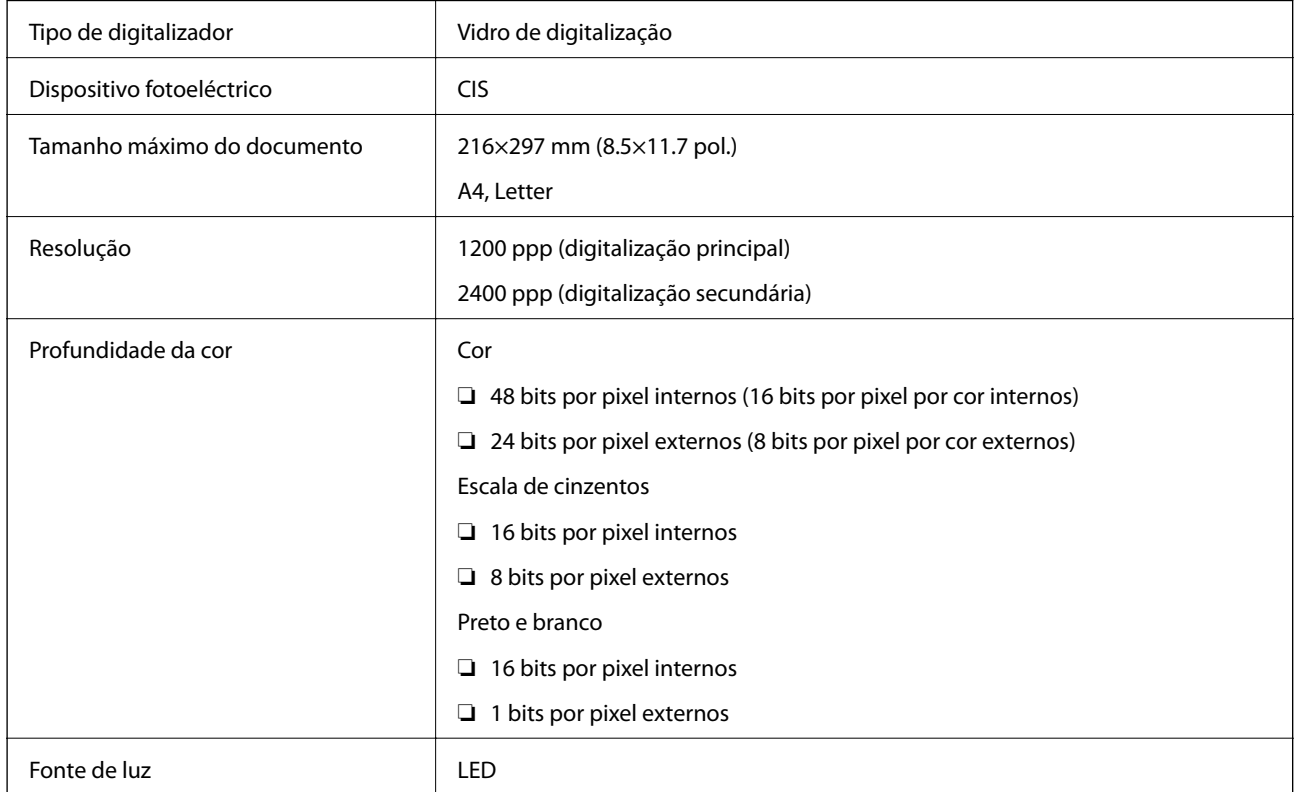

## **Especificações da interface**

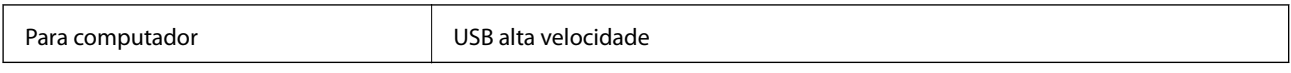

## **Especificações Wi-Fi**

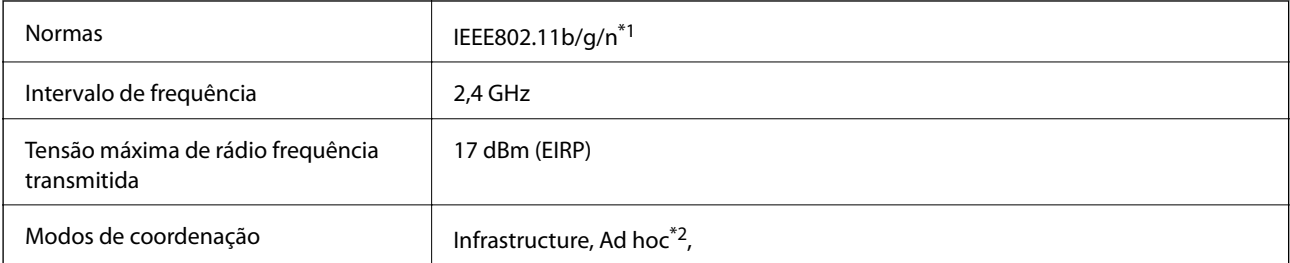

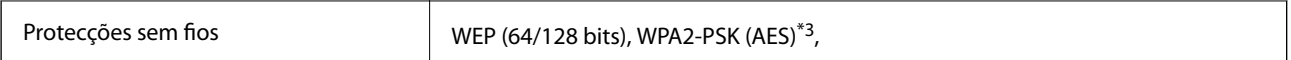

\*1 Conformidade com IEEE 802.11b/g/n ou IEEE 802.11b/g, dependendo do local de compra.

\*2 , Não suportado para IEEE 802.11n.

\*3 , Está em conformidade com as normas WPA2 com suporte para o modo WPA/WPA2 Personal.

### **Protocolo de segurança**

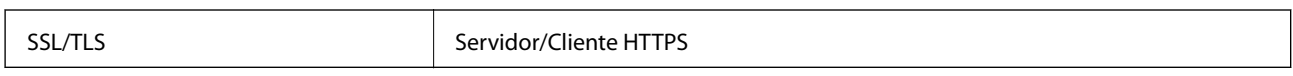

## **Dimensões**

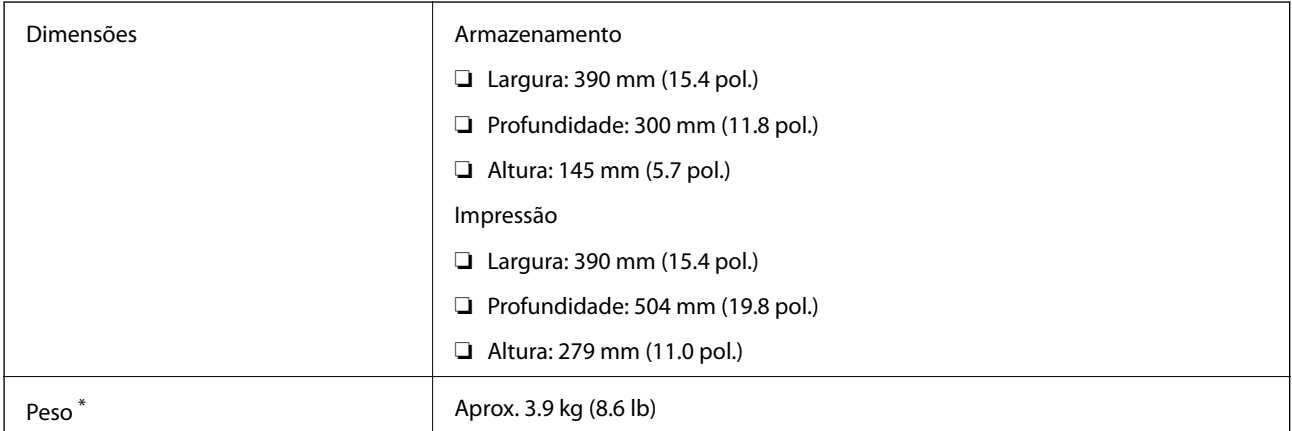

\* Sem tinteiros e cabo de alimentação.

## **Especificações eléctricas**

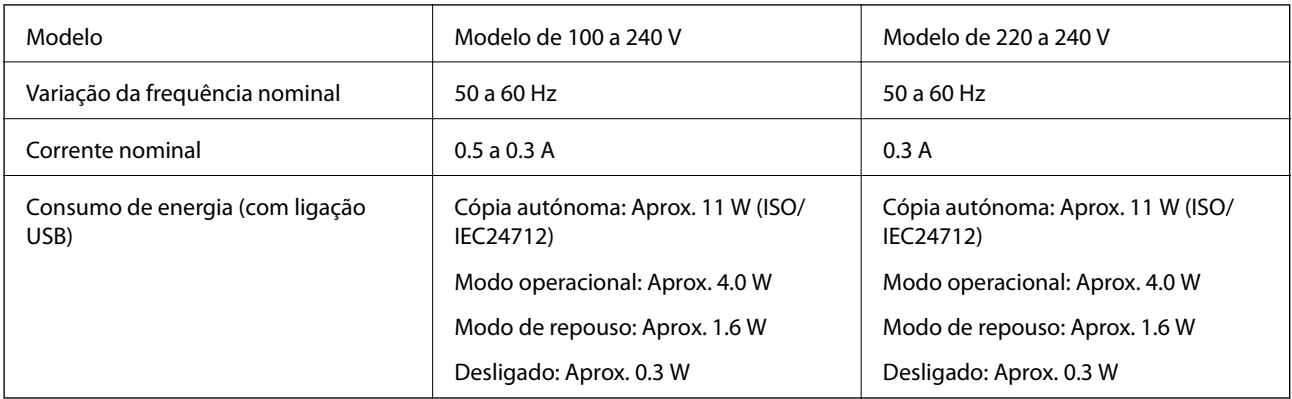

#### *Nota:*

❏ Verifique a etiqueta da impressora para se informar sobre a respectiva tensão.

❏ No caso dos utilizadores da Bélgica, o consumo de energia durante a cópia pode variar. Consulte<http://www.epson.be> para obter as especificações mais recentes.

## <span id="page-104-0"></span>**Especificações ambientais**

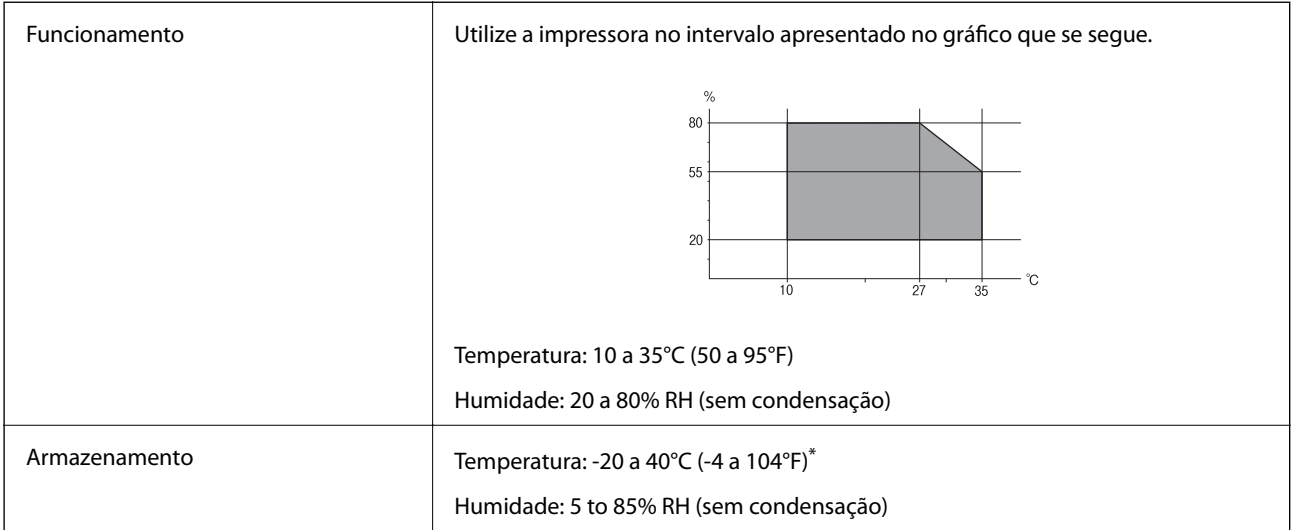

Pode armazenar durante um mês a 40°C (104°F).

### **Especificações ambientais para os tinteiros**

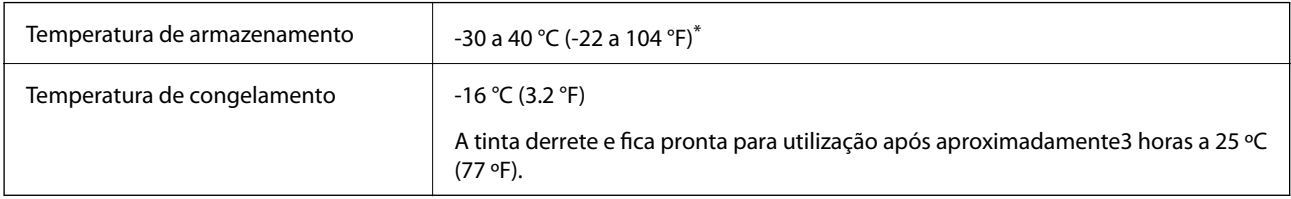

Pode armazenar durante um mês a 40 °C (104 °F).

## **Requisitos do sistema**

- ❏ Windows 8.1 (32-bit, 64-bit)/Windows 8 (32-bit, 64-bit)/Windows 7 (32-bit, 64-bit)/Windows Vista (32-bit, 64 bit)/Windows XP Professional x64 Edition/Windows XP (32-bit)
- ❏ Mac OS X v10.10.x/Mac OS X v10.9.x/Mac OS X v10.8.x/Mac OS X v10.7.x/Mac OS X v10.6.8

#### *Nota:*

- ❏ O Mac OS X pode não suportar algumas aplicações e funcionalidades.
- ❏ O UNIX File System (UFS) para Mac OS X não é suportado.

## **Informação regulamentar**

### **Normas e homologações**

#### **Normas e aprovações do modelo europeu**

Directiva de baixa tensão 2006/95/EC | EN60950-1

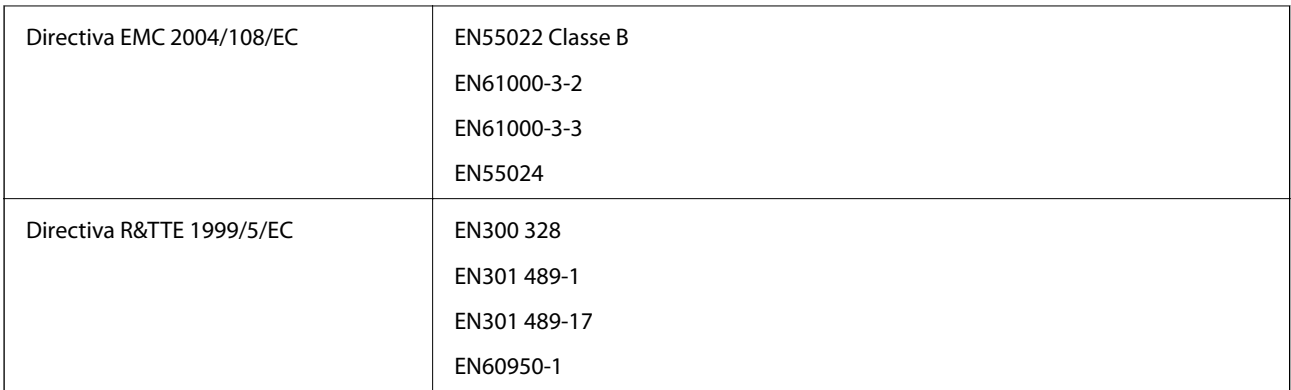

Para utilizadores europeus

Nós, Seiko Epson Corporation, declaramos pelo presente que os seguintes modelos de equipamento estão em conformidade com os requisitos fundamentais e outras disposições relevantes da Directiva 1999/5/EC:

#### C462Q

Para utilização apenas na Irlanda, Reino Unido, Áustria, Alemanha, Liechtenstein, Suíça, França, Bélgica, Luxemburgo, Holanda, Itália, Portugal, Espanha, Dinamarca, Finlândia, Noruega, Suécia, Islândia, Croácia, Chipre, Grécia, Eslovénia, Malta, Bulgária, República Checa, Estónia, Hungria, Letónia, Lituânia, Polónia, Roménia e Eslováquia.

A Epson não pode aceitar responsabilidade por falhas no cumprimento dos requisitos de protecção resultantes de modificações não recomendadas ao produto.

# $C \in$

### **Normas e aprovações do modelo australiano**

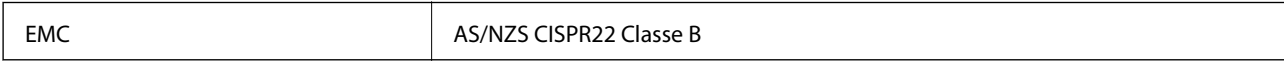

A Epson declara por este meio que os seguintes modelos de equipamento estão em conformidade com os requisitos fundamentais e outras disposições relevantes da norma AS/NZS4268:

C462Q

A Epson não pode aceitar responsabilidade por falhas no cumprimento dos requisitos de protecção resultantes de modificações não recomendadas ao produto.

## **Restrições à realização de cópias**

Tenha em atenção as seguintes restrições para garantir uma utilização legal e responsável da impressora.

A cópia dos seguintes itens é proibida por lei:

- ❏ Notas, moedas, títulos cotados na bolsa emitidos pelo governo, títulos de obrigações governamentais e títulos municipais
- ❏ Selos de correio não utilizados, postais pré-selados e outros itens postais oficiais com franquias válidas
- ❏ Selos fiscais emitidos pelo governo e títulos emitidos por via legal

Tenha cuidado quando copiar os seguintes itens:

- ❏ Títulos privados cotados na bolsa (certificados de acções, notas negociáveis, cheques, etc.), passes mensais, bilhetes de concessão, etc.
- ❏ Passaportes, cartas de condução, declarações de aptidão física, guias de circulação, senhas de refeição, bilhetes, etc.

#### *Nota:*

É possível que a cópia destes itens também seja proibida por lei.

Utilização responsável de materiais com direitos de autor:

As impressoras podem ser indevidamente utilizadas se forem efectuadas cópias inadequadas de materiais com direitos. A não ser que siga as recomendações de um advogado especialista na área, seja responsável e respeitador e obtenha a autorização do titular dos direitos de autor antes de copiar material publicado.

## **Transportar a impressora**

Quando for necessário transportar a impressora para a deslocar ou reparar, siga os passos abaixo para embalar a impressora.

#### c*Importante:*

- ❏ Quando guardar ou transportar a impressora, evite incliná-la, colocá-la na vertical ou virá-la ao contrário, já que a tinta pode verter.
- ❏ Deixe os tinteiros instalados. Retirar os tinteiros pode secar a cabeça de impressão e impedir a impressora de imprimir.
- 1. Desligue a impressora premindo o botão  $\mathcal{O}$ .
- 2. Certifique-se de que o indicador luminoso de alimentação apaga e depois desligue o cabo de alimentação.

#### c*Importante:*

Desligue o cabo de alimentação quando o indicador luminoso de alimentação estiver desligado. Caso contrário, a cabeça de impressão não regressa à posição inicial, o que faz com que a tinta seque e a impressão possa deixar de ser possível.

- 3. Desligue todos os cabos, como o cabo de alimentação e o cabo USB.
- 4. Retire todo o papel da impressora.
- 5. Certifique-se de que não estão originais na impressora.

#### **Apêndice**

6. Abra a unidade de digitalização com a tampa do digitalizador fechada. Fixe o suporte dos tinteiros à caixa com fita adesiva.

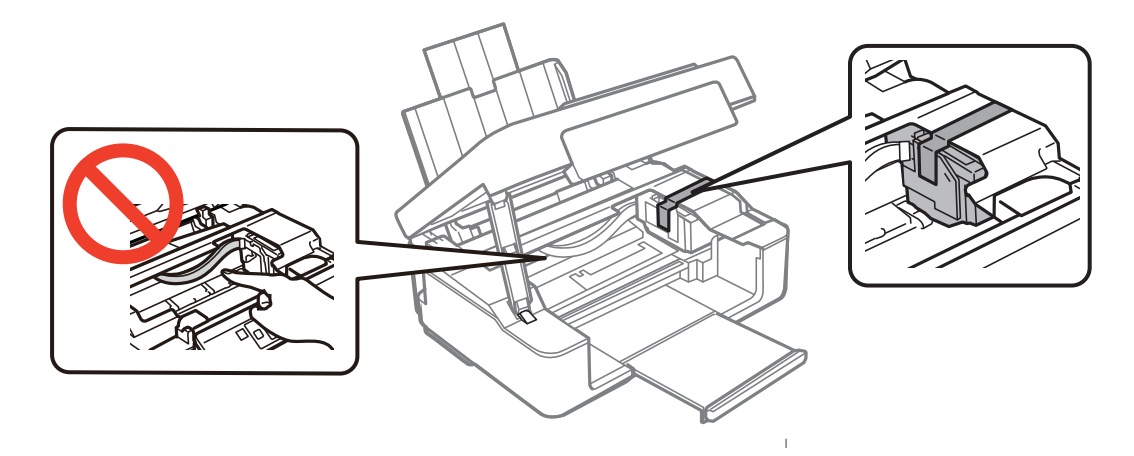

7. Feche a unidade de digitalização.

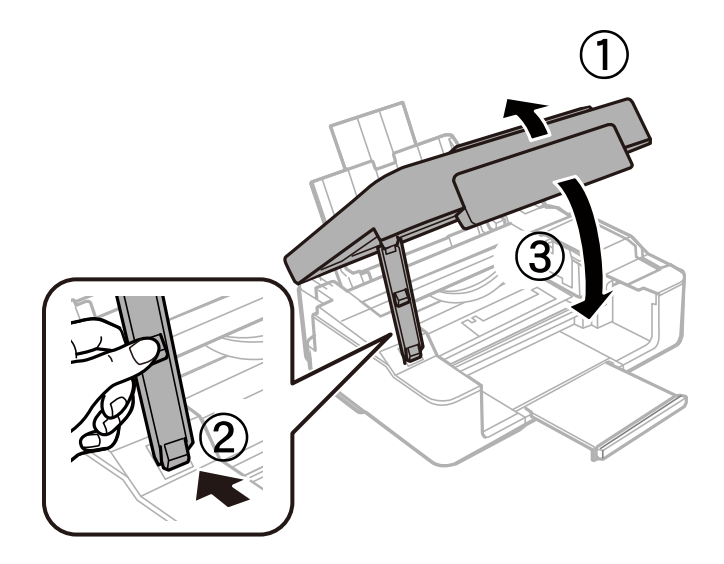

8. Prepare-se para embalar a impressora como indicado abaixo.

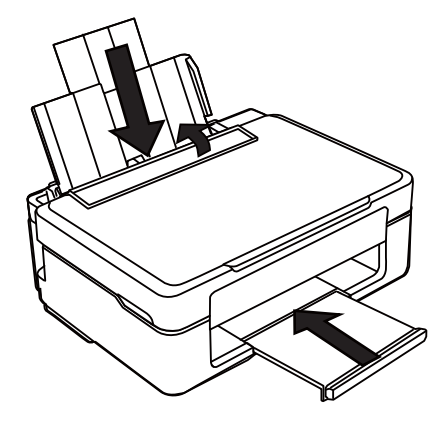

9. Embale a impressora na respectiva caixa, utilizando os materiais de protecção.
#### **Apêndice**

Quando voltar a utilizar a impressora, certifique-se de que retira a fita adesiva que fixa o suporte dos tinteiros. Se a qualidade de impressão tiver diminuído quando voltar a imprimir, limpe e alinhe a cabeça de impressão.

#### **Informações relacionadas**

- & ["Nomes das peças e funcionalidades" na página 12](#page-11-0)
- & ["Verificar e limpar as cabeças de impressão" na página 65](#page-64-0)
- & ["Alinhar as cabeças de impressão" na página 67](#page-66-0)

# **Onde obter ajuda**

## **Sítio web de assistência técnica**

Caso necessite de ajuda adicional, visite o sítio web de assistência técnica da Epson indicado abaixo. Seleccione o seu país ou região e aceda à secção de assistência do sítio web local da Epson. Os mais recentes controladores, FAQs, manuais e outros recursos transferíveis também estão disponíveis no sítio web.

<http://support.epson.net/>

#### <http://www.epson.eu/Support> (Europa)

Se o seu produto Epson não funcionar correctamente e não conseguir resolver o problema por si mesmo, contacte o serviço de assistência técnica da Epson.

## **Contactar a assistência Epson**

### **Antes de contactar a Epson**

Se o produto Epson não funcionar correctamente e não conseguir resolver o problema com as informações de resolução de problemas fornecidas nos manuais do produto, contacte o serviço de assistência técnica da Epson. Se a assistência Epson da sua área não estiver listada abaixo, contacte o fornecedor onde adquiriu o produto.

A assistência Epson poderá ajudá-lo mais rapidamente se fornecer as seguintes informações:

- ❏ Número de série do produto
	- (A etiqueta do número de série está normalmente situada na parte posterior do produto.)
- ❏ Modelo do produto
- ❏ Versão do software do produto

(Clique no botão **Sobre**, **Informação da versão** ou semelhante, existente no software do produto.)

- ❏ Marca e modelo do seu computador
- ❏ Nome e versão do sistema operativo do computador
- ❏ Nomes e versões das aplicações de software que geralmente utiliza com o seu produto

#### *Nota:*

Dependendo do produto, os dados da lista de marcação do fax e/ou as definições de rede poderão ser armazenados na memória do produto. Estes dados e/ou definições poderão perder-se devido a avaria ou reparação do produto. A Epson não se responsabiliza pela perda de quaisquer dados, por cópias de segurança ou recuperação de dados e/ou definições, mesmo durante o período de validade de uma garantia. Recomendamos que efectue as suas próprias cópias de segurança dos dados ou que efectue anotações.

### **Ajuda para utilizadores na Europa**

Consulte o seu Documento de Garantia Pan-Europeia para obter informações sobre como contactar a assistência Epson.

## **Ajuda para utilizadores na Austrália**

A Epson Australia pretende fornecer-lhe um serviço de assistência ao cliente do mais alto nível. Além dos manuais do produto, fornecemos as seguintes fontes de informação:

#### **Endereço Internet (URL)**

#### [http://www.epson.com.au](http://www.epson.com.au/)

Aceda às páginas World Wide Web da Epson Australia. Vale a pena consultar o nosso sítio Web de vez em quando! O sítio fornece uma área de transferência para controladores, pontos de contacto Epson, informações sobre novos produtos e assistência técnica (correio electrónico).

#### **Epson Helpdesk**

O Epson Helpdesk é fornecido como um recurso de última instância para assegurar que os nossos clientes têm acesso a aconselhamento. Os operadores do Helpdesk podem ajudá-lo na instalação, configuração e funcionamento do seu produto Epson. O pessoal de pré-venda do Helpdesk pode fornecer documentação sobre os novos produtos Epson e indicar qual o fornecedor ou agente de assistência técnica mais próximo. Muitos tipos de perguntas obtêm respostas aqui.

Os números do Helpdesk são:

Telefone: 1300 361 054

Recomendamos que tenha todas as informações importantes à mão quando telefonar. Quanto mais informações preparar, mais rapidamente o podemos ajudar a resolver o problema. Estas informações incluem a documentação do produto Epson, a indicação do tipo de computador, sistema operativo, aplicações e outras informações que considerar necessárias.